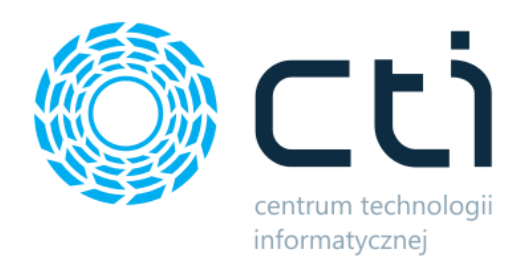

# PrestaShop Integrator by CTI

Instrukcja

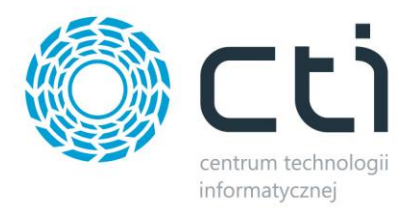

# Spis treści

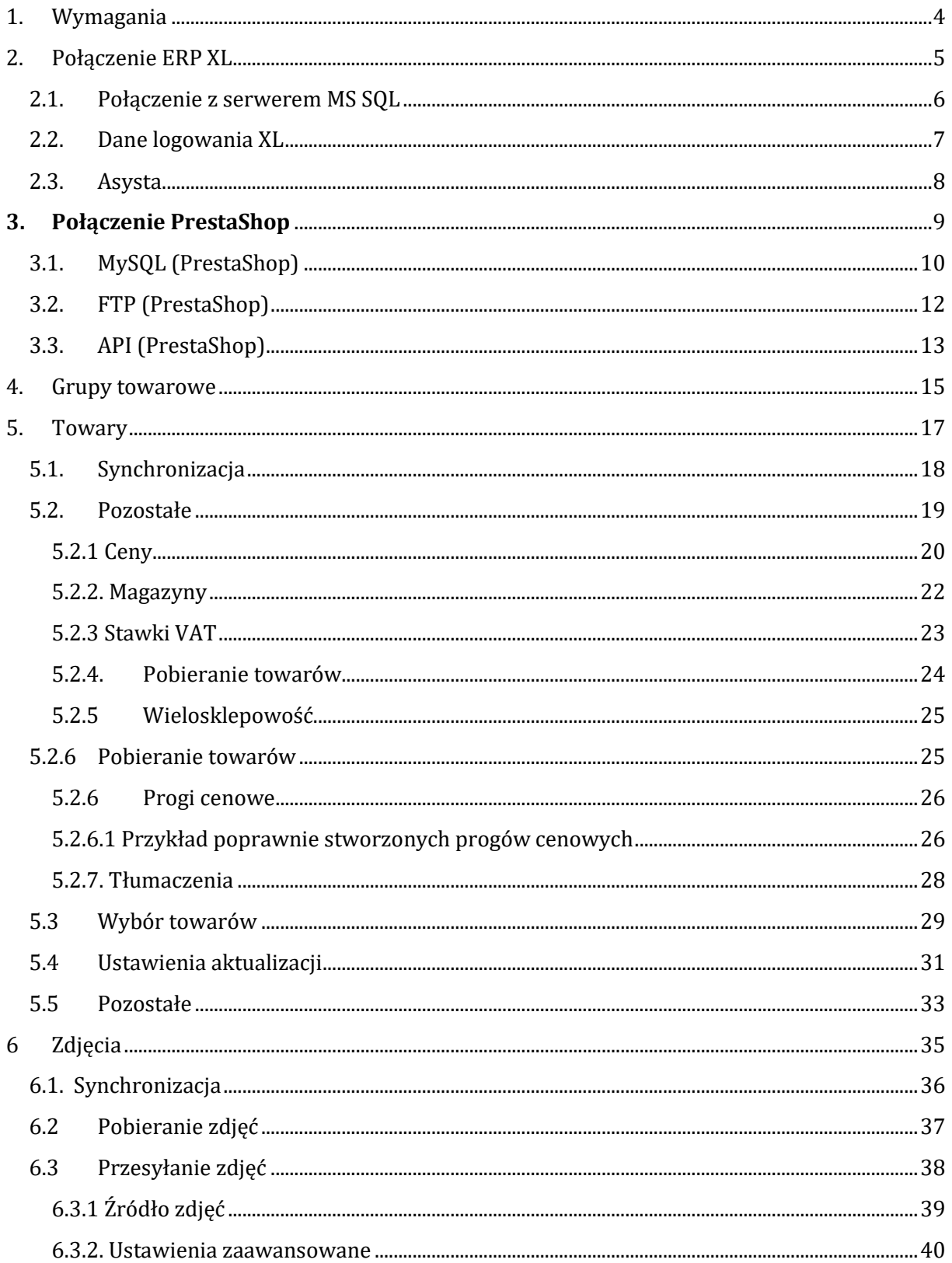

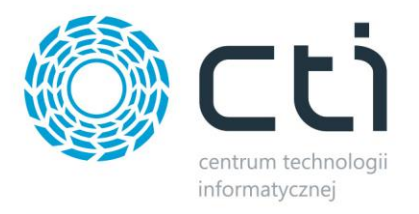

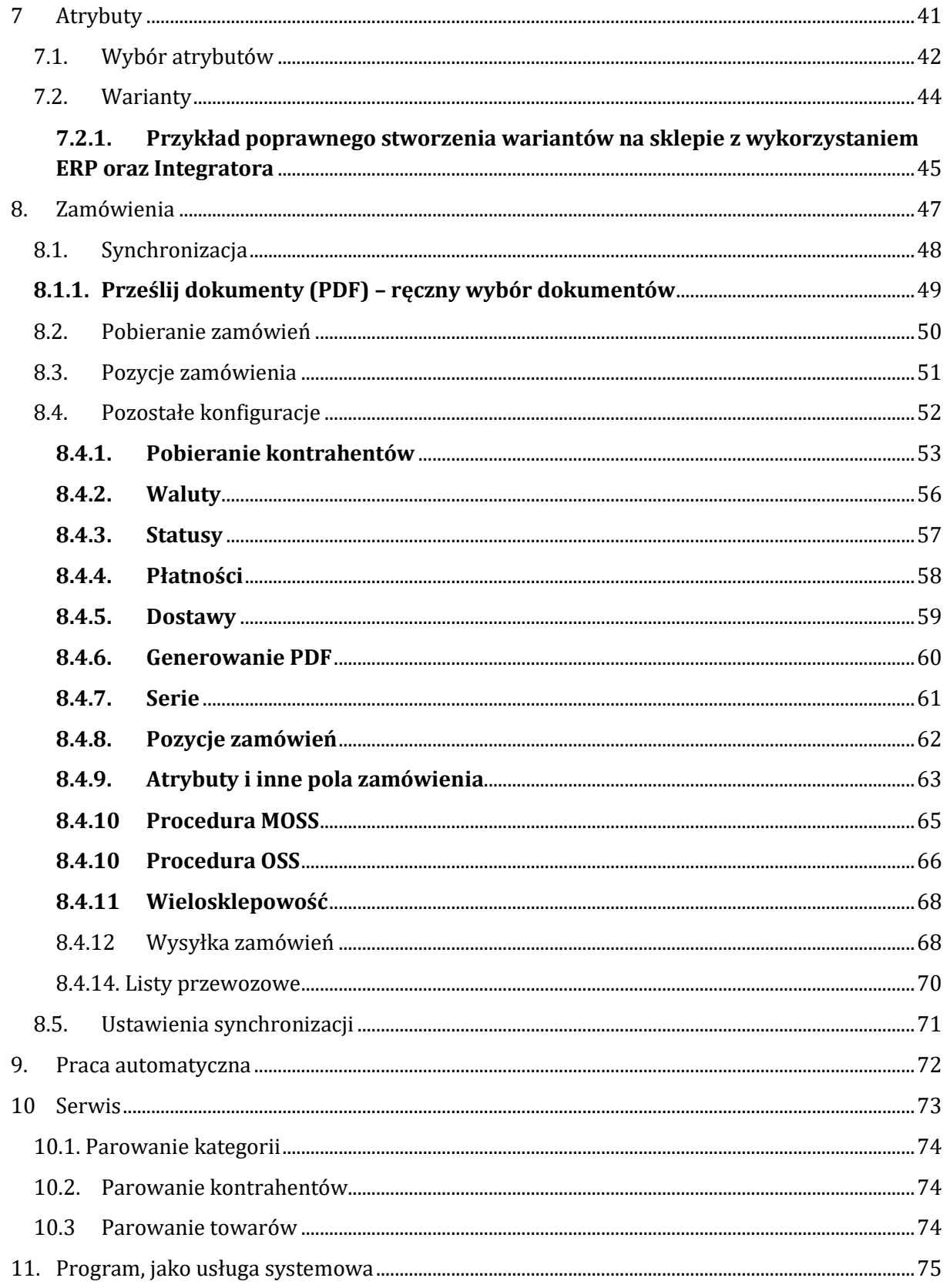

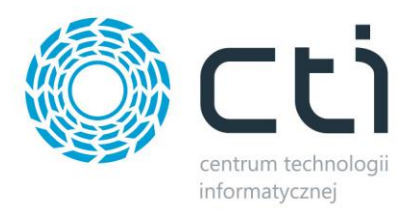

### <span id="page-3-0"></span>**1. Wymagania**

Dla poprawnej pracy narzędzia, konieczne będą:

- 2,5 GB miejsca na dysku twardym
- uprawnienia administratora systemu
- Net.Framework min. 4.7.2
- Jedna z 3 ostatnich wersji Comarch ERP XL
- PrestaShop w wersji 8.1 lub wyższej

*UWAGA! PrestaShop Integrator by CTI nie współpracuje z PrestaShop w wersji 1.6; wersja 1.7 jest wspierana w ograniczonym zakresie. Zalecamy aktualizację do najnowszych wersji*

- konto administratora MSSQL
- konto użytkownika Comarch ERP XL z dostępem do modułu Zamówienia
- licencja na powyższy moduł (jedynie na czas wykonywania działań, np. tworzenia dokumentu w systemie ERP)
- bezpośredni dostęp do bazy danych sklepu
- bezpośredni dostęp do API Comarch ERP XL
- aktualnie używana wersja Comarch ERP XL uwzględniona, jako jedyna, w zmiennych środowiskowych systemu Windows

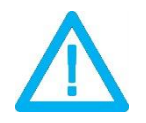

*UWAGA! Oprogramowanie współpracuje jedynie z systemami Comarch ERP opartymi na bazach MSSQL. Bazy PostgreSQL nie są obsługiwane.*

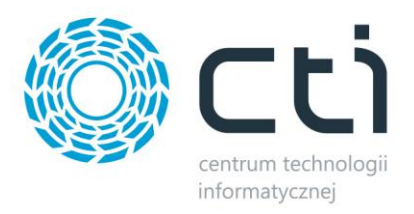

### <span id="page-4-0"></span>**2. Połączenie ERP XL**

Przed rozpoczęciem pracy z systemem należy skonfigurować połączenie z serwerem MS SQL i programem Comarch ERP. W tym celu należy uruchomić program *MegaIntegrator.exe* i wybrać zakładkę *Połączenie ERP XL*.

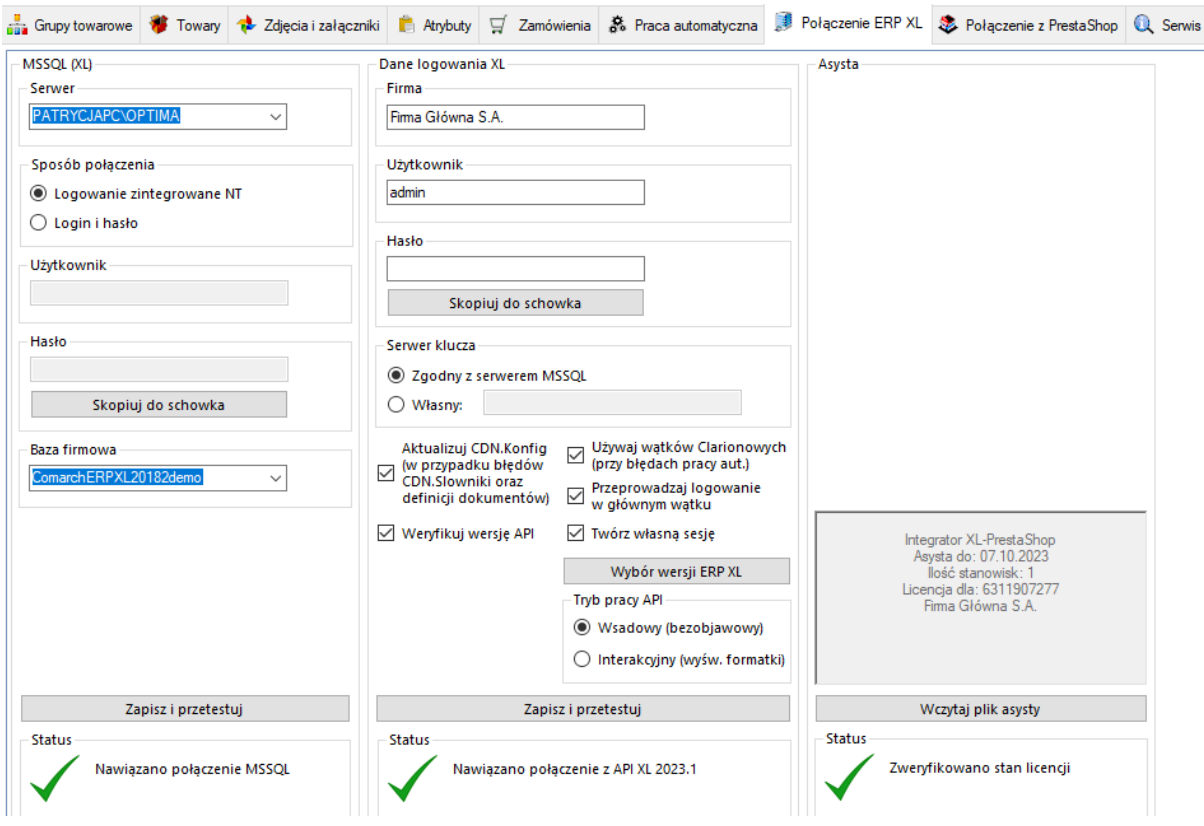

Należy uzupełnić dane we wszystkich sekcjach, zgodnie z danymi dla programu Comarch ERP.

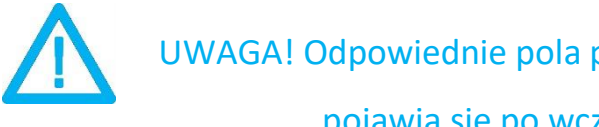

UWAGA! Odpowiednie pola połączeń z ERP oraz wybranym sklepem pojawią się po wczytaniu pliku asysty (pkt. 2.3)

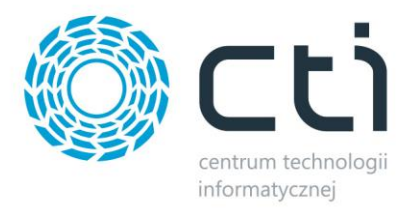

### <span id="page-5-0"></span>**2.1. Połączenie z serwerem MS SQL**

W celu nawiązania połączenia z serwerem MS SQL należy uzupełnić poniższe dane:

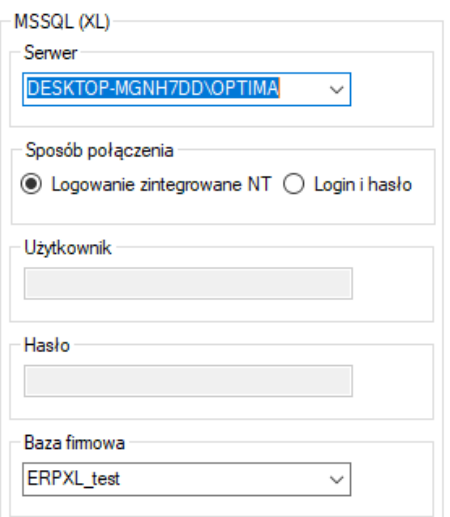

- *Serwer*  jest to nazwa serwera MS SQL, na którym znajduje się baza danych Comarch ERP.
- *Baza firmowa* nazwa bazy głównej bazy Comarch ERP.
- *Użytkownik* nazwa użytkownika z dostępem do serwera.
- *Hasło* hasło użytkownika.

W przypadku logowania z autentykacją Windows należy zaznaczyć *Sposób połączenia – Logowanie zintegrowane NT*.

Po wprowadzeniu danych niezbędne jest ich zapisanie i przetestowanie połączenia. Jeśli wszystkie pola zostały uzupełnione poprawnie, wyświetlony zostanie komunikat potwierdzający ten fakt:

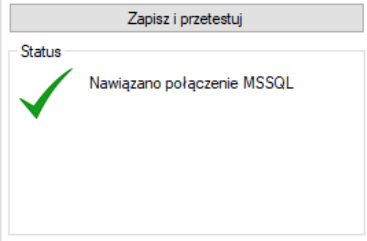

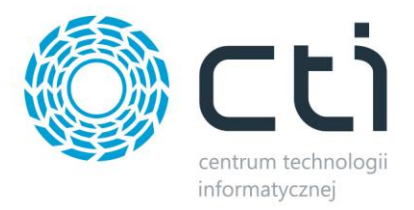

# <span id="page-6-0"></span>**2.2. Dane logowania XL**

Kolejnym krokiem jest podanie danych dostępowych do programy Comarch ERP:

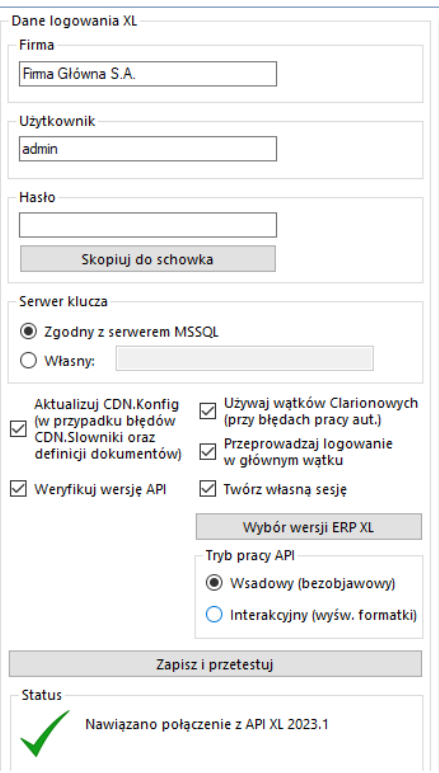

- *Firma*  nazwa firmy z Comarch ERP
- *Operator*  nazwa użytkownika z Comarch ERP
- *Hasło*  hasło użytkownika z Comarch ERP
- *Dodatkowe opcje konfiguracyjne*  opcje dla specyficznych przypadków mogących pojawić się w instalacji Comarch ERP XL

Po uzupełnieniu danych należy kliknąć *Sprawdź połączenie*. Jeżeli pojawi się błąd, należy sprawdzić poprawność wprowadzonych danych. Przy poprawnym ich uzupełnieniu, wyświetlony zostanie komunikat o nawiązaniu połączenia:

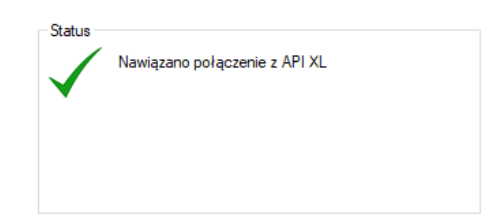

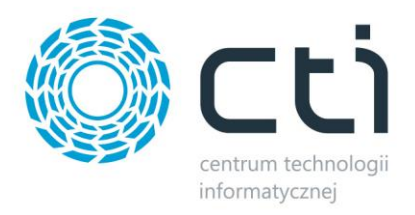

# <span id="page-7-0"></span>**2.3. Asysta**

Po kliknięciu przycisku *Wczytaj plik asysty*, należy podać jego ścieżkę i zatwierdzić wybór. Plik został dostarczony wraz z zakupionym oprogramowaniem. Jeśli wskazany został poprawny plik, informacja w sekcji ulegnie zmianie:

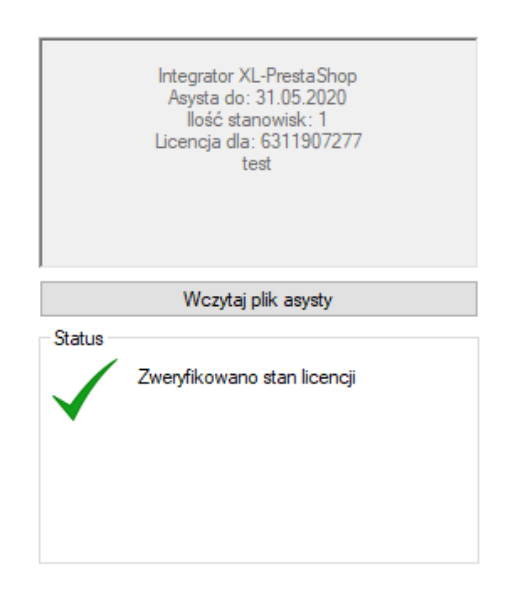

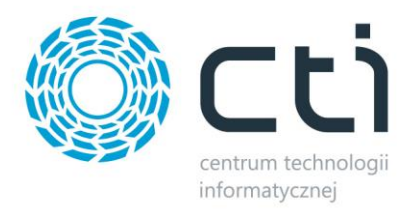

# <span id="page-8-0"></span>**3. Połączenie PrestaShop**

Kolejnym etapem jest ustawienie połączenia ze sklepem PrestaShop. Niezbędne do tego będą nazwa oraz dane dostępowe do serwera MySQL oraz FTP gdzie znajduje się sklep internetowy.

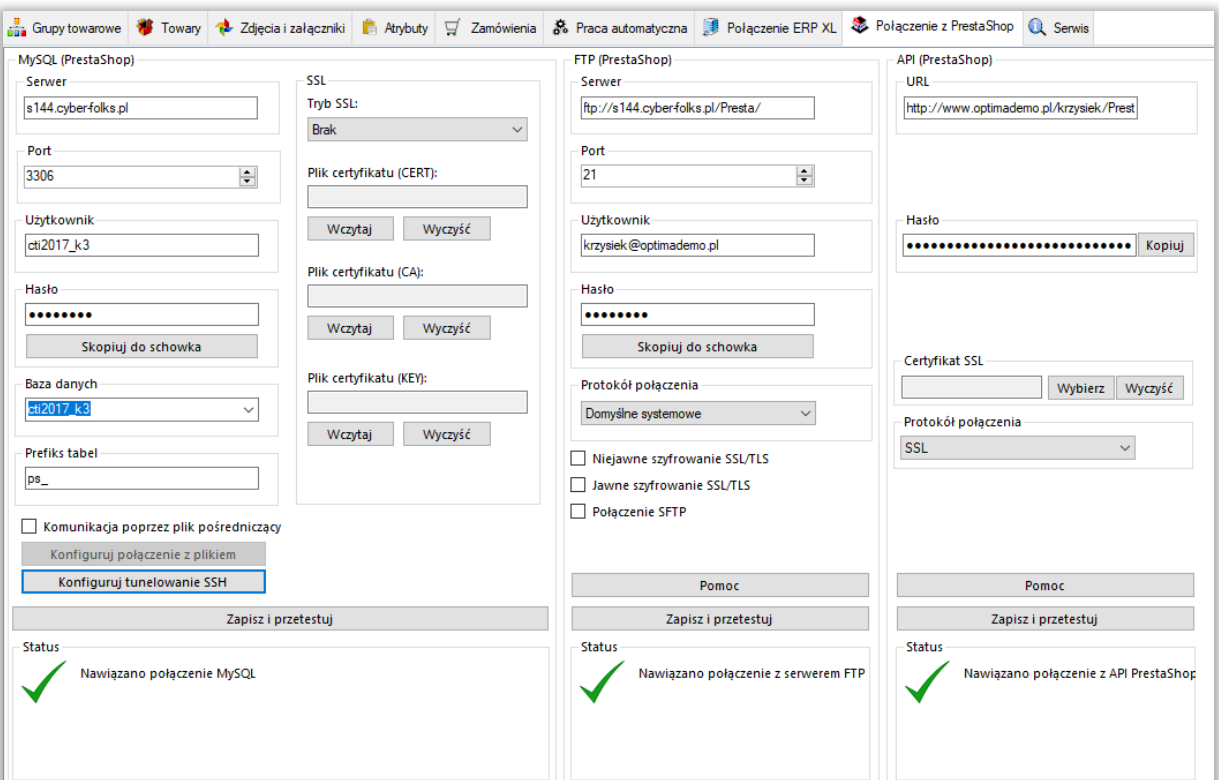

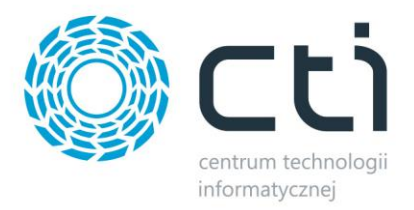

# <span id="page-9-0"></span>**3.1. MySQL (PrestaShop)**

W następnym kroku konfiguracji należy nawiązać połączenie z serwerem i bazą MySQL sklepu internetowego. W sekcji *MySQL (***PrestaShop***)* należy uzupełnić następujące dane dostępowe:

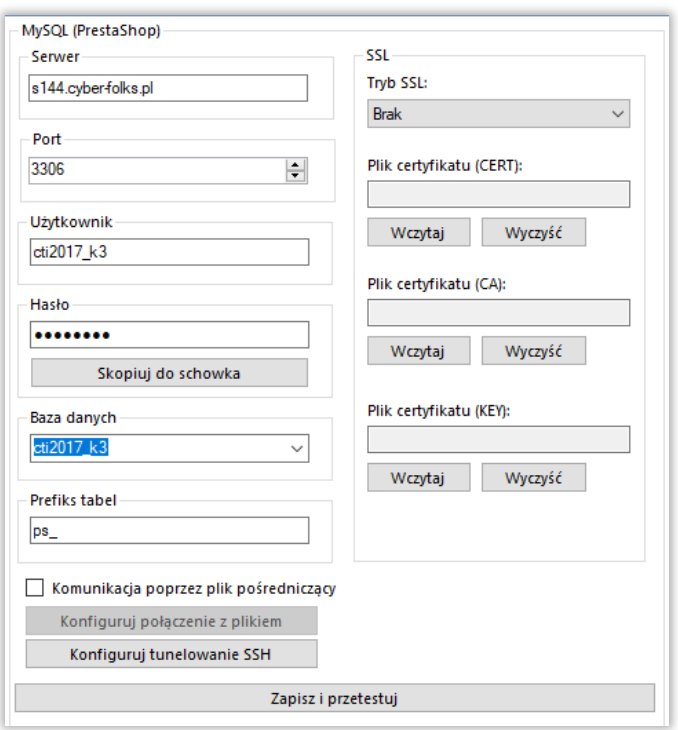

- *Serwer*  nazwa serwera MySQL, na którym znajduje się baza sklepu
- *Port*  port serwera MySQL (domyślnie *3306*)
- *Użytkownik*  nazwa użytkownika z dostępem do serwera
- *Hasło* hasło użytkownika
- *Baza danych* nazwa bazy danych, na której został zainstalowany sklep
- *Prefiks tabel* prefiks tabel sklepu w bazie MySQL
- *Komunikacja poprzez plik pośredniczący*  możliwość integracji dla sklepów bez bezpośredniego dostępu do bazy MySQL, szczegóły tego typu połączenia zostały opisane w programie:

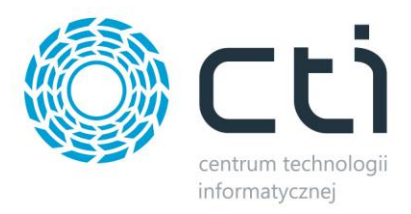

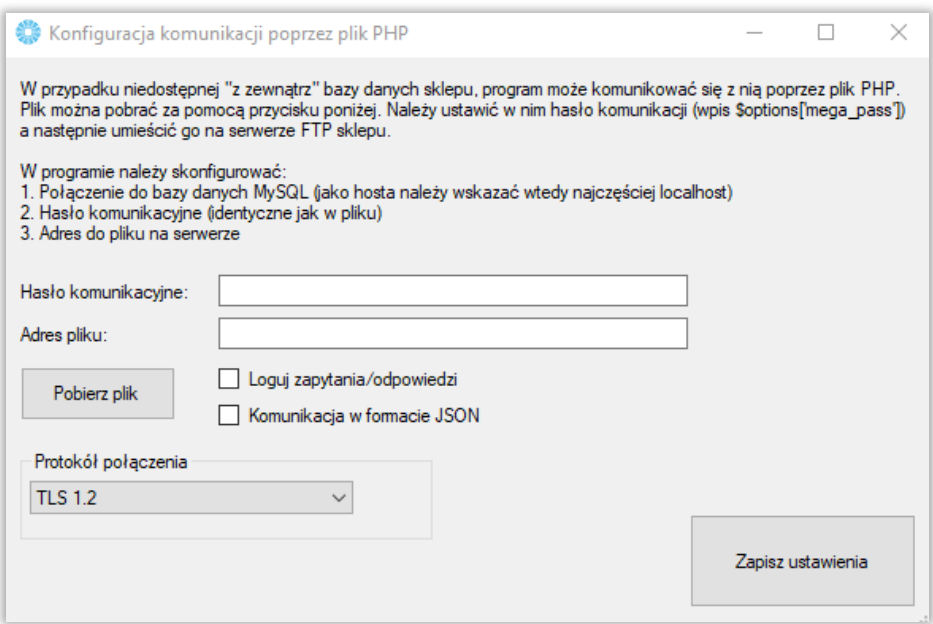

• *SSL –* możliwość wgrania plików odpowiedzialnych za certyfikaty

Po uzupełnieniu wszystkich danych należy kliknąć *Zapisz i przetestuj*. Jeżeli pojawi się błąd, należy sprawdzić poprawność wprowadzonych danych.

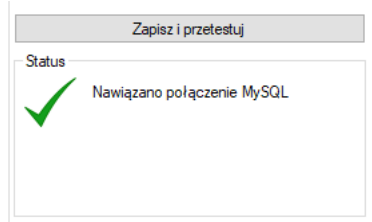

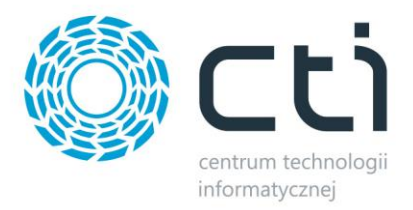

# <span id="page-11-0"></span>**3.2. FTP (PrestaShop)**

Tutaj potrzebne będą dane dostępowe do serwera FTP, na którym wgrany jest sklep internetowy. Będą tu przesyłane między innymi zsynchronizowane zdjęcia produktów.

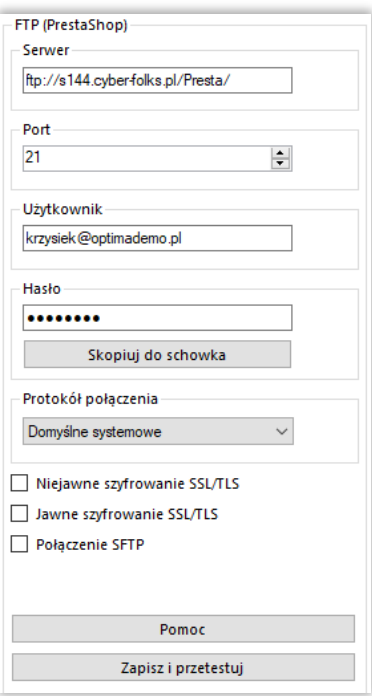

- *Tryb połącznia –* możliwość określenia trybu FTP bądź FTPS
- *Serwer –* ścieżka dostępowa do plików sklepu np[. ftp://nazwa.pl/Presta/](ftp://nazwa.pl/Presta/)
- *Użytkownik –* nazwa użytkownika serwera FTP
- *Hasło –* hasło dostępowe danego użytkownika

Po poprawnym uzupełnieniu okienek należy *Zapisać i przetestować* ich poprawność. Jeśli wszystko się zgadza, wyświetlony zostanie komunikat:

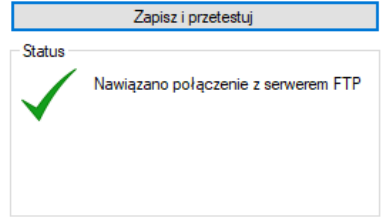

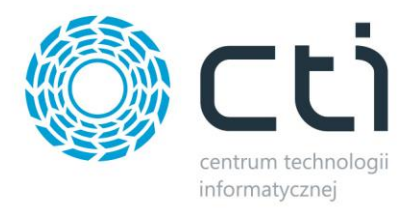

# <span id="page-12-0"></span>**3.3. API (PrestaShop)**

Sekcja połączenia sklepu poprzez API silnika PrestaShop. Połącznie to wykorzystywane jest jedynie do aktualizacji statusów zamówień przy odpowiedniej konfiguracji programu.

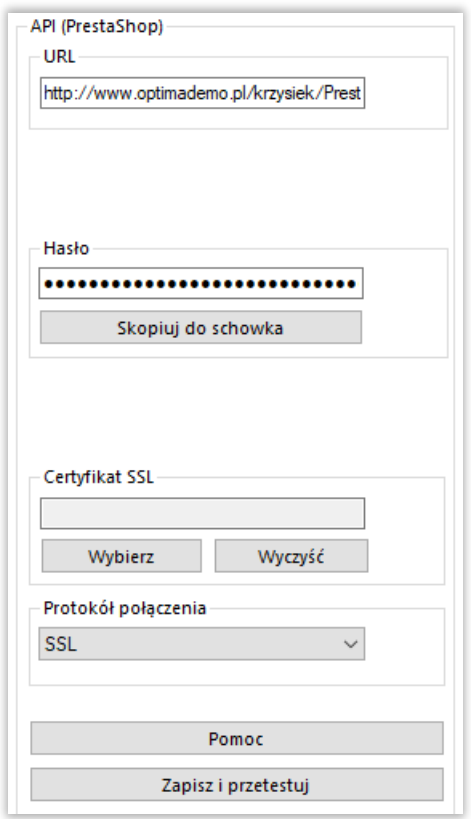

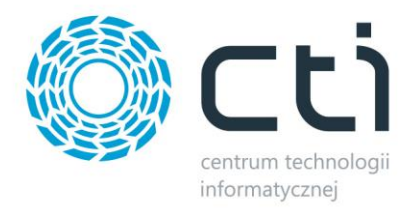

#### **Generowanie Kluczy**

Klucze generujemy poprzez stronę PrestaShop.

panel administracyjny → zakładka *Zaawansowane* → *API* → zaznacz *Włącz API PrestaShop* → kliknij *Dodaj nowy klucz API*

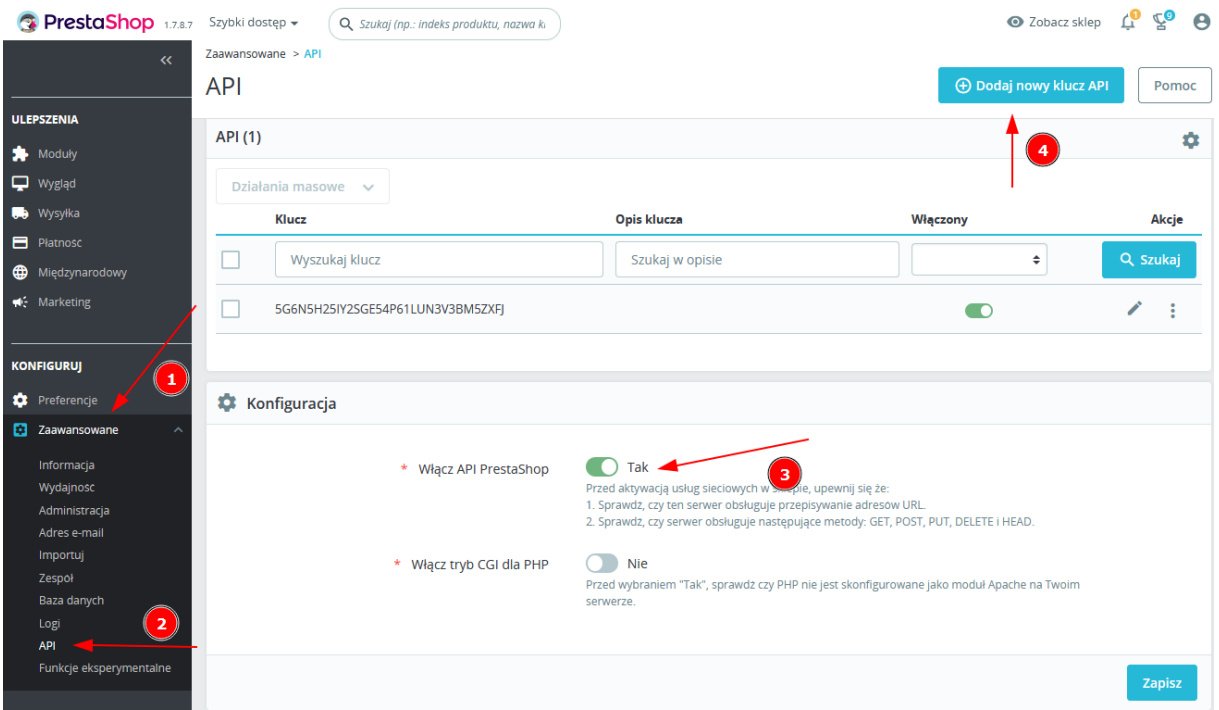

Kliknij *Wygeneruj* → zaznacz w każdym wierszu kolumnę *Wszystko* → skopiuj klucz do schowka → kliknij *Zapisz*

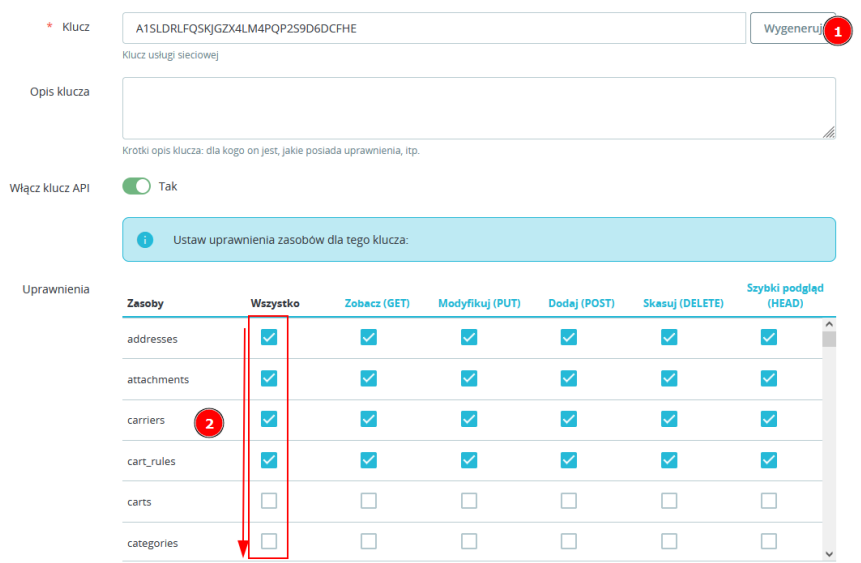

Skopiowany klucz wklej do pola *Hasło* integratora.

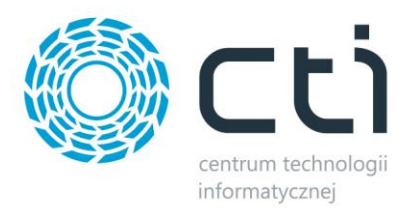

### <span id="page-14-0"></span>**4. Grupy towarowe**

PrestaShop Integrator by CTI umożliwia wysyłanie kategorii stworzonych w Comarch ERP do sklepu PrestaShop. Aby tego dokonać należy udać się do zakładki *Grupy towarowe* i po krótkiej konfiguracji, dokonać wysyłki.

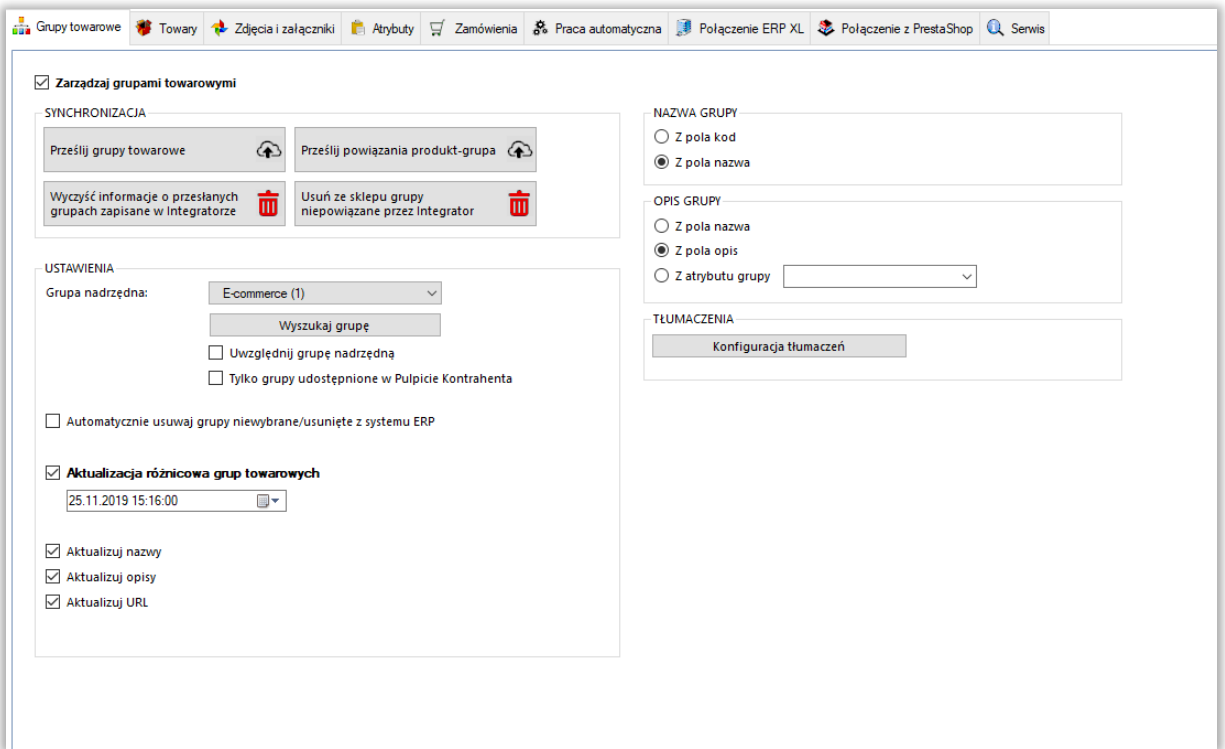

- *SYNCHRONIZACJA –* poprzez przycisk *Prześlij grupy towarowe*, synchronizujemy je pomiędzy Comarch ERP a sklepem internetowym po odpowiednim skonfigurowaniu; kategorie mogą zostać utworzone, usunięte lub zaktualizowane
- *Prześlij powiązania produkt – grupa –* funkcja ta służy do powiązania produktów z kategoriami na sklepie internetowym, wymagane jest sparowanie grup w ERP z kategoriami na sklepie
- *Wyczyść informacje/Usuń ze sklepu –* przyciski umożliwiające wyczyszczenie powiązań między przesłanymi grupami do sklepu on-line a Comarch ERP oraz hurtowe wykasowanie tych niepowiązanych na sklepie www
- *Grupa nadrzędna – sekcja* dająca możliwość skonfigurowania, przed przesłaniem do sklepu internetowego, nadrzędnej kategorii, poniżej której zostanie przesłane całe drzewko kategorii, wraz z hierarchią, z systemu Comarch ERP

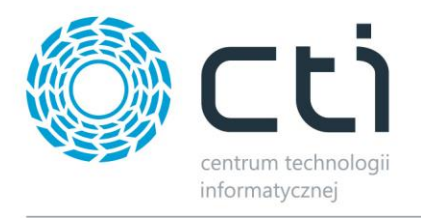

- *Automatycznie usuwaj grupy niewybrane/usunięte z systemu ERP –* możliwość określenia czy niewybrane, bądź usunięte, z Comarch ERP kategorie mają zostać usunięte również ze sklepu on-line
- *Uwzględniaj grupę nadrzędną –* po zaznaczeniu tej opcji, kategoria nadrzędna również zostanie przesłana do sklepu internetowego
- *Aktualizacja różnicowa –* opcja narzucenia warunku daty oraz godziny dla przesyłu informacji z ERP do sklepu, program automatycznie uzupełnia wartości odpowiednie dla ostatniego wykonanego poprawnie zadania
- *Aktualizowane pola –* checki dają możliwość pominięcia aktualizacji poszczególnych wartości podczas aktualizacji kategorii na sklepie
- *Nazwa grupy –* możliwość wyboru czy nazwa tworzonej kategorii na sklepie on-line ma być pobierana z pola Kod grupy czy Nazwa grupy w Comarch ERP
- *Opis grupy –* możliwość wyboru czy opis tworzonej kategorii na sklepie on-line ma być pobierany z pola nazwa, z pola opis czy z atrybutu grupy w Comarch ERP
- *Konfiguracja tłumaczeń –* wywołanie okna konfiguracji tłumaczeń grup towarowych na PrestaShop w oparciu o tłumaczenia w Comarch ERP

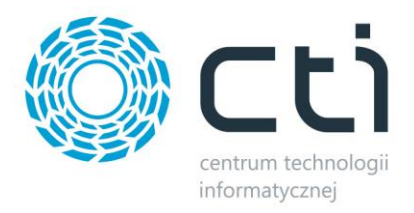

### <span id="page-16-0"></span>**5. Towary**

Jest to zakładka, w której należy skonfigurować i zsynchronizować towary między Comarch ERP a sklepem www. Podzielona jest ona na kilka sekcji.

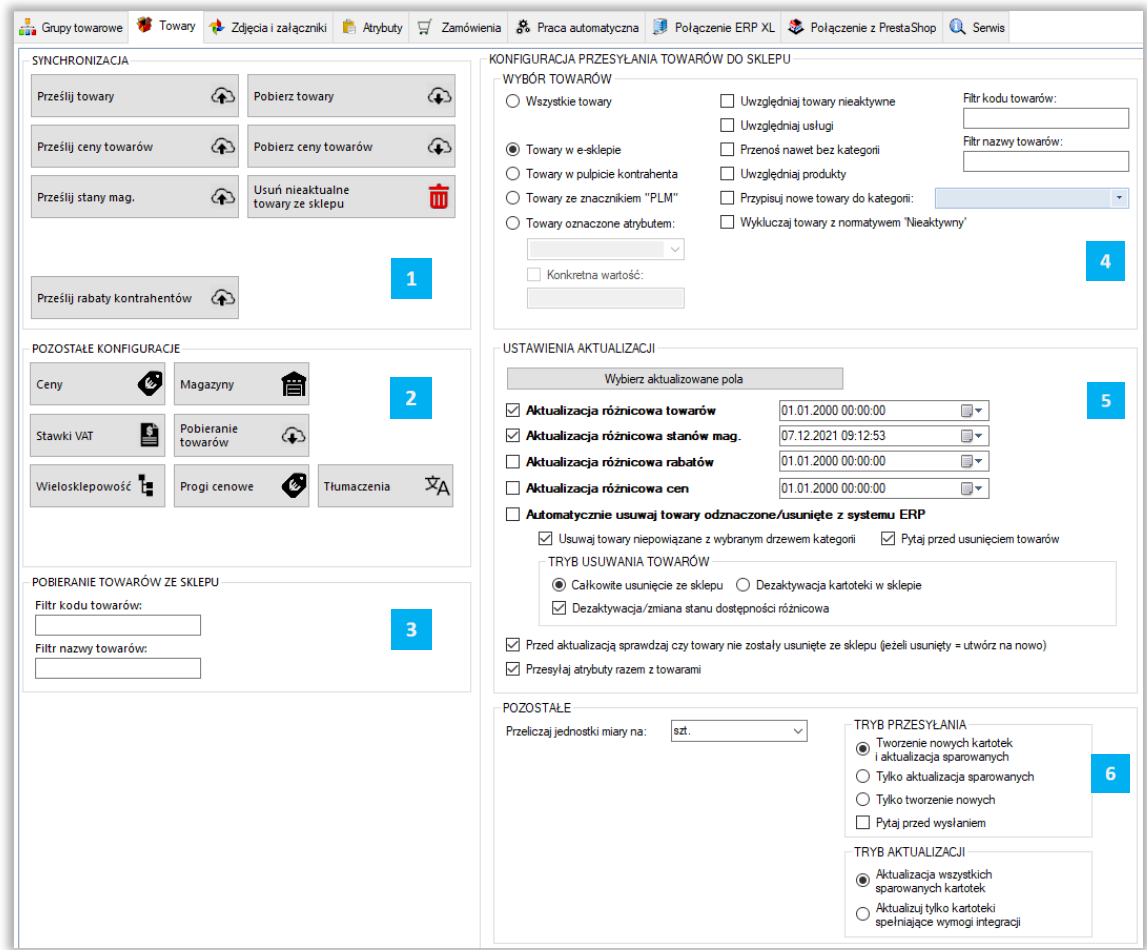

*SYNCHRONIZACJA –* sekcja wykonywania poszczególnych funkcji programem w zakresie synchronizacji towarów

*POZOSTAŁE –* w tej sekcji znajdują się narzędzia umożliwiające skonfigurowanie cen, magazynów branych pod uwagę podczas synchronizacji

*POBIERANIE TOWARÓW -* pola, w które można wpisać dowolną wartość, tylko towary z odpowiednią wartością w kodzie/nazwie będą pobierane i aktualizowane

 $\overline{4}$ *WYBÓR TOWARÓW –* sekcja określenia przesyłu towarów z Comarch ERP do sklepu www

*USTAWIENIA AKTUALIZACJI –* sekcja umożliwiająca skonfigurowanie i wykonanie aktualizacji różnicowej

*POZOSTAŁE -* sekcja definiująca tryb pracy programu w zakresie tworzenia i aktualizowania kartotek towarowych

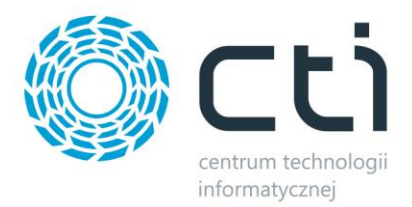

# <span id="page-17-0"></span>**5.1. Synchronizacja**

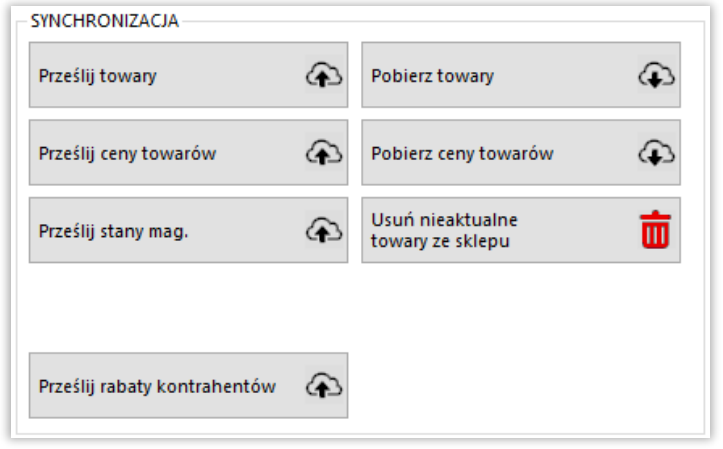

- *Prześlij towary –* przycisk służący do przesłania towarów wraz z kompletną ich konfiguracją (cenami, kodami, nazwami, symbolami itp.) z systemu ERP do sklepu
- *Prześlij ceny towarów –* przycisk ręcznego wywołania przesyłu cen z ERP do sklepu on-line
- *Prześlij stany mag. –* opcja przesyłu jedynie stanów magazynowych z ERP do sklepu on-line
- *Prześlij rabaty kontrahentów –* jw. w zakresie przesyłania rabatów kontrahentów
- *Pobierz towary –* przycisk wywołujący funkcję pobierania oraz aktualizowania towarów ze sklepu do Comarch ERP
- *Pobierz ceny towarów –* jw. w zakresie pobierania cen ze sklepu do ERP
- *Usuń nieaktualne towary ze sklepu –* funkcja usuwania ze sklepu kartotek niespełniających wymogów integracji (przynależność do grupy, znaczniki, filtry), dotyczy jedynie kartotek przesłanych przez program

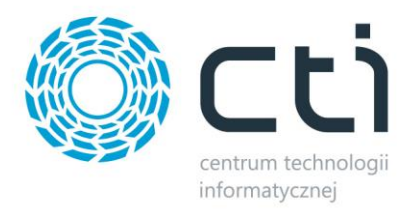

# <span id="page-18-0"></span>**5.2. Pozostałe**

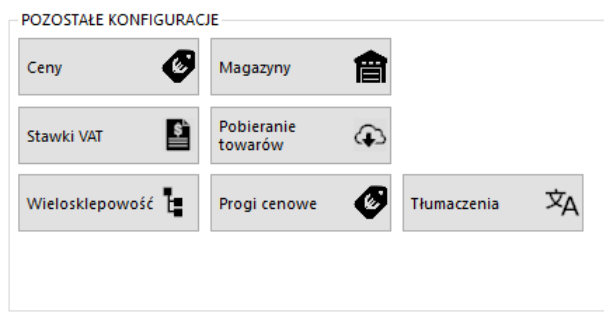

Sekcja umożliwiająca skonfigurowanie poszczególnych, przesyłanych, najważniejszych parametrów towarów.

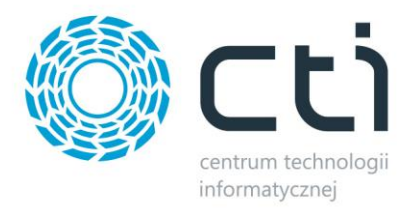

### <span id="page-19-0"></span>**5.2.1 Ceny**

Przycisk wywołujący okno konfiguracji cen, daje możliwość określenia, które z cen w Comarch ERP Optima ma być ceną podstawową, która promocyjną, czy mają uwzględniać rabaty, jak również zdefiniować grupy cen towarów pobieranych ze sklepu on-line. Dla każdego ze sklepów należy stworzyć osobną konfigurację.

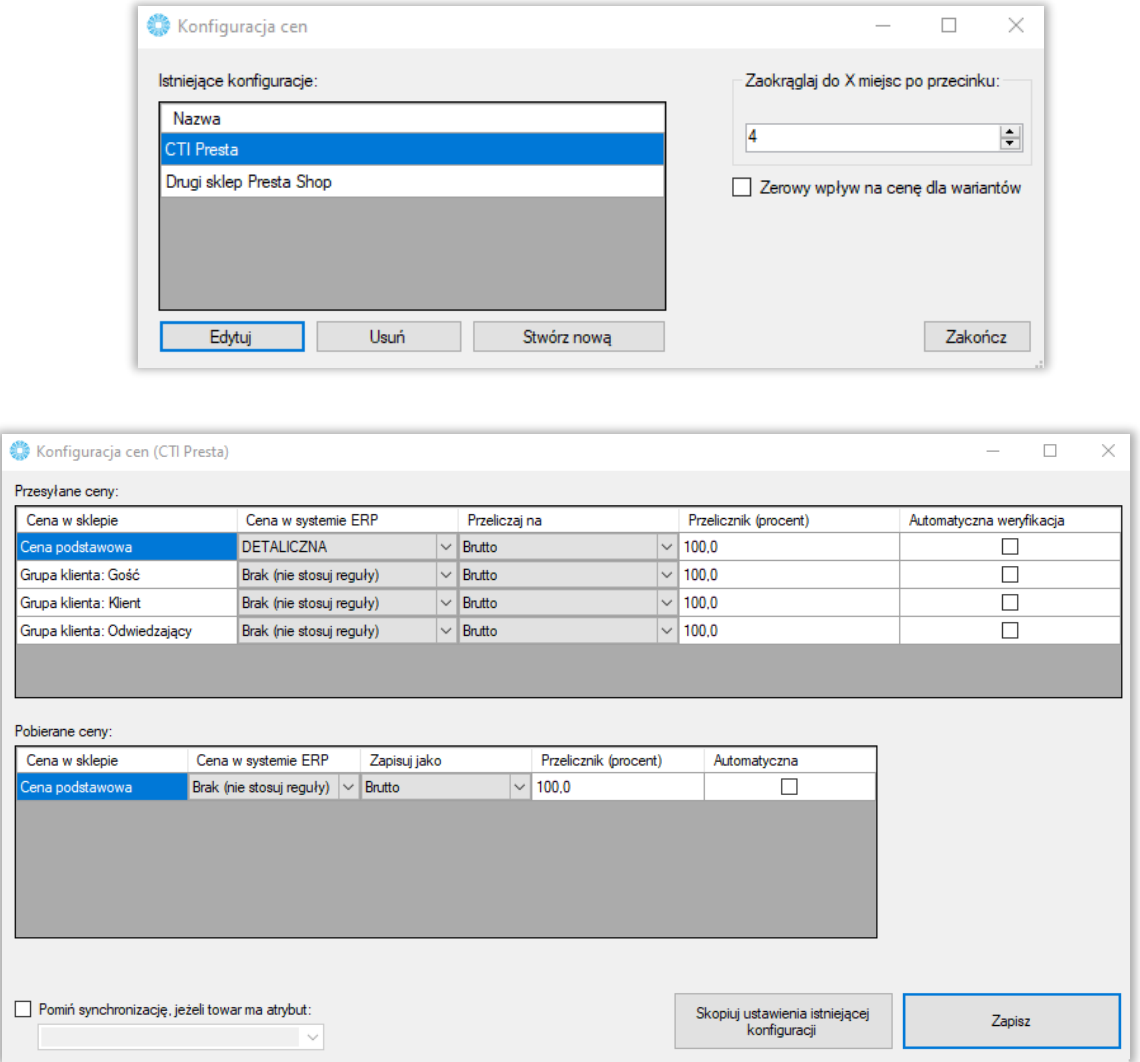

Wskazanie cenników dla poszczególnych grup klienckich na sklepie, wywoła mechanizm tworzenia cen specjalnych dla każdego z produktów, dedykowanych dla każdej z grup klientów sklepowych.

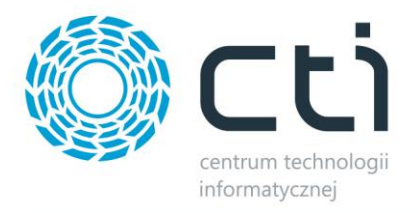

#### *PRZESYŁANE CENY*

- *Cena w sklepie –* określenie, której ceny zdefiniowanej na sklepie on-line będzie się tyczyła konfiguracja
- *Cena w systemie ERP –* z menu kontekstowego należy wybrać cenę zdefiniowaną w ERP, której wartości będą eksportowane
- *Przeliczaj na –* opcja zdefiniowania czy ceny eksportowane mają być w wartości Brutto czy też Netto
- *Przelicznik (procent) –* opcja określenia ile procent wartości wyjściowej danej ceny ma zostać przesłane na sklep www
- *Automatyczna weryfikacja –* Zaznaczenie tej opcji sprawia, że towary, których którakolwiek z cen wynosi 0, nie zostaną przesłane ani zaktualizowane cenowo

#### *POBIERANE CENY*

- *Cena w sklepie –* określenie, której ceny zdefiniowanej na sklepie on-line będzie się tyczyła konfiguracja
- *Cena w systemie ERP –* z menu kontekstowego należy wybrać cenę zdefiniowaną w ERP, której wartości beda eksportowane
- *Przelicznik (procent) –* opcja określenia ile procent wartości wyjściowej danej ceny ma zostać przesłane do ERP
- *Automatyczna weryfikacja –* po zaznaczeniu tej opcji ceny o wartości 0 nie zostaną przesłane na sklep internetowy

*Pomiń synchronizację…* - możliwość oflagowania atrybutem towarów, które mają zostać pominięte podczas aktualizacji cen

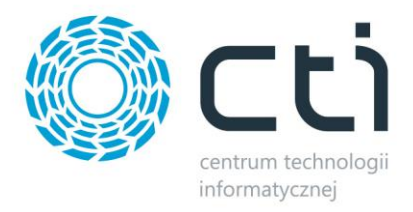

### <span id="page-21-0"></span>**5.2.2. Magazyny**

Okno konfiguracyjne, w którym określane są magazyny synchronizacji towarów w okienku wywoływanym przyciskiem *Magazyny*. Dla każdego ze sklepów należy stworzyć osobną konfigurację.

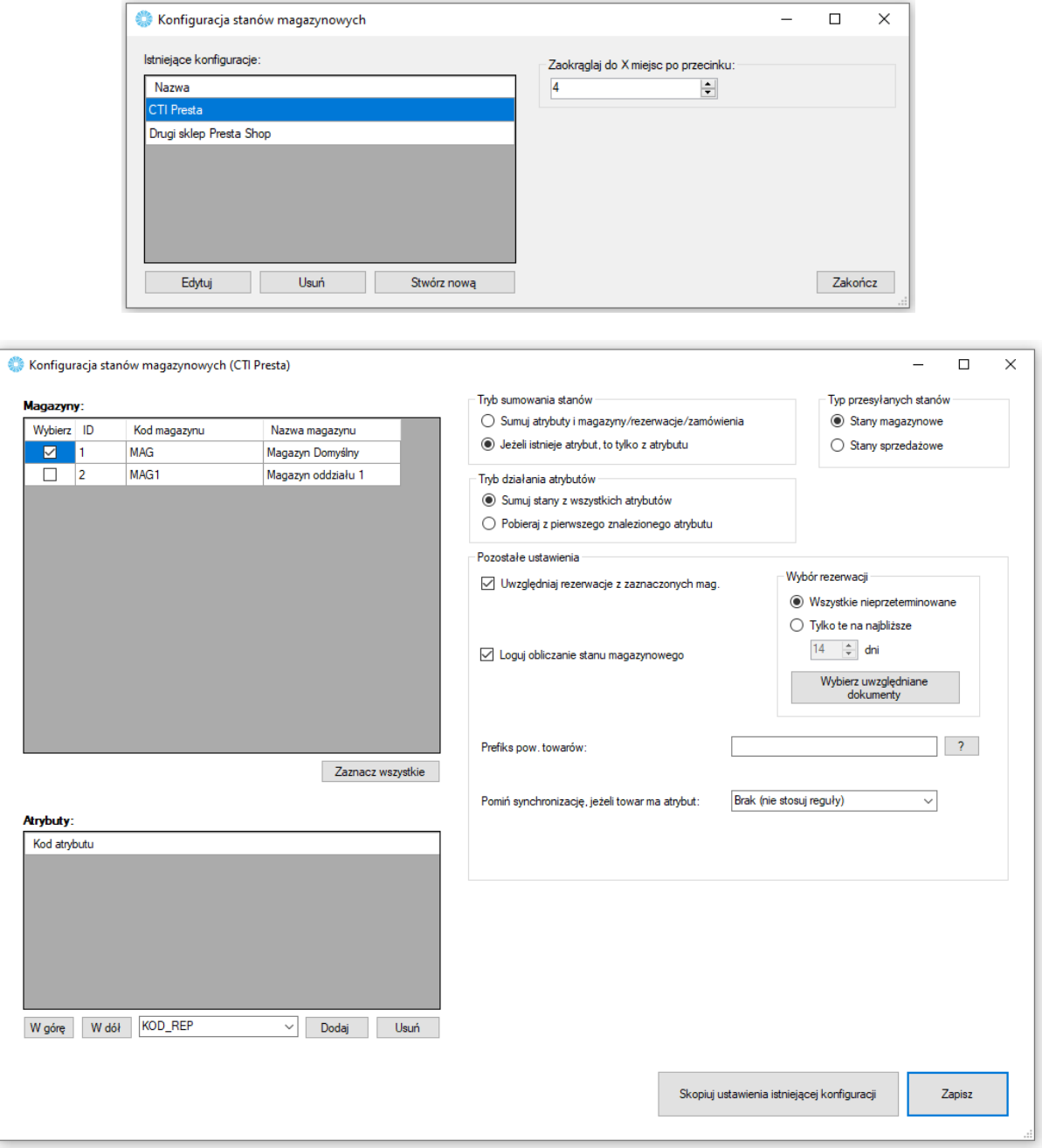

• *Okienko wyboru magazynów –* w nim zaznaczane są utworzone w Comarch ERP magazyny, które będą brane po uwagę podczas wysyłki towarów, przycisk Zaznacz wszystkie spowoduje zaznaczenie wszystkich dostępnych magazynów

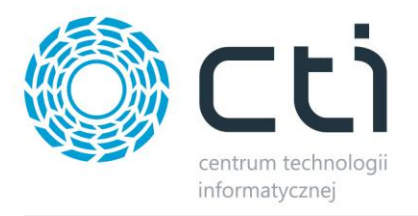

- *Okienko wyboru atrybutów –* z listy na dole należy wybrać atrybuty liczbowe, określające stany magazynowe, jeśli te mają być brane pod uwagę (domyślnie odwzorowanie na sklepie jest 1:1 względem Comarch ERP) oraz, dzieki przyciskom "W górę" i "W dół", określić ich kolejność, w jakiej mają być brane pod uwagę podczas synchronizacji
- *Tryb sumowania stanów –* należy określić, w jaki sposób program ma przesyłać stany magazynowe – dostępne są opcje sumowania stanu z Comarch ERP wraz z wartością z wybranego atrybutu, bądź też branie pod uwagę jedynie wartości atrybutu
- *Tryb działania atrybutów –* opcja dająca możliwość zdefiniowania synchronizacji stanów magazynowych pobieranych z wartości atrybutów
- *Typ przesyłanych stanów –* należy określić, którego typu wartości stanów magazynowych mają być przekazywane do sklepu
- *Uwzględniaj rezerwacje w przesyłanych stanach mag. –* opcja, dzięki której program Morfeusz będzie brał pod uwagę rezerwacje towaru w Comarch ERP pomniejszając dostępną ilość asortymentu o ilość zarezerwowanych towarów
- *Wybierz uwzględniane dokumenty –* wywołanie okna wyboru dokumentów, z których mają być brane pod uwagę rezerwacje towarów
- *Prefiks pow. towarów –* opcja sumowania przekazywanych do sklepu stanów magazynowych produktów w oparciu o wspólną wartość kodów produktów
- *Pomiń synchronizację, jeśli towar ma atrybut –* możliwość wskazania atrybutu, którego pojawienie się na karcie produktu w ERP, spowoduje pominięcie synchronizację jego stanu magazynowego

### <span id="page-22-0"></span>**5.2.3 Stawki VAT**

Sekcja umożliwiająca skonfigurowanie i powiązanie stawek VAT ze sklepu ze stawkami z Comarch ERP.

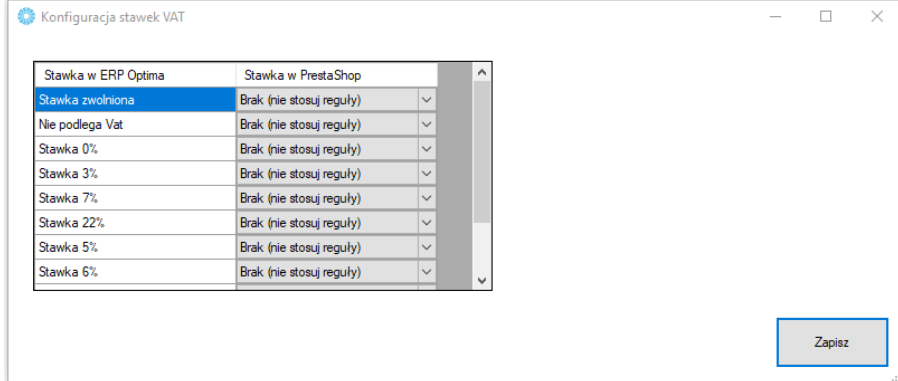

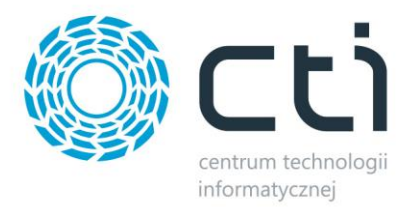

# <span id="page-23-0"></span>**5.2.4.Pobieranie towarów**

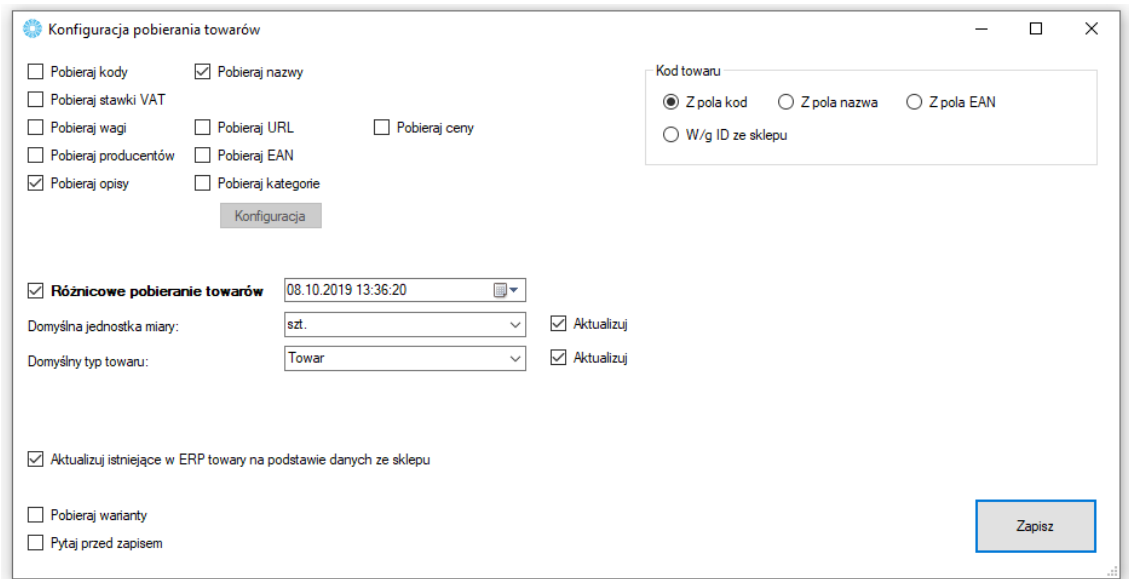

Sekcja umożliwiająca skonfigurowanie towarów pobieranych ze sklepu internetowego do Comarch ERP.

- *Pobieraj kody, nazwy… –* spis pól branych pod uwagę podczas aktualizacji towarów w ERP
- *Pobieraj kategorie –* opcja dająca możliwość automatycznego przypisywania pobieranym/aktualizowanym towarom ze sklepu dodatkowych grup towarowych w ERP, konieczne są aktywne powiązania kategoria – grupa towarowa. Pod przyciskiem *Konfiguracja* znajduje się opcja *Usuwaj z towaru w ERP kategorie, które nie widnieją w sklepie* – przy pobraniu towaru sprawdź czy kategorie w sklepie są takie same jak w ERP, jeżeli nie to usuń nadmiarowe z ERP

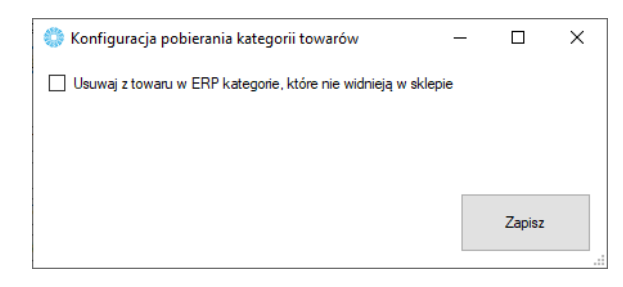

- *Różnicowe pobieranie towarów –* po zaznaczeniu tej opcji, przesyłane będą jedynie te wartości towarów, w których wystąpiła zmiana treści od daty oraz godziny określonych w polu obok
- *Domyślna jednostka miary –* określa domyślną jednostkę miary zdefiniowaną w Comarch ERP

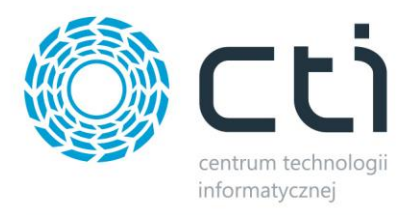

- *Domyślny typ towaru –* możliwość wyboru czy nowa kartoteka ma zostać stworzona, jako Towar czy Usługa
- *Aktualizuj istniejące towary… –* opcja aktualizacji powiązanych ze sobą kartotek w Comarch ERP podczas pobierania towarów ze sklepu
- *Pobieraj warianty, – jeśli* są na sklepie zdefiniowane towary wariantowe, zostaną również pobrane do bazy ERP
- *Pytaj przed zapisem –* podczas nadpisywania danych w ERP, program wygeneruje listę konieczną do potwierdzenia przez operatora
- *Kod towaru –* alternatywne źródła dla przekazywanych do ERP wartości kodów towarów

### <span id="page-24-0"></span>**5.2.5 Wielosklepowość**

W wywołanym oknie należy określić, na które ze sklepów w obrębie podłączonej bazy, będą przekazywane kartoteki towarowe.

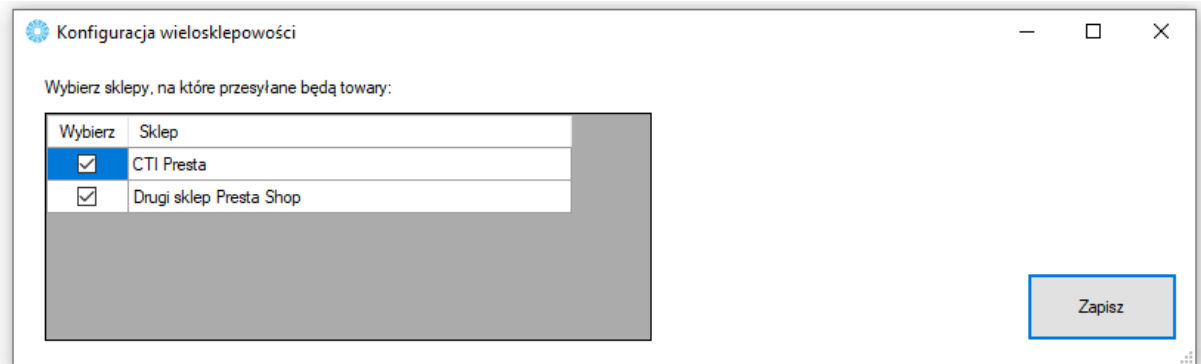

### <span id="page-24-1"></span>**5.2.6 Pobieranie towarów**

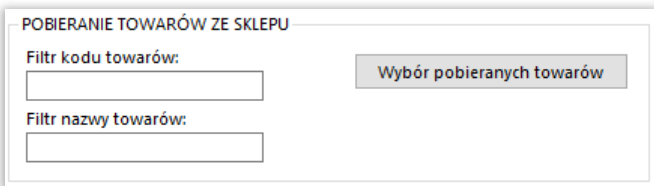

Możliwość ograniczenia pobierania towarów ze sklepu do Comarch ERP filtrem nazwy/kodu towarów.

Również możliwość wskazania statusów towarów, które będą pobierane.

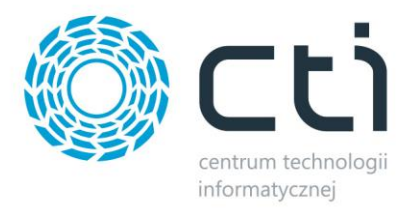

### <span id="page-25-0"></span>**5.2.6 Progi cenowe**

Sekcja służąca określeniu, które ze zdefiniowanych, tekstowych lub liczbowych, atrybutów towarów będą odpowiedzialne za ilość towaru niezbędną do osiągnięcia progu cenowego. Przydzielony do danego asortymentu atrybut z wartością, należy odszukać na liście i przydzielić do niego cenę obowiązującą po osiągnięciu podanej w atrybucie ilości towaru w zamówieniu.

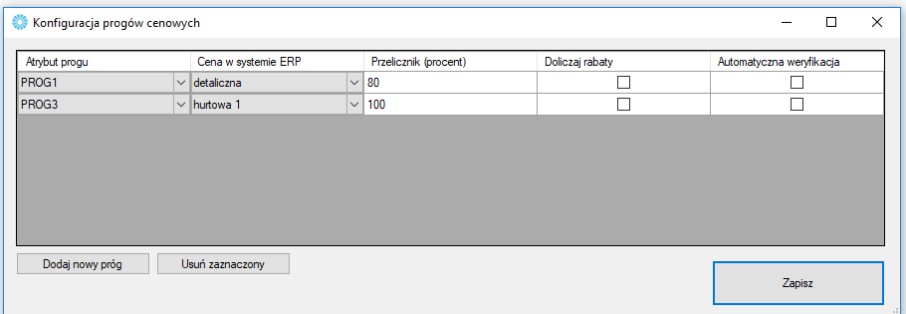

### <span id="page-25-1"></span>**5.2.6.1 Przykład poprawnie stworzonych progów cenowych**

Zdefiniowane mają zostać dwa progi cenowe. Jeden powinien obowiązywać od ilości 10 szt. i obniżać obowiązującą domyślnie na sklepie cenę *detaliczną*, drugi natomiast od 20 szt. jednoczesnego zamówienia towaru ma prezentować cenę *hurtowa1*. Niezbędne będzie przydzielenie atrybutów o odpowiednich wartościach do produktu w Comarch ERP:

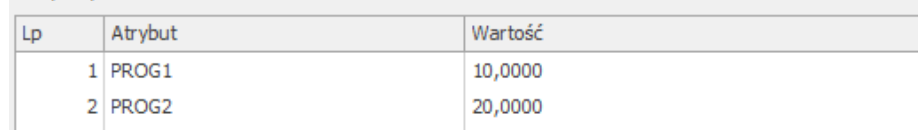

Następnie należy wskazać atrybuty odpowiedzialne za progi w programie oraz określić, która grupa cenowa ma obowiązywać po ich osiągnięciu oraz czy mają być stosowane przeliczniki procentowe:

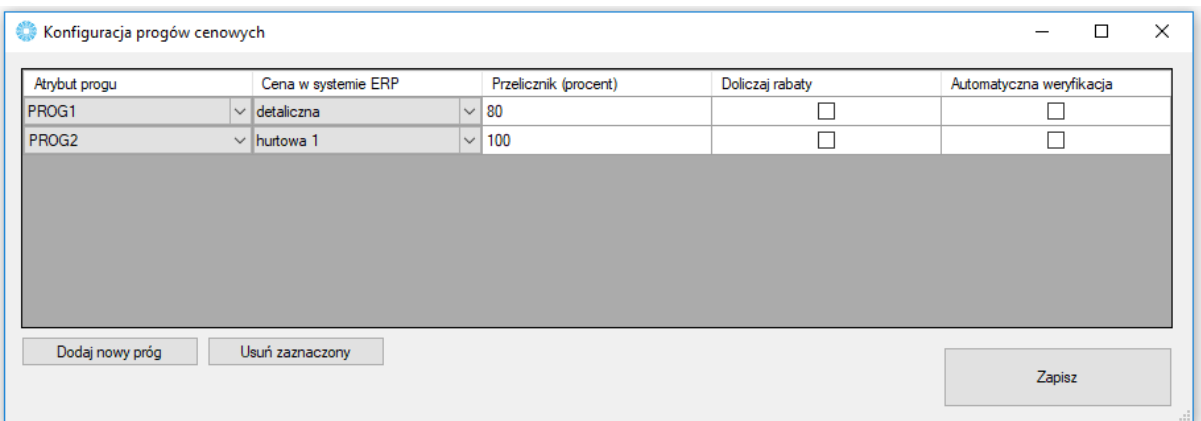

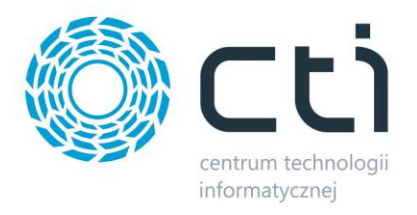

Powyższe ustawienie będzie przekazywało dwie ceny specjalne:

- Przy zakupie 10 sztuk cena *detaliczna* zostanie pomniejszona o 20% (program przekazuje 80% jej wartości)
- Przy zakupie 20 sztuk będzie obowiązywała cena *hurtowa1*

Wprowadzone wartości należy zapisać. Po synchronizacji towarów lub przesłaniu samych cen produktów z nadanymi atrybutami w Comarch ERP uzyskają odpowiednio zdefiniowane *Specyficzne ceny* w zakładce *Wyceny* w PrestaShop:

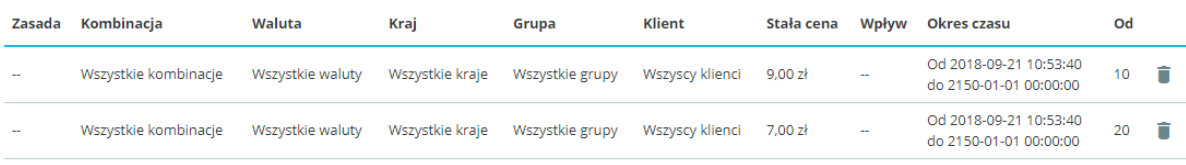

Natomiast z poziomu widoku klienta, ukaże się informacja o progach cenowych zależnych od ilości zamawianego towaru:

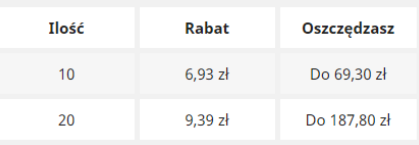

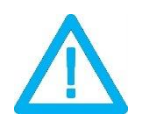

*UWAGA! Jeśli określona zostanie grupa cenowa z wyższą wartością niż cena domyślna, progi cenowe nie zostaną wyświetlone w karcie produktu z poziomu kupującego.*

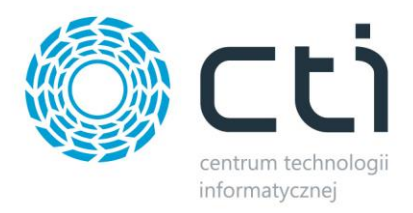

# <span id="page-27-0"></span>**5.2.7. Tłumaczenia**

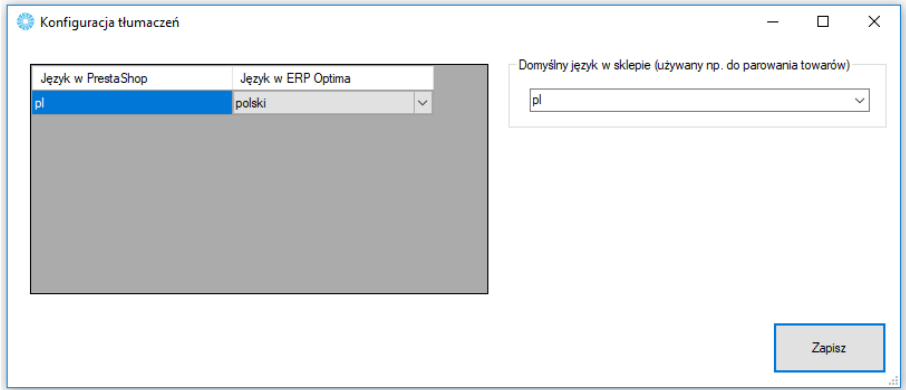

Sekcja umożliwiająca przesłanie tłumaczeń towarów z ERP do sklepu Presta Shop.

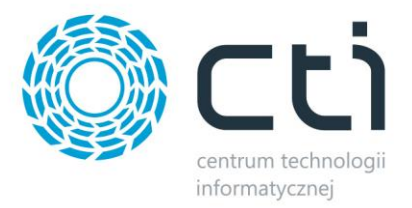

## <span id="page-28-0"></span>**5.3 Wybór towarów**

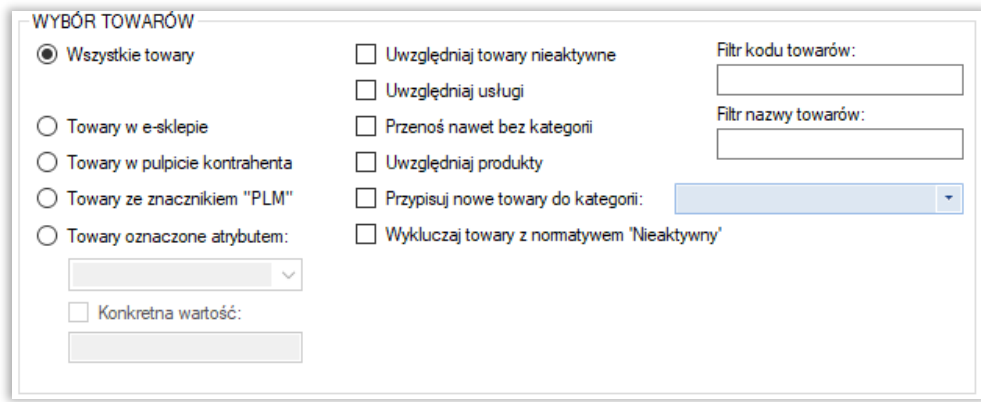

Sekcja służąca określeniu, jakie dokładnie towary mają być brane pod uwagę podczas synchronizacji.

- *Wszystkie towary –* brak warunku koniecznego znacznika na kartotece towarowej dla integracji
- *Towary w e-sklepie –* integracji podlegać będą jedynie towary z zaznaczoną tą opcją w Comarch ERP
- *Towary w pulpicie kontrahenta –* integracji podlegać będą jedynie towary z zaznaczoną tą opcją w Comarch ERP
- *Towary ze znacznikiem "PLM"* integracji podlegać będą jedynie towary z zaznaczoną tą opcją w Comarch ERP
- *Towary oznaczone atrybutem –* opcja zastosowania flagi dla branych przez program pod uwagę kartotek towarowych w postaci określonego atrybutu; funkcja umożliwia również określenie wartości atrybutu flagującego
- *Uwzględnij towary nieaktywne –* pozwala na integrację towarów mających w Comarch ERP ustawiony parametr Karta nieaktywna
- *Uwzględniaj usługi –* zaznaczenie opcji spowoduje, że na sklep www również zostanie przesłany asortyment będący usługami
- *Przenoś nawet bez kategorii –* opcja umożliwiająca przesył towarów nieprzydzielonych do sparowanych grup towarowych
- *Uwzględniaj produkty –* zaznaczenie opcji spowoduje, że na sklep www również zostanie przesłany asortyment będący produktami
- *Przypisuj nowe towary do wybranej kategorii –* opcja przydzielania przesyłanych towarów do jednej, wybranej kategorii na sklepie

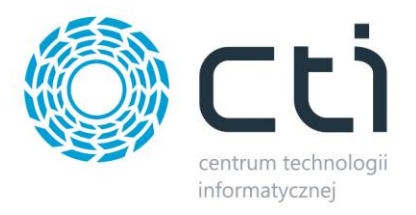

- Wykluczaj towary z normatywem "Nieaktywny" podczas przesyłu nie będą brane pod uwagę towary z normatywem "Nieaktywny"
- *Filtr kodów / nazw przesyłanych / aktualizowanych towarów –* poprzez zastosowanie filtrów tekstowych, program będzie brał podczas synchronizacji jedynie towary spełniające warunki filtrowania

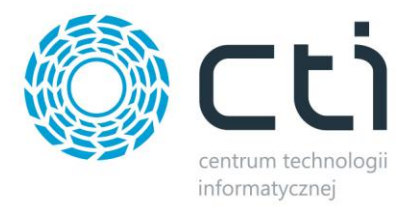

## <span id="page-30-0"></span>**5.4 Ustawienia aktualizacji**

Sekcja umożliwiająca skonfigurowanie, które dane mają podlegać aktualizacji podczas *Przesyłania towarów*.

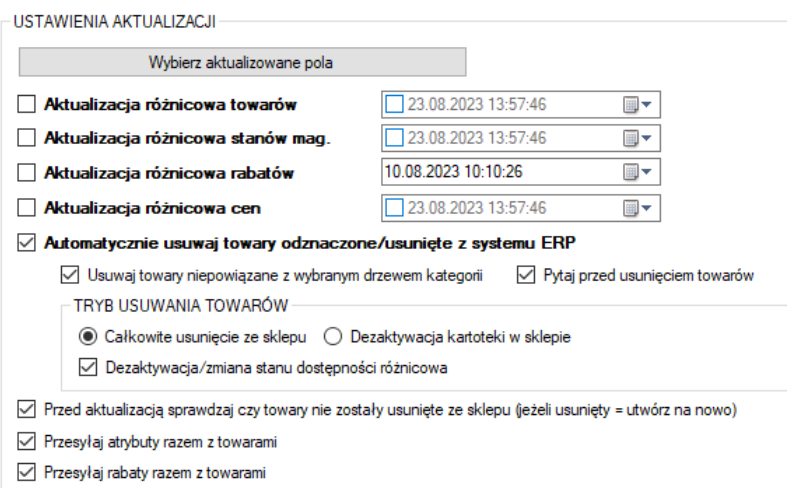

• *Wybierz aktualizowane pola –* wywołanie okienka z możliwością odznaczenia poszczególnych pól branych pod uwagę podczas aktualizacji zarówno pełnej, jak i różnicowej, dostępne opcje:

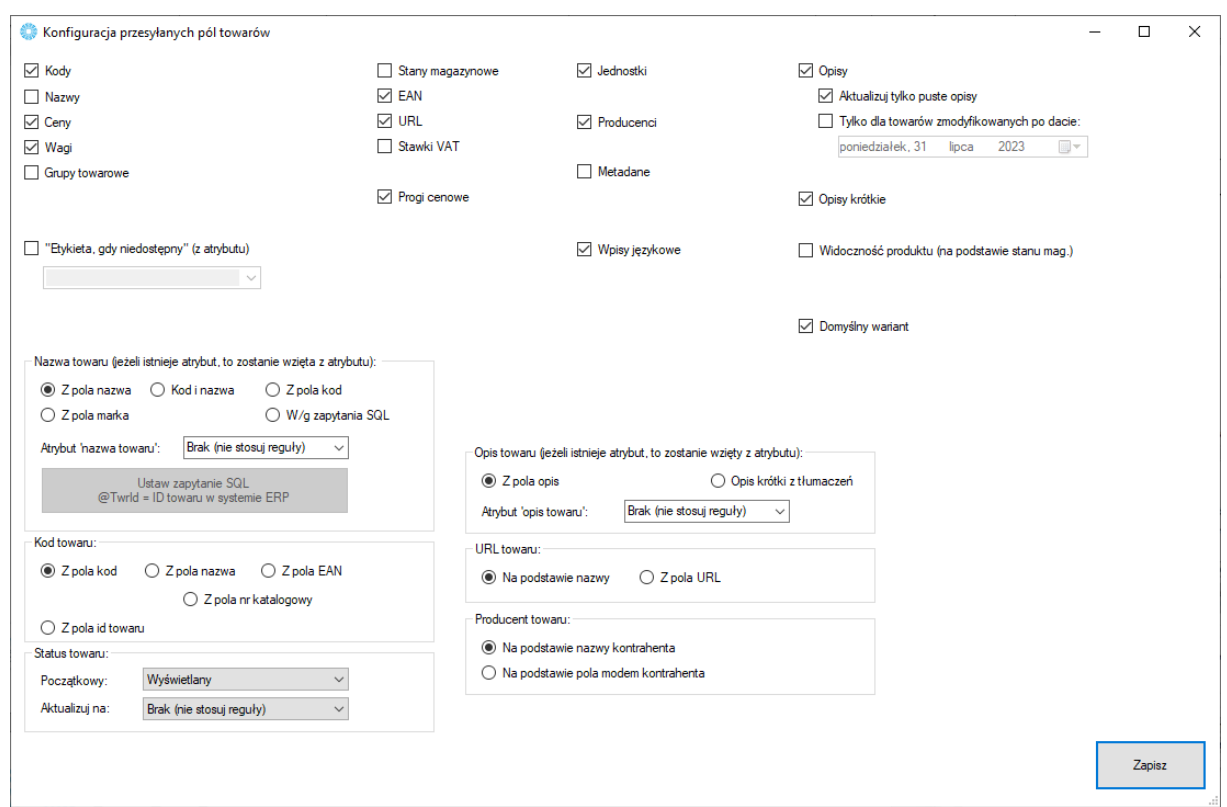

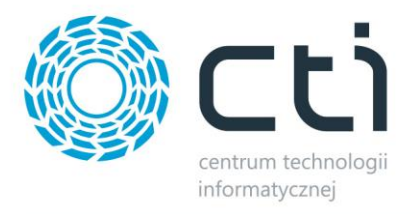

- *Aktualizuj kody towarów, nazwy towarów itp. –* możliwość dostosowania, które z parametrów mają być brane pod uwagę podczas aktualizacji
- *Metadane –* metadane pobierane są z kartoteki towarowej w ERP, zakładka e-Sklep, pozycjonowanie
- *Pola wyboru nazwy, kod, URL, producenta–* możliwość zdefiniowania źródła przesyłanych treści pod potrzeby operatora
- *Aktualizacja różnicowa towarów –* po zaznaczeniu tej opcji, przesyłane będą jedynie te wartości towarów, w których wystąpiła zmiana treści od daty oraz godziny określonych w polu obok
- *Aktualizacja różnicowa stanów magazynowych –* zaznaczenie opcji spowoduje, że aktualizowane różnicowo będą stany magazynowe (osobna funkcja w programie) zmienione od daty oraz godziny określonych w polu obok
- *Aktualizacja różnicowa rabatów –* zaznaczenie opcji spowoduje, że aktualizowane różnicowo będą rabaty zmienione od daty oraz godziny określonych w polu obok
- *Aktualizacja różnicowa cen –* jw., ale odnośnie cen
- *Automatycznie usuwaj towary odznaczone/usunięte z systemu ERP –* opcja umożliwiająca wymuszenie wykasowania z bazy sklepu on-line towarów niespełniających warunków integracji
- *Usuwaj towary niepowiązane z wybranym drzewem kategorii –* zaznaczenie opcji ograniczy usuwanie towarów do tych nieznajdujących się w sparowanym drzewie kategorii
- *Pytaj przed usunięciem towaru –* każdorazowa próba usunięcia towaru ze sklepu, będzie poprzedzona oknem wymagającym potwierdzenia
- *Tryb usuwania towarów* możliwość wybrania czy towary usuwane ze sklepu mają być całkowicie usuwane, dezaktywowane oraz możemy wybrać różnicowe ich usuwanie. Przy zaznaczeniu opcji **Dezaktywacja kartoteki w sklepie,** w przypadku towaru wariantowego, zdezaktywowany zostanie tylko towar główny.
- *Przed aktualizacją sprawdzaj czy towary nie zostały usunięte ze sklepu –* Możliwość weryfikacji istnienia towarów w sklepie przed ich aktualizacją (czy nie zostały usunięte / zmienione ID). W przypadku, gdy zostały usunięte, zostanie podjęta próba stworzenia produktu
- *Przesyłaj atrybuty razem z towarami –* opcja daje możliwość jednoczesnego eksportu przypisanych i wybranych w zakładce Atrybuty wartości wraz z towarami

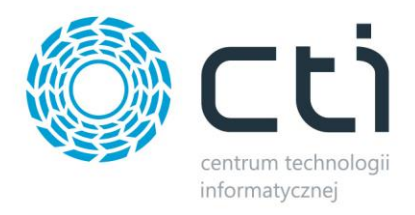

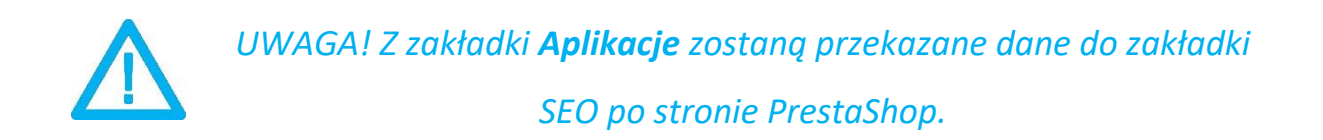

### <span id="page-32-0"></span>**5.5 Pozostałe**

Sekcja ustawień towarów przesyłanych z Comarch ERP do sklepu internetowego.

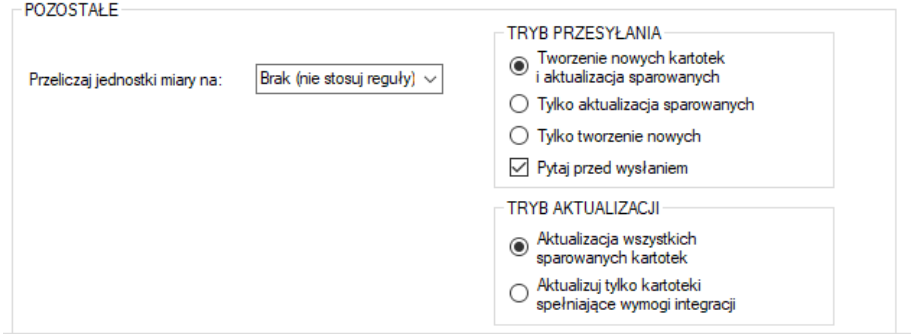

- *Przeliczaj jednostki miary na* opcja pozwala wybrać jednostkę pomocniczą towaru z ERP; dla wszystkich produktów, na których występuje wskazana jednostka pomocnicza zostaną przeliczone stany magazynowe oraz ceny
	- o *Przykład:* na towarze mierzonym w kg ustawiono przelicznik 1 kg = 5 szt., w integratorze wybieramy przeliczanie na sztuki. Przy stanie magazynowym 10 kg, do sklepu zostanie przesłany stan 50 szt. Przy cenie 15zł za kg, do sklepu zostanie przesłana cena 3zł za szt. Przy pobieraniu zamówienia (zamówiono 2 szt.) w systemie ERP powstanie dokument na 0.4 Kg.
- *Tryb przesyłania –* możliwość określenia trybu pracy programu w obrębie tworzenia/aktualizowania kartotek towarowych
- *Tworzenie nowych kartotek i aktualizacja sparowanych -* oznacza, że integrator będzie tworzył nowe kartoteki i aktualizował, te, które zostały już sparowane
- *Tylko aktualizacja sparowanych –* oznacza, że integrator będzie tylko i wyłącznie aktualizował sparowane towary (powiązane pomiędzy bazami jednym z pól wskazanych na zakładce serwis)

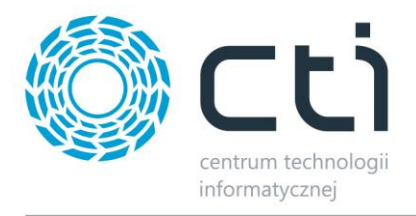

- *Tylko tworzenie nowych kartotek –* oznacza, że integrator będzie tylko i wyłącznie tworzył nowe kartoteki towarowe na sklepie
- *Pytaj przed wysłaniem –* integrator będzie wymagał od operatora ręcznego potwierdzenia, przed aktualizacją/tworzeniem towarów, które towary mają zostać przesłane lub zaktualizowane

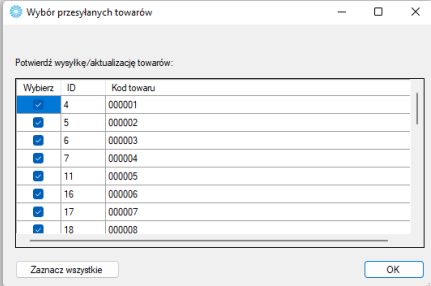

• *Tryb aktualizacji –* możliwość określenia czy aktualizowane mają być wszystkie sparowane kartoteki, czy tylko te spełniające aktualnie ustawione warunki przesyłu.

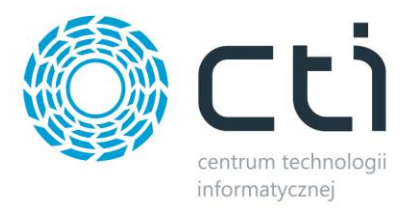

### <span id="page-34-0"></span>**6 Zdjęcia**

Kolejna zakładka służy do skonfigurowania i synchronizacji zdjęć z Comarch ERP, bądź dowolnej lokalizacji, do sklepu. Należy określić źródło zdjęć, które mają zostać zaczytane i przesłane na serwer e-sklepu oraz przypisane do produktów.

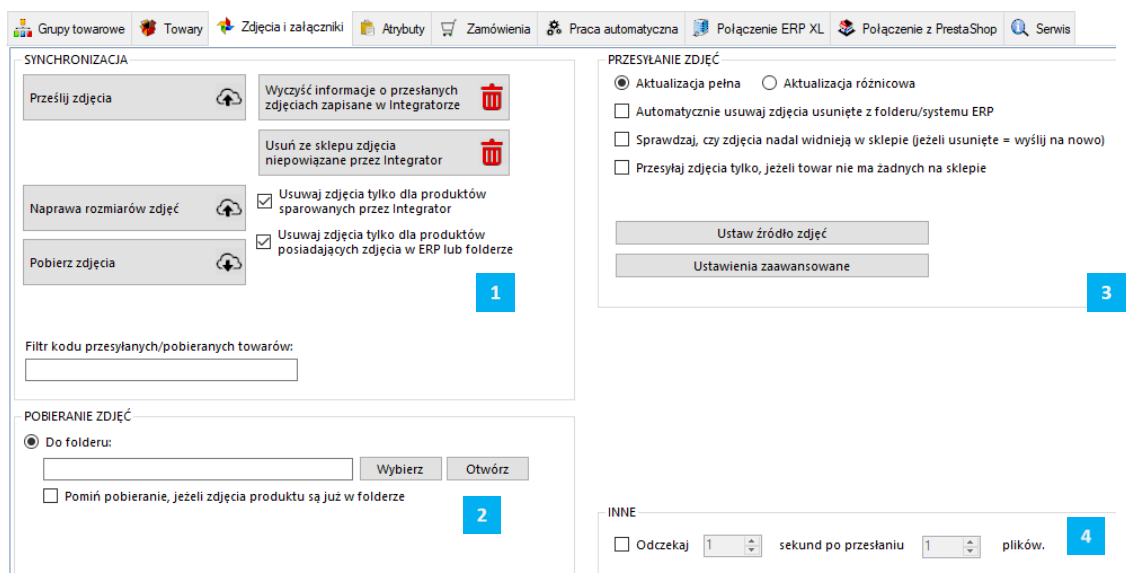

Składa się ona z czterech sekcji:

*SYNCHRONIZACJA* – wywołanie przesyłu zdjęć oraz określenie jego zakresu, możliwość usunięcia powiązań zapisanych w programie oraz usunięcia zdjęć niepowiązanych przez program

*POBIERANIE ZDJĘĆ* – sekcja określenia miejsca docelowego dla pobieranych ze sklepu zdjęć

 $\overline{\mathbf{3}}$ *PRZESYŁANIE ZDJĘĆ –* sekcja określenia ustawień synchronizacji zdjęć

*INNE –* sekcja pozwalająca ustawić odstęp czasowy po przesłaniu pliku, zalecane uruchomienie w szczególnych przypadkach, gdy serwer FTP wymaga odstępu czasowego pomiędzy kolejnymi synchronizacjami.

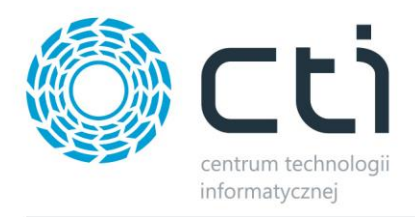

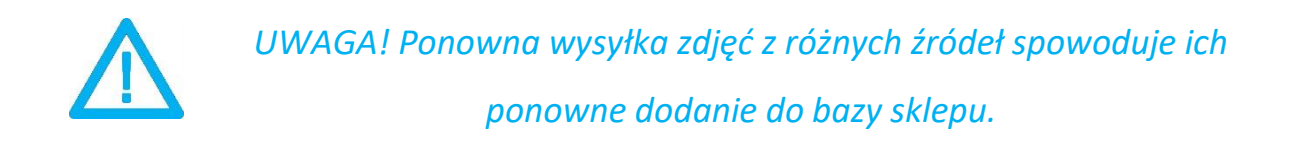

## <span id="page-35-0"></span>**6.1. Synchronizacja**

Sekcja służąca do wysyłki/synchronizacji przesłanych już zdjęć między źródłem a sklepem.

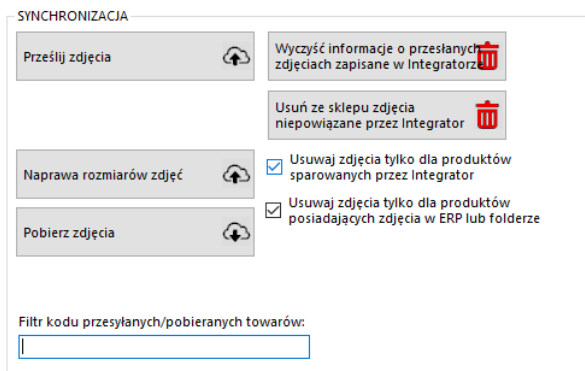

- *Prześlij zdjęcia –* przycisk wywołujący skonfigurowany wcześniej przesył zdjęć do sklepu internetowego
- *Naprawa rozmiarów zdjęć –* opcja przeznaczona do optymalizacji galerii na sklepie (miniaturka do koszyka, miniaturka dla galerii itp.)
- *Pobierz zdjęcia –* funkcja pobierania galerii ze sklepu do wskazanego miejsca docelowego (dysk twardy lub atrybut binarny)
- *Wyczyść informacje o przesłanych zdjęciach… –* likwiduje wszelkie powiązania wewnątrz programu w relacji zdjęcia ERP – sklep
- *Usuń ze sklepu zdjęcia niepowiązane… –* funkcja umożliwiająca szybkie usunięcie wszystkich niepowiązanych przez program zdjęć
- *Usuwaj tylko dla produktów sparowanych przez Integrator –* zaznaczenie opcji spowoduje, że podczas usuwania zdjęć z galerii, program będzie brał jedynie pod uwagę obrazy sparowanych towarów (Serwis -> Wyświetl sparowane towary)
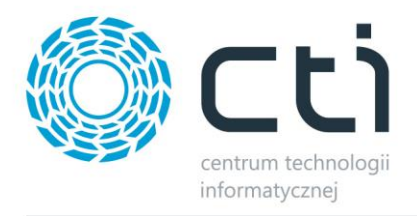

- *Usuwaj tylko dla produktów posiadających zdjęcia w ERP lub folderze –* zawęża zakres usuwania zdjęć ze sklepu do tych towarów, które mają pliki określone w źródle zdjęć
- *Filtr kodu przesyłanych towarów –* pole, w którym można umieścić cały bądź fragment kodu produktów, które mają być brane pod uwagę podczas wysyłki zdjęć

#### **6.2 Pobieranie zdjęć**

W tej sekcji należy skonfigurować miejsce docelowe dla funkcji pobierania zdjęć ze sklepu.

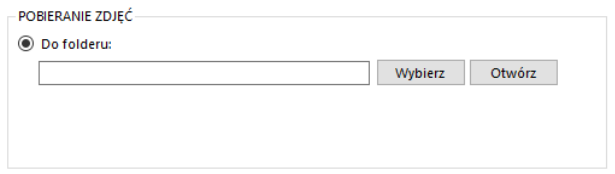

• *Do folderu –* należy wskazać folder w obrębie, którego program automatycznie utworzy podfoldery z nazwami zbieżnymi z kodami produktów, których zdjęcia będą pobierane; w każdym z folderów podrzędnych zostaną umieszczone zdjęcia z galerii produktu, którego kod jest taki sam jak nazwa katalogu

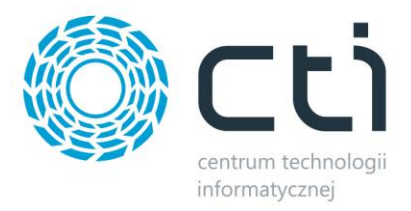

# **6.3 Przesyłanie zdjęć**

W tej sekcji należy skonfigurować synchronizację zanim zostanie ona wykonana.

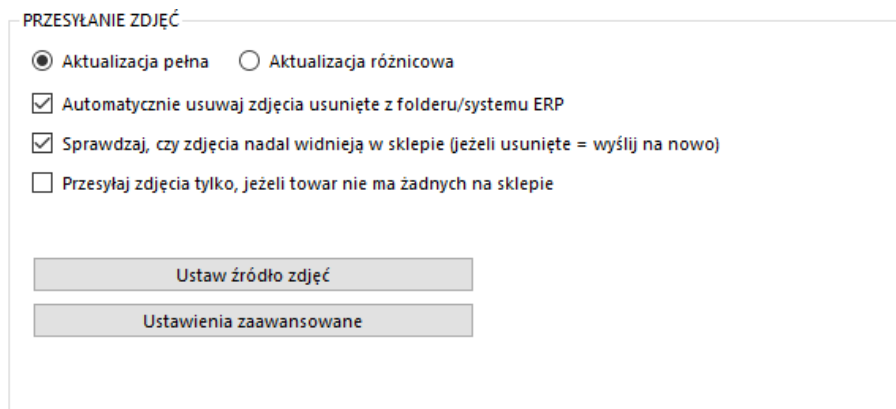

- *Aktualizacja pełna –* opcja polegająca na usunięciu wszystkich zdjęć z bazy sklepu www oraz przesłaniu ich na nowo wedle aktualnej konfiguracji
- *Aktualizacja różnicowa –* opcja polegająca na wysłaniu tylko tych danych, które uległy zmianie od ostatniego przesyłu
- *Automatycznie usuwaj zdjęcia… – opcja automatycznego usuwania zdjęć ze sklepu, jeśli zostały wcześniej usunięte ze źródła*
- *Sprawdzaj, czy zdjęcia nadal widnieją na sklepie, – jeśli* program wykryje, że przesłane nim zdjęcie zostało usunięte ze sklepu, prześle je na nowo
- *Przesyłaj zdjęcia tylko, jeżeli… –* opcja spowoduje eksport zdjęć jedynie dla produktów w pusta galerią w sklepie

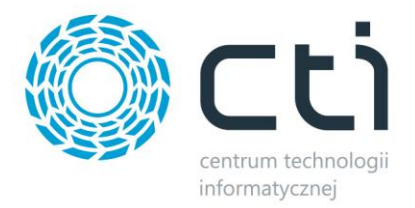

# **6.3.1 Źródło zdjęć**

Sekcja określająca źródło, z którego mają być wysyłane zdjęcia do sklepu internetowego.

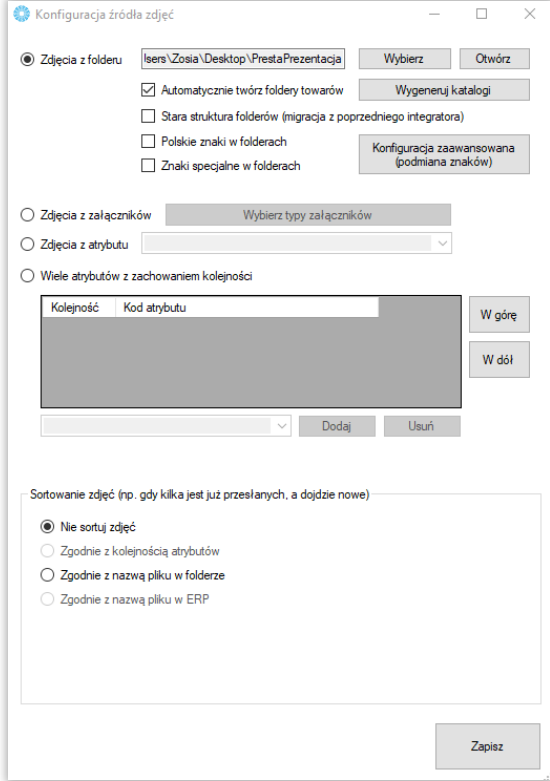

- *Zdjęcia z folderu –* opcja, którą należy zaznaczyć, jeśli przesyłane zdjęcia znajdują się w wybranym folderze, nazwy folderów powinny być tożsame z kodem produktu, w folderze może znajdować się mnoga liczba zdjęć, obowiązuje alfabetyczna kolejność przesyłania zdjęć na sklep; program posiada funkcję automatycznego generowania folderów dla zdjęć; program może uwzględniać polskie znaki w nazwie tworzonych folderów
- *Zdjęcia z załączników –* zdjęcia zostaną przesłane na serwer FTP z załączników produktów w bazie Comarch ERP, obowiązuje kolejność ID załączników
- *Zdjęcia z atrybutu –* zdjęcia zostaną przesłane do sklepu internetowego z wybranego, binarnego atrybutu towarów w Comarch ERP
- *Wiele atrybutów z zachowaniem kolejności –* opcja umożliwiająca przesyłanie zdjęć z kilku binarnych atrybutów towaru z bazy Comarch ERP, kolejność atrybutów odzwierciedla kolejność zdjęć na sklepie on-line
- *Sortowanie zdjęć –* sekcja dająca możliwość skonfigurowania sposobu działania programu w zakresie sortowania zdjęć na sklepie

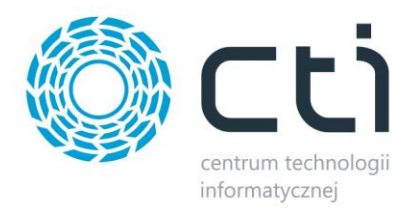

#### **6.3.2. Ustawienia zaawansowane**

Wywołanie okna ustawień skalowania zdjęć pod indywidualne potrzeby sklepu internetowego.

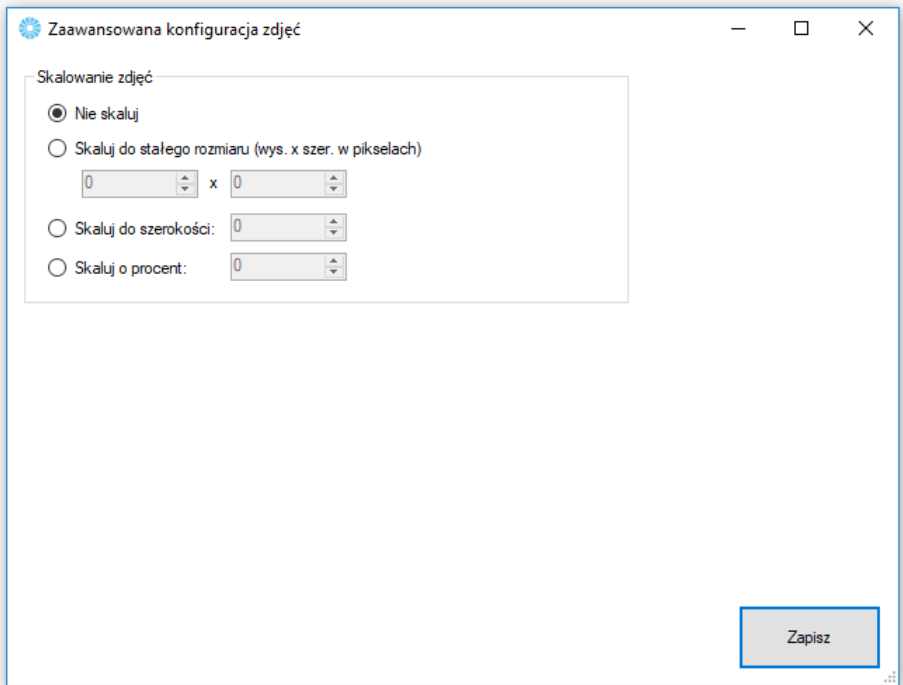

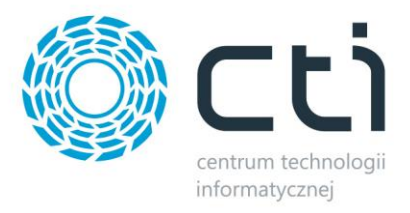

#### **7 Atrybuty**

Zakładka *Atrybuty* służy do określenia, które atrybuty towarów z Comarch ERP będą eksportowane do sklepu i widoczne na kartotece produktowej oraz zarządzać wariantami produktów. Synchronizacja atrybutów ma miejsce po naciśnięciu przycisku *Prześlij atrybuty* w sekcji *SYNCHRONIZACJA.*

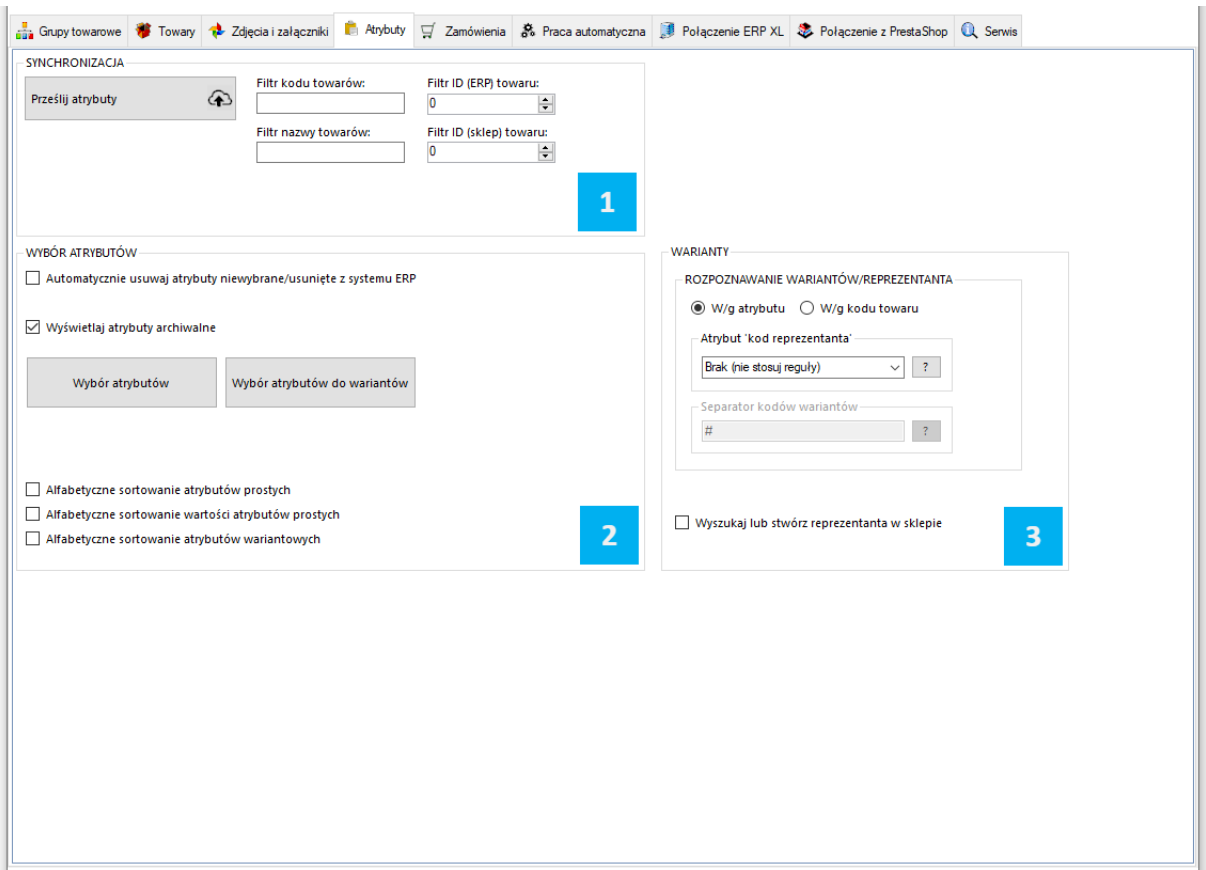

*SYNCHRONIZACJA –* sekcja odpowiedzialna za przesył atrybutów z Comarch ERP do sklepu

*WYBÓR ATRYBUTÓW –* sekcja określająca, które atrybuty i w jakiej roli mają zostać przesłane z

Comarch ERP do sklepu on-line

*WARIANTY* – sekcja wskazania towaru "nadrzędnego" tzw. Reprezentanta

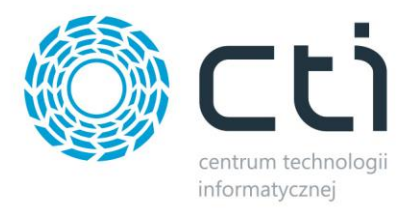

# **7.1. Wybór atrybutów**

Sekcja, w której można zarządzać synchronizacją atrybutów z Comarch ERP.

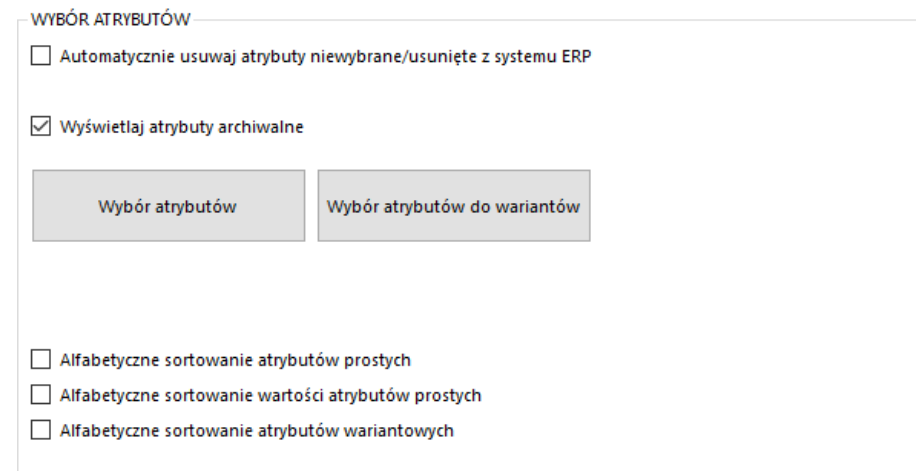

- *Automatycznie usuwaj atrybuty niewybrane/usunięte z systemu ERP –* zaznaczenie opcji spowoduje, że program będzie podczas synchronizacji usuwał atrybuty ze sklepu, jeśli tylko zostaną odznaczone w konfiguracji programu bądź też usunięte z ERP
- *Wyświetlaj atrybuty archiwalne –* zaznaczenie opcji spowoduje, że na liście dostępnych atrybutów pojawią się również archiwalne
- *Wybór atrybutów –* okno wyboru atrybutów przesyłanych, jako opisowe do sklepu z Comarch ERP
- *Wybór atrybutów do wariantów –* wywołanie okna wyboru atrybutów odpowiedzialnych za cechy wariantów tworzonych na sklepie

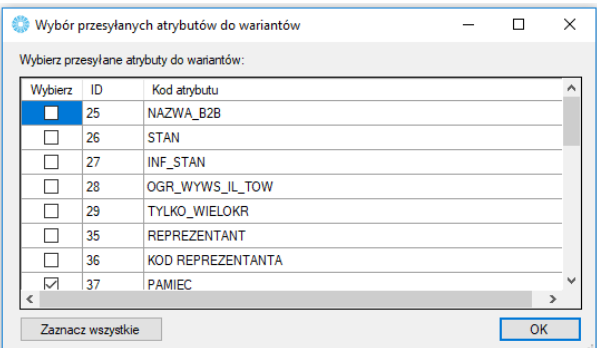

• *Alfabetyczne sortowanie atrybutów/wartości/wariantów –* po zaznaczeniu opcji, odpowiednie wartości pobierane z Comarch ERP, zostaną przekazane na sklep w kolejności alfabetycznej

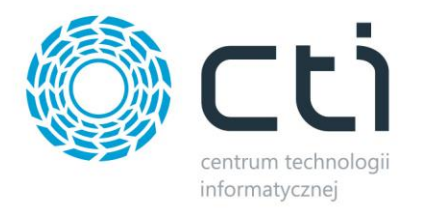

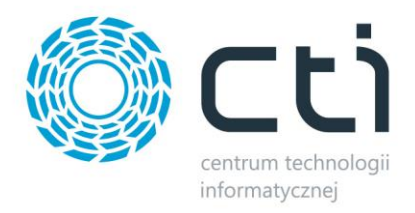

*UWAGA! Kody wszelkich przesłanych atrybutów tekstowych, bądź w formie listy, wyświetlane będą, jako Dodatkowe informacje w karcie produktu w sklepie internetowym, wraz z ich wartościami.*

#### **7.2. Warianty**

Sekcja, w której należy określić Reprezentanta – towar nadrzędy, który będzie zobrazowany na sklepie jak właściwy.

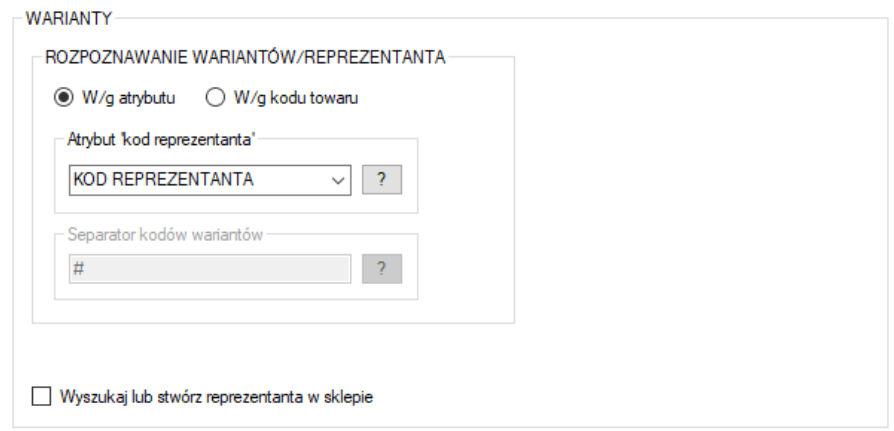

- *Rozpoznawanie wariantów/reprezentanta –* należy tu określić czy relacja reprezentant wariant ma odbywać się w oparciu o atrybut, czy też kod produktu
- *Atrybut "kod reprezentanta" –* atrybut tekstowy służący do wskazania towaru, którego wariantem ma być dana kartoteka, opcja aktywna przy rozpoznawaniu wedle atrybutu
- *Separator kodów wariantów –* znak po wystąpieniu, którego program ma rozpoznać wariant towaru nadrzędnego, np. przy separatorze # towar o kodzie ABC#DEF będzie wariantem reprezentanta o kodzie ABC
- *Wyszukaj lub stwórz reprezentanta –* po zaznaczeniu opcji program automatycznie wyszuka lub stworzy towar nadrzędny dla przesyłanych wariantów

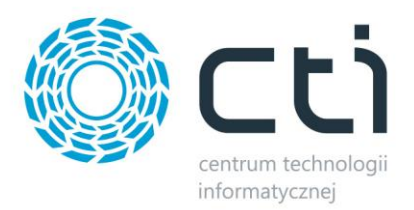

#### **7.2.1.Przykład poprawnego stworzenia wariantów na sklepie z wykorzystaniem ERP oraz Integratora**

W Comarch ERP należy utworzyć towar, który będzie reprezentantem (towarem nadrzędnym, który będzie widoczny dla klienta) oraz jego warianty. Zaznaczona kartoteka jest Reprezentantem, pozostałe jego wariantami:

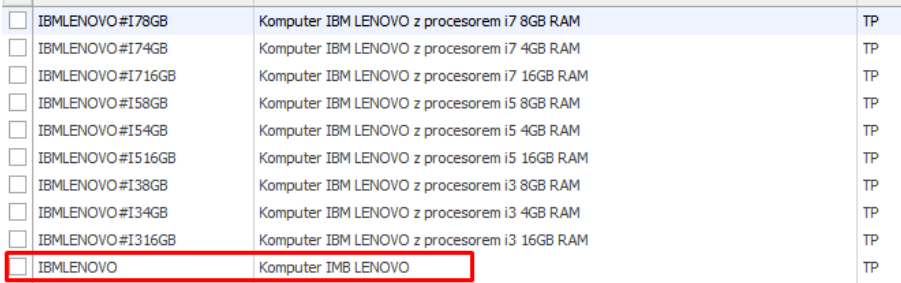

Każdy wariant powinien posiadać:

- Atrybut wskazujący reprezentanta (tekstowy atrybut towaru), w którego treści wprowadzamy kod produktu nadrzędnego
- Atrybuty określające wariant (atrybuty towaru w postaci listy), które będą odpowiedzialna za stworzenie cech i finalnie zobrazowane dla klienta po stronie sklepu

Poprawne przydzielenie odpowiednich atrybutów wygląda następująco:

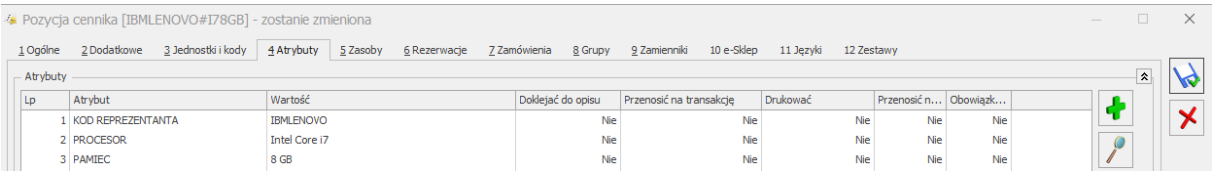

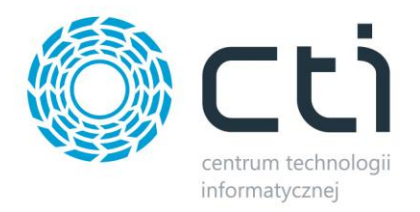

#### Konfiguracja wariantów w programie, dla powyższych towarów, powinna wyglądać tak:

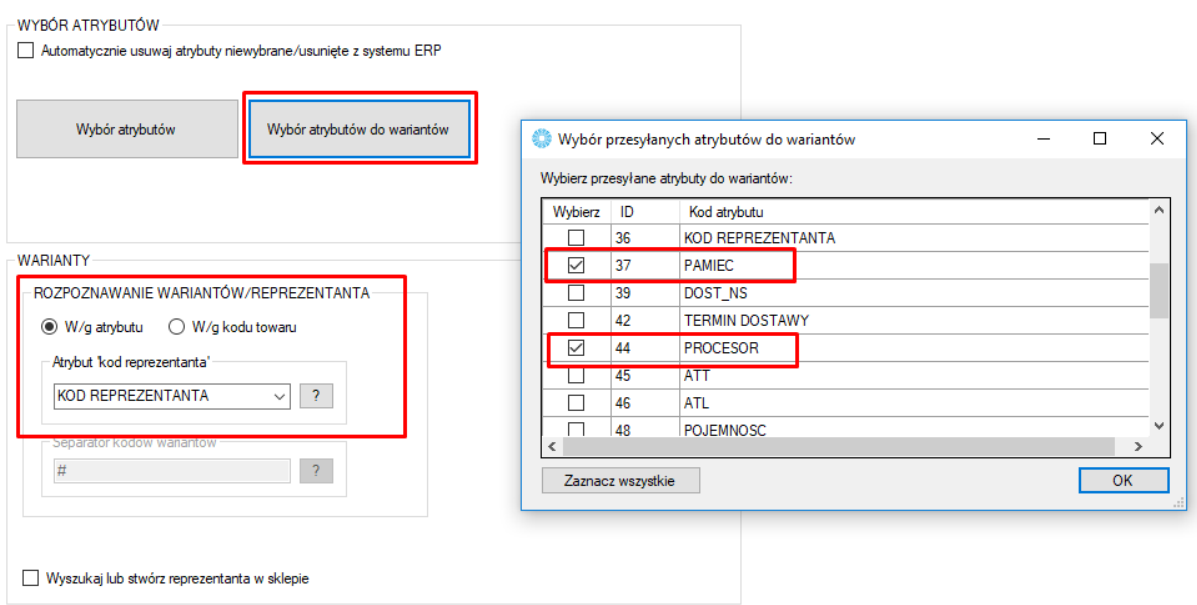

W oknie wyboru atrybutów zostały wskazane odpowiedzialne za wariantowość (Pamięć oraz Procesor) natomiast w sekcji "WARIANTY" został wskazany atrybut zawierający kod reprezentanta.

Dane należy przesłać w odpowiedniej kolejności:

- 1. Prześlij towary
- 2. Prześlij atrybuty

Efekt widoczny jest w szczegółach towaru będącego Reprezentantem:

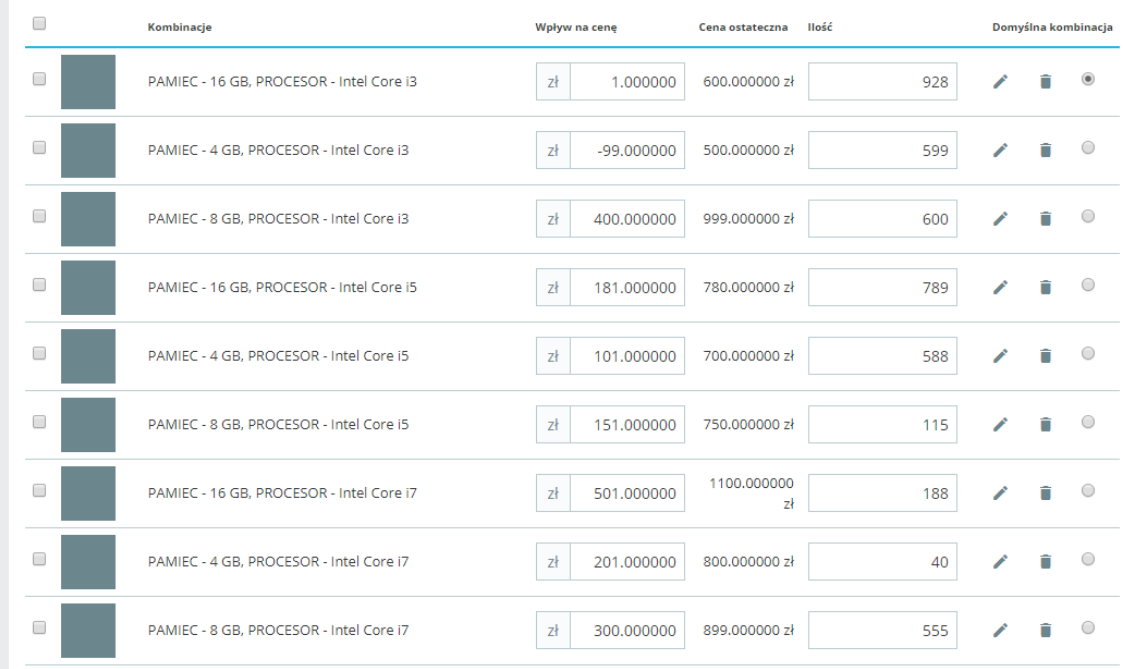

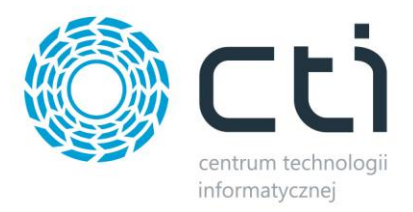

## **8. Zamówienia**

Zakładka ta opowiedzialna jest za konfigurację oraz synchronizację zamówień złożonych za pośrednictwem sklepu z sysyemem Comarch ERP.

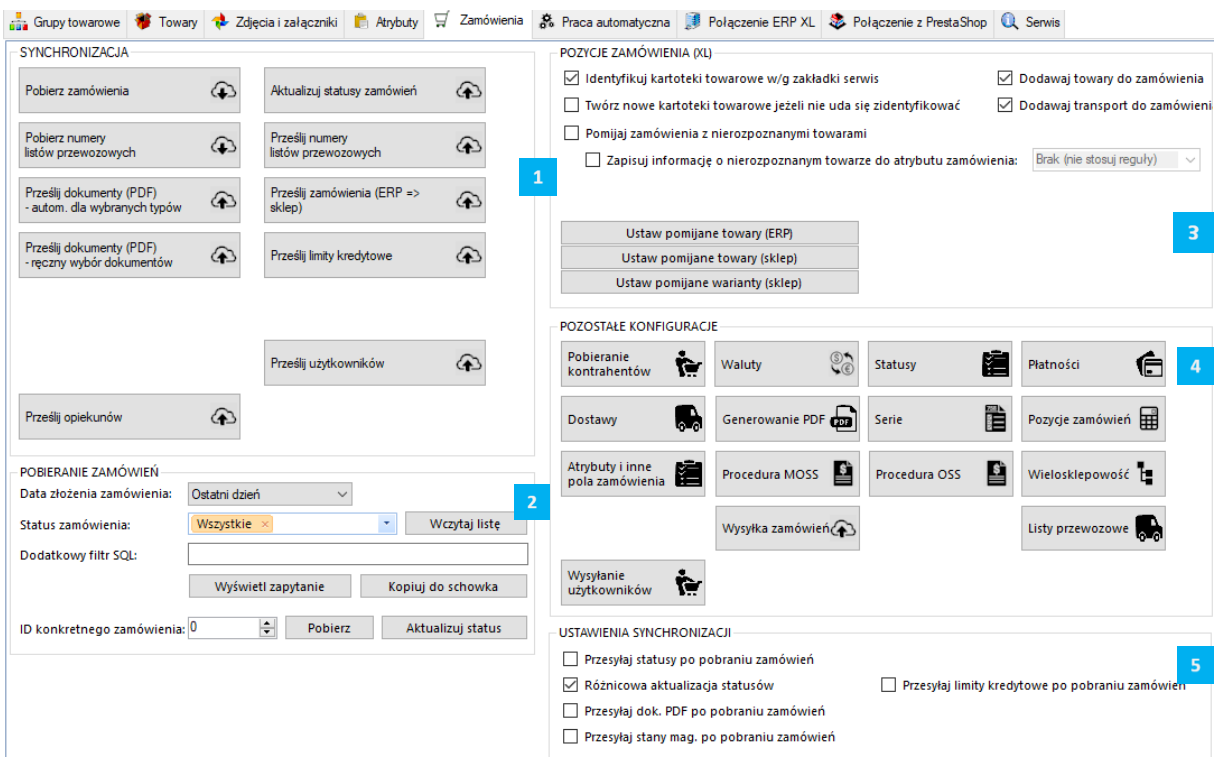

*SYNCHRONIZACJA –* sekcja odpowiedzialna za wywołanie ręczne synchronizacji zamówień, dokumentów .pdf, użytkowników oraz ich zadłużeń

*POBIERANIE ZAMÓWIEŃ –* sekcja z filtrami określającymi zakres pobieranych zamówień ze sklepu

*POZYCJE ZAMÓWIEŃ –* sekcja z ustawieniami zakresu przydzielania kartotek do tworzonych dokumentów w systemie ERP

*POZOSTAŁE KONFIGURACJE –* sekcja z ustawieniami kontrahentów, walut, statusów, form płatności, metod dostawy oraz przesyłanych na sklep użytkowników

*USTAWIENIA SYNCHRONIZACJI –* sekcja odpowiedzialna za powiązanie działania dodatkowe wykonywane po procesie pobierania zamówień

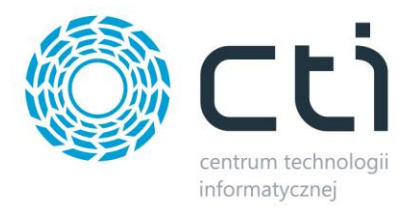

## **8.1. Synchronizacja**

Sekcja służąca do ręcznej synchronizacji zamówień po wcześneijszym jej skonfigurowaniu.

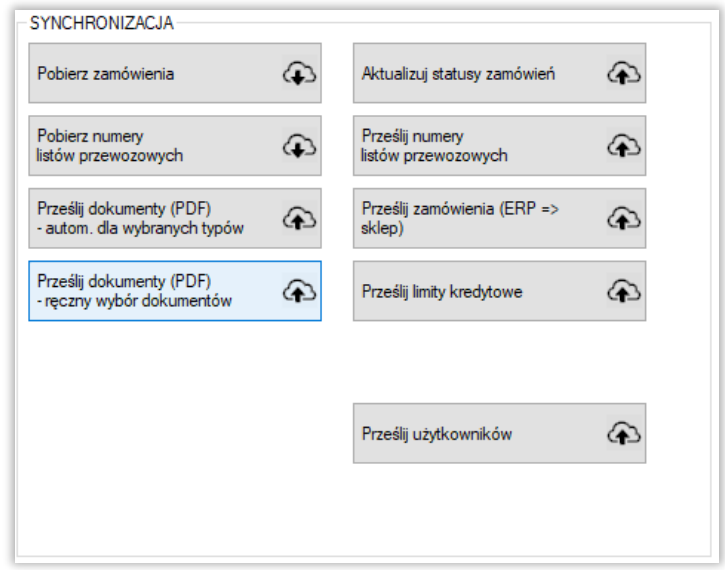

- *Pobierz zamówienia –* przycisk wywołujący funkcjonalność pobieranie zamówień ze sklepu do systemu ERP
- *Pobierz numery listów przewozowych –* pobranie zdefiniowanych na sklepie numerów listów przewozowych do atrybutu dokumentu powiązanego z zamówieniem w ERP
- *Prześlij dokumenty (PDF) –* przycisk służący do przesłania dokumentów PDF z Comarch ERP na serwer sklepu internetowego
- *Aktualizuj statusy zamówień –* funkcja umożliwiająca aktualizację statusów zamówień po stronie sklepu on-line
- *Prześlij numery listów przewozowych –* przesłanie numerów listów przewozowych do zamówień na sklepie z wskazanego atrybutu dokumentu w ERP
- *Prześlij zamówienia (ERP -> sklep) –* przesłanie zamówień z Comarch ERP do sklepu
- *Prześlij limity kredytowe –* przesłanie informacji o zadłużeniu w systemie ERP kontrahentów sparowanych z użytkownikami w sklepie, informacja przekazana zostanie do komentarza klienta na sklepie

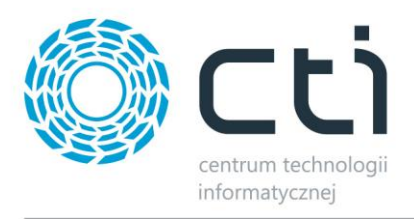

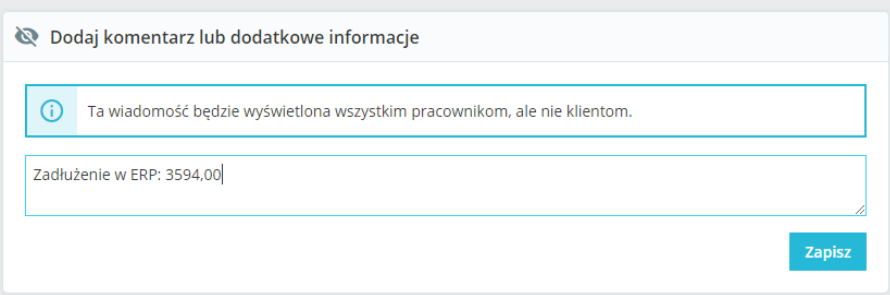

• *Prześlij użytkowników –* wywołanie funkcji stworzenia i/lub zaktualizowania użytkowników sklepowych na podstawie danych z systemu ERP

#### **8.1.1.Prześlij dokumenty (PDF) – ręczny wybór dokumentów**

Wywołane za pomocą funkcji okno, daje możliwość ręcznego eksportu dowolnego dokumentu z ERP na serwer FTP sklepu internetowego. Obsługiwane są wydruki standardowe oraz utworzone w technologii Crystal Reports.

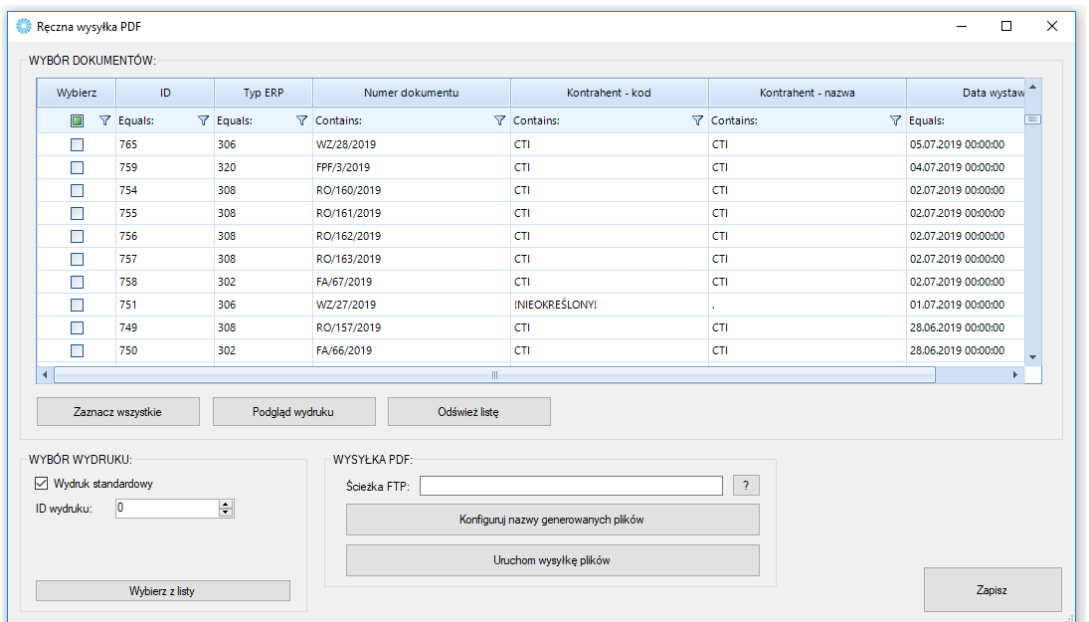

- *Okno wyboru dokumentów –* z listy należy wybrać dokumenty, które mają zostać przesłane na serwer z możliwością podglądu generowanego wydruku przed eksportem
- *Wybór wydruku –* możliwość określenia zdefiniowanego w ERP wydruku po jego ID lub też poprzez wybór z rozwijanej listy
- *Wysyłka pdf –* możliwość określenia ścieżki docelowej eksportu plików, skonfigurowania nazwy generowanych plików i uruchomienia eksportu

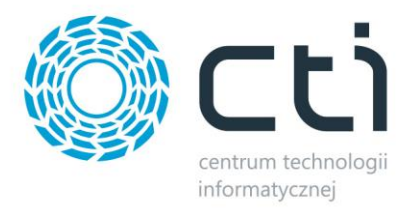

# **8.2. Pobieranie zamówień**

Sekcja ustawień filtrów pobieranych zamówień.

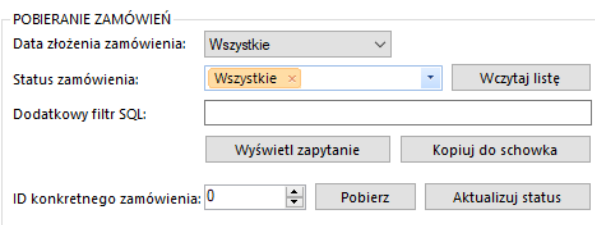

- *Data złożenia zamówienia –* z listy należy wybrać okres synchronizacji zamówień, do wyboru są Wszystkie, Ostatni dzień, tydzień i miesiąc lub Od wybranej daty
- *Status zamówienia –* filtr określający zamówienia, z jakim statusem, bądź statusami, na sklepie www mają być pobierane zamówienia
- *Dodatkowy filtr SQL zamówień –* pole, w którym można wpisać filtr SQL dodatkowo ograniczający listę pobieranych zamówień (np. od konkretnej kwoty)
- *ID konkretnego zamówienia –* możliwość wskazania ID konkretnego zamówienia do pobrania

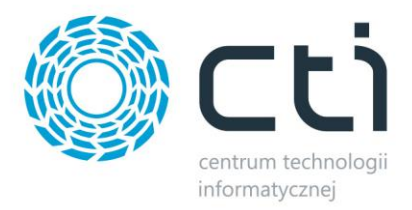

## **8.3. Pozycje zamówienia**

Sekcja, w której należy określić zakres oraz sposób przydzielania kartotek na tworzonych dokumentach w systemie ERP.

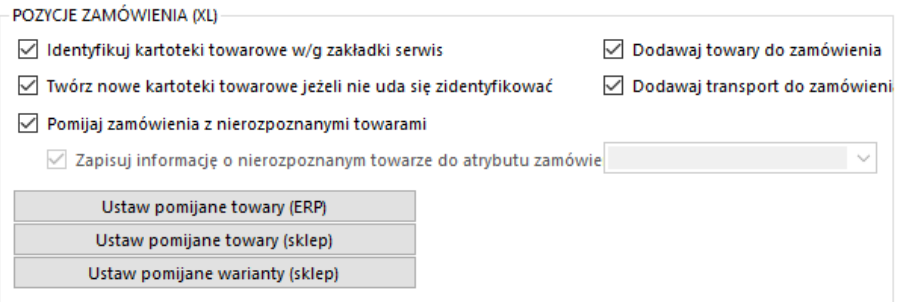

- *Identyfikuj kartoteki towarowe wg zakładki serwis –* zaznaczenie opcji spowoduje, że program, przed próbą stworzenia nowej kartoteki bądź anulowaniem pobierania zamówienia, będzie starał się przypasować odpowiednik w ERP wedle ustawień Serwis – Parowanie towarów
- *Twórz nowe kartoteki towarowe… –* zaznaczenie opcji będzie skutkowało podjęciem próby założenie nowej kartoteki towarowej w ERP, jeśli na zamówieniu wystąpi niesparowany towar
- *Dodawaj towary/transport do zamówienia –* możliwość określenia czy mają być dodawane na tworzonym dokumencie towary oraz kartoteki odpowiedzialne za zobrazowanie wybranej formy dostawy
- *Pomijaj zamówienia z nierozpoznanymi towarami –* możliwość pobierania zamówień z nierozpoznanymi towarami (domyślnie program pomija takie) wraz z informacją o tym fakcie przenoszoną do wskazanego atrybutu dokumentu
- *Zapisuj informację o nierozpoznanym… –* funkcja przenoszenia informacji o nierozpoznanym towarze do wartości wskazanego atrybutu dokumentu; program przenosi takie dane jak nazwa zamówionego produktu, zamówiona ilość oraz cena jednostkowa z zamówienia
- *Ustaw pomijane towary – m*ożliwość indywidualnego określenia, które z kartotek mają nie być umieszczane na tworzonych w ERP dokumentach

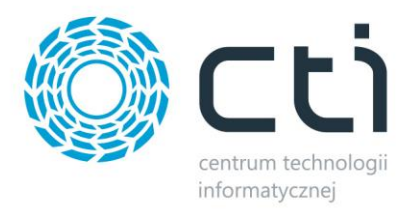

# **8.4. Pozostałe konfiguracje**

Sekcja umożliwiająca konfigurację kontrahentów, walut, statusów, form płatności czy metod dostawy.

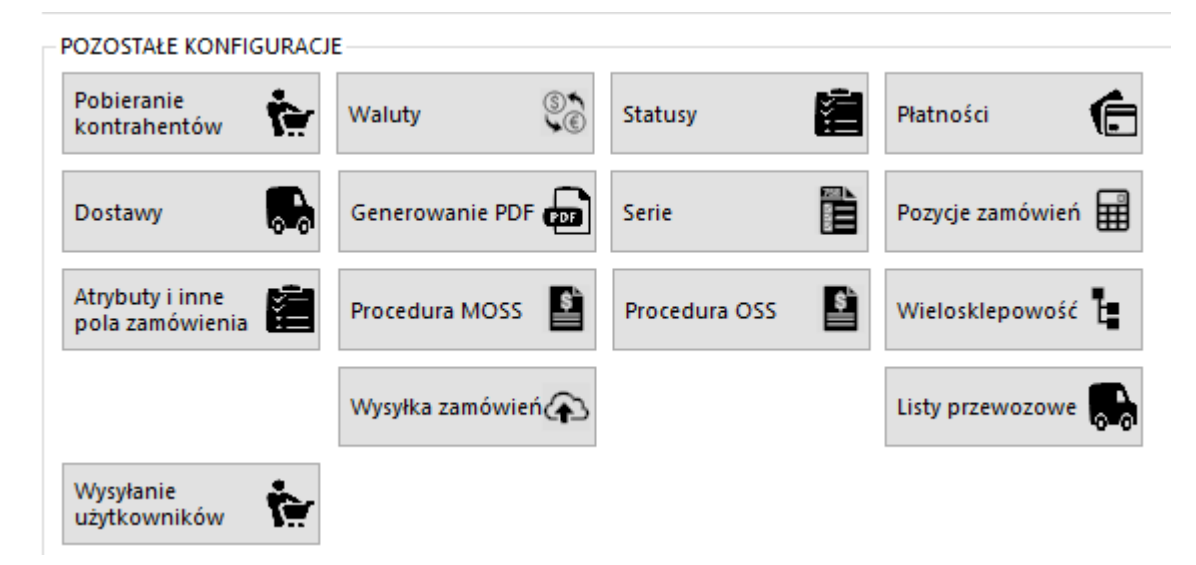

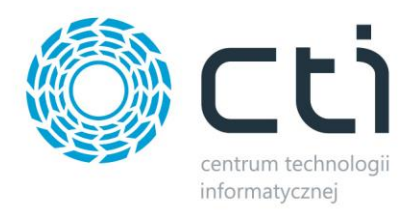

## **8.4.1.Pobieranie kontrahentów**

Sekcja umożliwiająca konfigurację opcji związanych z kontrahentami dokonującymi zakupów poprzez sklep i synchronizowanych z Comarch ERP. Okno konfiguracyjne należy wywołać przyciskiem *Pobieranie Kontrahentów.*

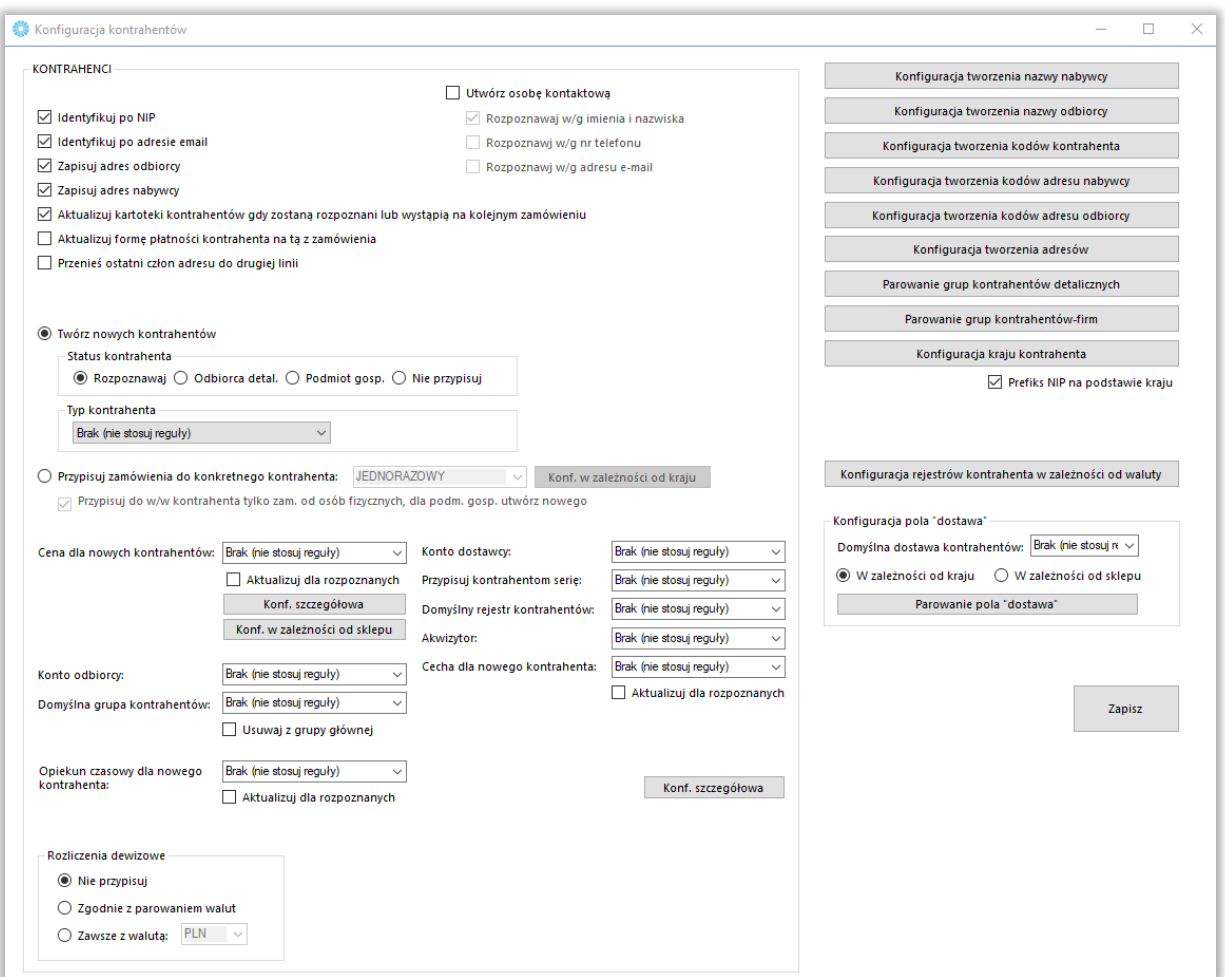

- *Konfiguracja tworzenia kodów kontrahentów –* okno, w którym można zdefiniować schemat nadawania kodów tworzonym kontrahentom
- *Konfiguracja tworzenia nazwy nabywcy/odbiorcy –* analogicznie jak powyżej jednak wywoływane okna konfiguracyjne będą tyczyły się nazw nabywcy oraz odbiorcy
- *Identyfikuj po NIP –* zaznaczenie tej opcji powoduje przypisanie istniejącego już w Comarch ERP kontrahenta do synchronizowanego zamówienia, jeśli tylko numery NIP są jednakowe
- *Identyfikuj po adresie email –* analogicznie jak w przypadku Identyfikuj po NIP jednak pod uwagę brane są adresy email

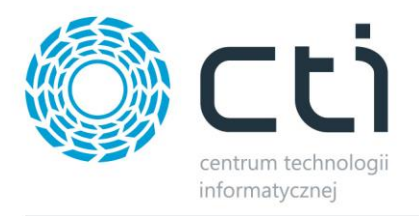

- *Zapisuj adres odbiorcy –* przy odznaczonej opcji, adres odbiorcy nie będzie uzupełniany na tworzonym dokumencie, zostanie przydzielony domyślny adres kontrahenta
- *Zapisuj adres nabywcy –* jw. jednak w odniesieniu do adresu nabywcy
- *Aktualizuj kartoteki kontrahentów, gdy zostaną rozpoznani lub wystąpią na kolejnym zamówieniu –* opcja automatycznej edycji danych istniejącego już kontrahenta, jeśli w nowym zamówieniu podane zostaną dane inne (np. adres wysyłki) niż określone w kartotece kontrahenta
- *Aktualizuj formę płatności kontrahenta na tą z zamówienia – na karcie kontrahenta w ERP zostanie zmieniona Domyślna forma płatności na taką, jaka wystąpiła w ostatnio pobranym zamówieniu danego kontrahenta*
- *Przenieś ostatni człon adresu do drugiej linii –* przeniesienie nr domu do osobnego pola w XLu:

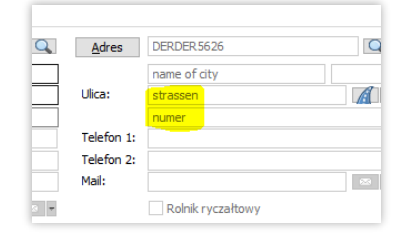

- *Jeżeli nie uda się utworzyć zamówienia w ERP, to usuń utworzonego kontrahenta*  zaznaczenie opcji spowoduje, że jeżeli podczas synchronizacji zamówienia dla nowo utworzonego kontrahenta (kontrahent tworzony w pierwszej kolejności) z jakiegoś powodu nie uda się pobrać zamówienia. Kontrahent ten zostanie usunięty.
- *Utwórz osobę kontaktową –* automatyczne tworzenie osoby kontaktowej w Comarch ERP
- *Twórz nowych kontrahentów –* automatyczne tworzenie nowych kontrahentów podczas synchronizacji zamówień ze sklepu do Comarch ERP wraz z wszystkimi danymi podanymi podczas składania zamówienie w sklepie on-line, (jeśli nie został zidentyfikowany po NIP bądź adresie email) wraz z określeniem jego statusu oraz typy
- *Przypisuj zamówienie do konkretnego kontrahenta –* wszystkie zamówienia zostaną przypisane do konkretnego, wcześniej zdefiniowanego w bazie Comarch ERP, kontrahenta zamiast być tworzonymi, jako nowi kontrahenci wraz z danymi zamawiającego oraz danymi do wysyłki, rozpoznawanie po NIP i mail nie jest przeprowadzane
- *Cena dla nowych kontrahentów –* określenie, która ze zdefiniowanych w Comarch ERP cen ma zostać przydzielona, jako domyślna dla nowotworzonych kontrahentów; konfiguracja szczegółowa pozwala na ustalenie domyślnej ceny zamówienia poprzez zapytanie SQL
- *Konto odbiorcy/dostawcy –* możliwość automatycznego przypisania konta odbiory/dostawcy

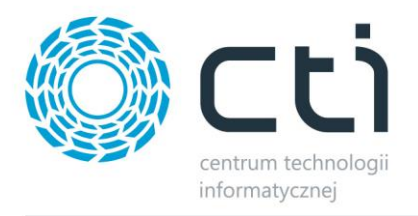

- *Domyślna grupa kontrahentów –* opcja przydzielenia nowo powstałych kontrahentów do zdefiniowanej wcześniej grupy kontrahentów w Comarch ERP
- *Opiekun czasowy dla nowego kontrahenta –* opcja przydzielenia opiekuna czasowego dla nowopowstałych kontrahentów
- *Przypisuj kontrahentom serię –* możliwość zdefiniowania serii dla tworzonych kontrahentów
- *Domyślny rejestr kontrahentów –* możliwość zdefiniowania domyślnego rejestru tworzonym kontrahentom
- *Akwizytor –* nadanie wybranego akwizytora tworzonym kontrahentom
- *Cecha dla nowego kontrahenta –* możliwość określenia cechy dla nowopowstałych kontrahentów
- *Rozliczenia dewizowe –* możliwość określenia rozliczeń dewizowych dla tworzonych/aktualizowanych przez program kontrahentów w systemie ERP
- *Konfiguracja tworzenia … –* okno, w którym można zdefiniować schemat nadawania różnych wartości tworzonym kontrahentom
- *Parowanie grup kontrahentów –* wywołanie okna parowania grup kontrahentów w sklepie i ERP
- *Konfiguracja kraju kontrahenta –* wywołanie okna definiowania wartości przydzielanych w ERP w zależności od kraju kontrahenta w sklepie
- *Konfiguracja cen kontrahenta w zależności od sklepu –* możliwość niezależnego zdefiniowania ceny domyślnej tworzonych w ERP kontrahentów dla osobnych sklepów
- *Konfiguracja rejestrów w zależności od waluty –* możliwość określenia różnych rejestrów dla tworzonych kontrahentów w zależności od waluty przypisanej do ich konta na sklepie
- *Konfiguracja pola "dostawa" –* możliwość określenie domyślnej dostawy lub też zależnie od kraju lub sklepu, z którego pochodzi tworzony kontrahent

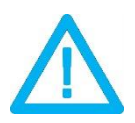

*UWAGA! Forma wpisania numeru NIP przez kupującego nie ma znaczenia dla wyników identyfikacji (123-456-78-90 jest tożsame z 1234567890)*

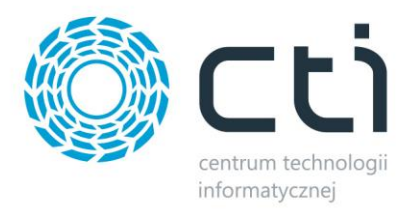

#### **8.4.2.Waluty**

Okno konfiguracyjne należy wywołać przyciskiem *Waluty.* W nowo otwartym okienku można określić domyślną walutę zamówień, przypisać waluty ze sklepu do zdefiniowanych w Comarch ERP oraz ustalić czy program ma automatycznie próbować przypisać walutę o identycznym kodzie przed domyślną.

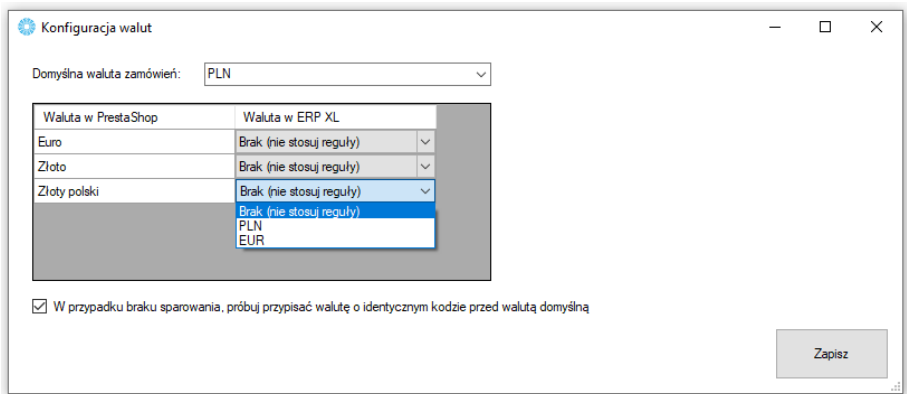

• *Domyślna waluta zamówień –* z rozwijanej listy można wybrać domyślną, dla synchronizowanych zamówień, walutę zamówień.

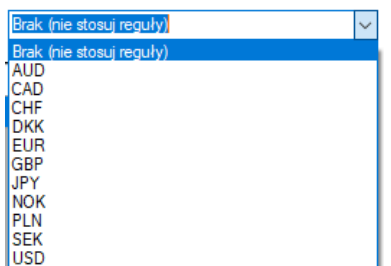

- *Tabela walut w PrestaShop –* tabela z dostępnymi w sklepie internetowym walutami, które należy powiązać z tymi zdefiniowanymi w Comarch ERP
- *W przypadku braku sparowania, próbuj przypisać walutę o identycznym kodzie przed walutą domyślną, – jeśli* nie udało się sparować walut w tabeli powyżej, program podczas synchronizacji zamówień, będzie próbował samodzielnie przypasować waluty o identycznych kodach w sklepie i Comarch ERP, zanim przydzieli walutę domyślną

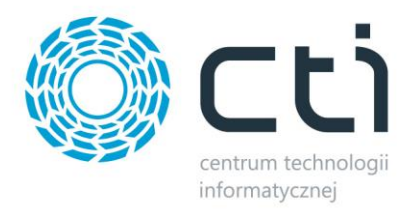

#### **8.4.3.Statusy**

W sekcji *Statusy* należy określić, jakie statusy pojawią się w sklepie przy zamówieniu po konkretnej akcji w Comarch ERP wykonanej na dokumentach podczas procesowania zamówienia.

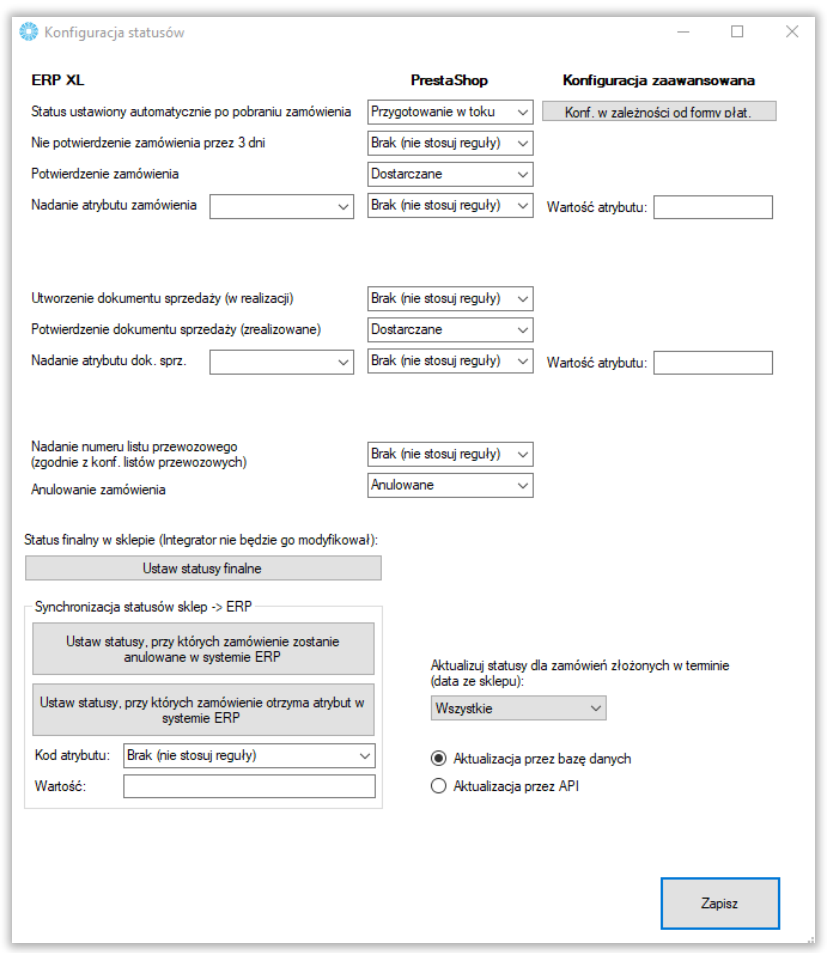

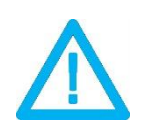

*UWAGA! Aktualizacja statusów wymaga synchronizacji. Dopiero po niej wykonaniu, statusy na sklepie ulegną zmianie.*

• *Ustaw statusy finalne –* wyświetla okno wyboru statusów, które nie ulegną zmianie (opcja nadrzędna)

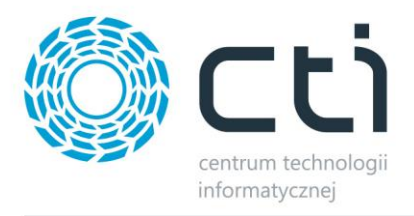

- *Ustaw statusy, przy których zamówienie zostanie anulowane w ERP –* tabela statusów, których ustawienie na sklepie, spowoduje anulowanie (o ile to możliwe) w systemie ERP
- *Ustaw statusy, przy których zamówienie otrzyma atrybut w ERP –* jak powyżej jednak zamówienie nie zostanie anulowane a zostanie dodany do dokumentu w ERP określony atrybut z zdefiniowaną wartością
- *Aktualizuj statusy dla zamówień złożonych w terminie –* możliwość określenia zakresu czasowego dla aktualizowanych na sklepie statusów zamówień w oparciu o datę złożenia zamówienia

#### **8.4.4.Płatności**

Konfiguracja form płatności  $\Box$  $\times$ □ Pytaj o niesparowane formy płatnośc<br>□ (przed przypisaniem domyślnej ) Domyślna forma płatności: Gotówka  $\overline{\mathbf{0}}$  $\overline{\mathbf{0}}$ ◡ Parowanie form płatności: Forma płatności w ERP XL Forma płatności w PrestaShop Ustaw zaawansowane zasady<br>SQL Brak (nie stosui reguły) Czek Brak (nie stosui reguly) Brak (nie stosuj reguły) Payment by check Płatności elektroniczne Brak (nie stosuj reguły) Zamówienie z panelu administracyj... Brak (nie stosuj reguły) Jeżeli forma płatności (ze sklepu) nie wyświetla się, spróbuj pobrać Integratorem zamówienie na którym ona występuje Zapisz

Sekcja konfiguracji form płatności i powiazania ich miedzy sklepem on-line oraz Comarch ERP.

- *Domyślna forma płatności –* określa, jaka forma płatności ma być domyślą w tworzonym dokumencie w Comarch ERP podczas synchronizacji zamówień ze sklepu, pojawia się ona, jeśli nie powiążemy ze sobą płatności w okienku poniżej
- *Tabela płatności w PrestaShop –* do każdej dostępnej formy płatności ze sklepu internetowego, należy przypisać formę płatności z systemu Comarch ERP oraz ewentualne jej tłumaczenie
- *Pytaj o niesparowane formy płatności –* zaznaczenie opcji spowoduje, że program będzie wyświetlał okno z zapytaniem przy każdorazowej próbie przydzielenia płatności domyślnej
- *Ustaw zaawansowane zasady SQL –* okno zapytania SQL dla przekazywanych form płatności

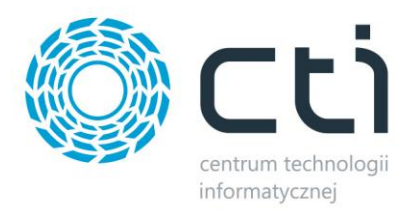

## **8.4.5.Dostawy**

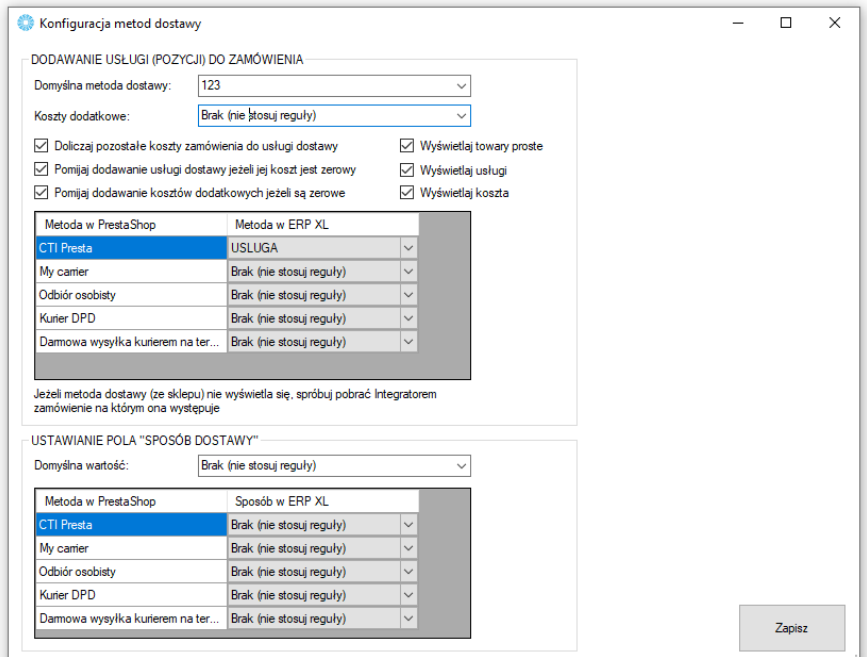

Sekcja, w której należy powiązać opcje dostawy ze sklepu www wraz z kartotekami z Comarch ERP.

- *Domyślna metoda dostawy –* z rozwijanej listy można wybrać domyślny sposób dostawy (usługę bądź towar z Comarch ERP) dla zamówień zsynchronizowanych ze sklepu
- *Koszty dodatkowe –* jw. jednak należy wskazać kartotekę odpowiedzialną za zobrazowanie kosztów dodatkowych dostawy
- *Doliczaj pozostałe koszty zamówienia do usługi dostawy –* wszelkie dodatkowe koszty (np. koszt płatności) zostaną zsumowane z kosztami dostawy i ujęte w jednej pozycji w systemie Comarch ERP
- *Pomijaj dodawanie usługi, jeżeli jej koszt jest zerowy –* zaznaczenie opcji spowoduje, że nie będzie dodawana pozycja o wartości zero natworzonym dokumencie, jeśli koszty dostawy są zerowe
- *Pomijaj dodawanie kosztów dodatkowych, jeśli są zerowe –* jw. jednak w odniesieniu do dodatkowych kosztów dostawy
- *Wyświetlaj towary/usługi/koszta –* ograniczenie wyświetlanych w poniższej tabeli wyników dla wskazań w ERP do zaznaczonych
- *Tabela dostaw w PrestaShop –* do każdej dostępnej opcji dostawy ze sklepu internetowego, należy przypisać usługę z systemu Comarch ERP

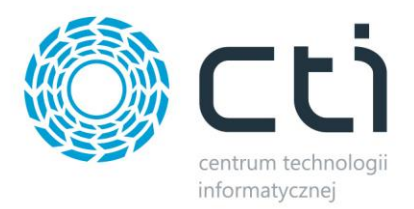

# **8.4.6.Generowanie PDF**

Sekcja konfiguracyjna plików w formacie .pdf przesyłanych z Comarch ERP na serwer FTP.

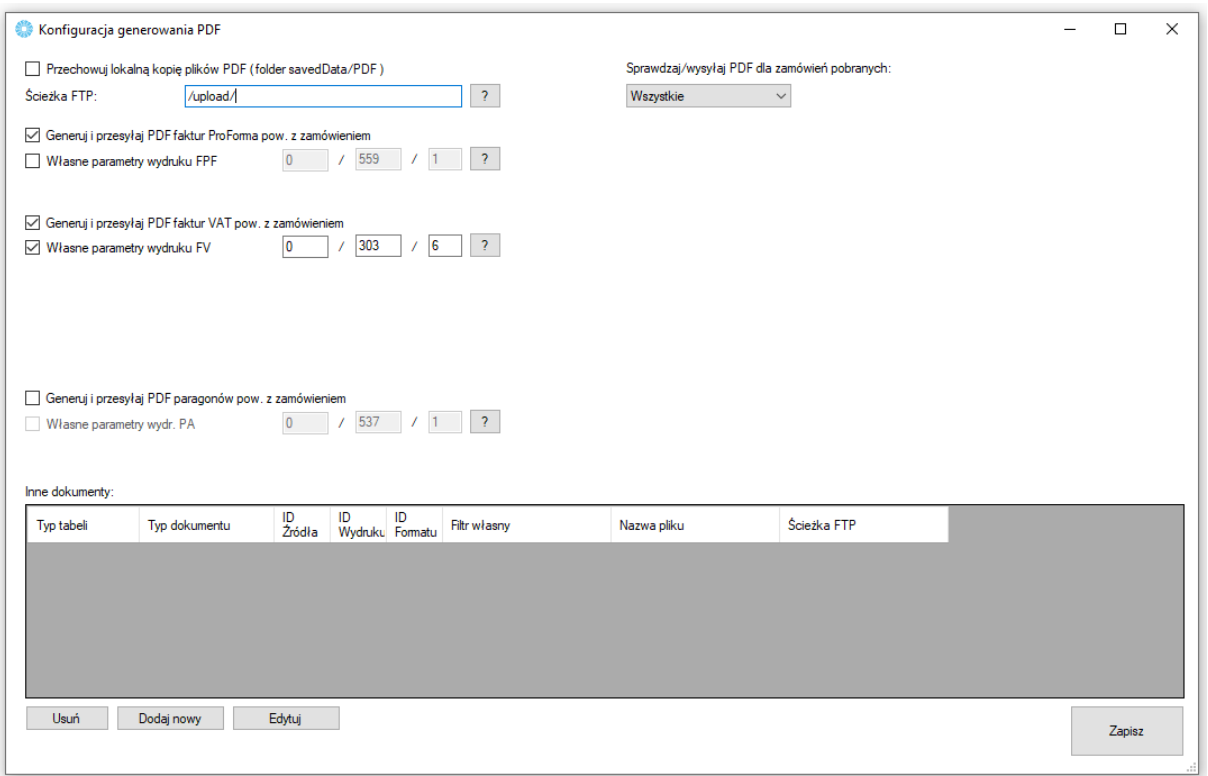

- *Przechowuj lokalną kopię plików PDF (folder savedData/PDF) –* opcja zapisu wygenerowanych dokumentów w postaci plików .pdf
- *Ścieżka FTP –* rozwinięcie podanej w konfiguracji Połączenia z WooCommerce ścieżki dostępowej do serwera FTP o folder, w którym będą umieszczane automatycznie wygenerowane pliki pdf
- *Generuj i przesyłaj PDF faktur ProForma –* opcja umożliwiająca generowanie faktur ProForma oraz ustalenia indywidualnych parametrów wydruku
- *Generuj i przesyłaj PDF faktur VAT –* analogicznie jak w przypadku faktur ProForma jednak w odniesieniu do faktur sprzedaży
- *Generuj i przesyłaj PDF paragonów –* jw. jednak w odniesieniu do paragonów
- *Sprawdzaj/wysyłaj PDF dla zamówień pobranych –* ogranicznik daty dla generowanych i wysyłanych wydruków pdf w oparciu o datę pobrania dokumentu zamówienia ze sklepu
- *Inne dokumenty –* sekcja umożliwiająca zdefiniowanie schematu eksportu dowolnego dokumentu w trybie automatycznym

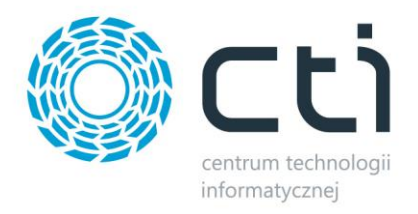

*UWAGA! Eksportowane mogą być jedynie wydruki domyślne oraz stworzone w technologii Crystal Reports.*

*UWAGA! Wydruk pdf zostanie przesłany do wskazanego konfiguracyjnie folderu na serwerze sklepu. Nazwa pliku ma schemat SYMBOLERP\_IDZAMÓWIENIASKLEP.pdf*

#### **8.4.7.Serie**

Opcja nadania indywidualnej serii dokumentów tworzonych z zamówień zsynchronizowanych ze sklepu on-line, np. *ES/XX/YYY* (seria wcześniej zdefiniowana w Comarch ERP).

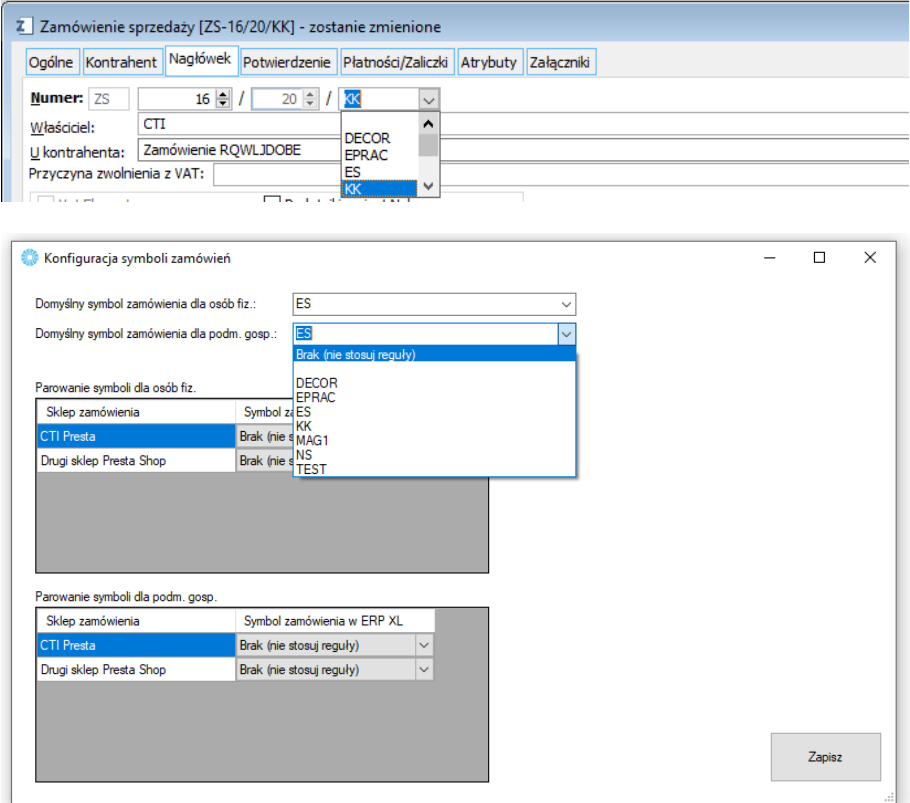

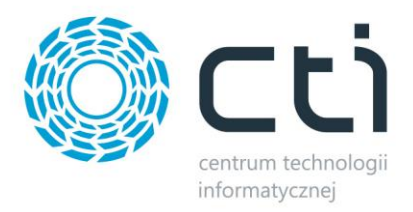

#### **8.4.8.Pozycje zamówień**

Sekcja umożliwiająca indywidualne systemy naliczania kwot pobieranych na tworzone w ERP dokumenty w zależności od rodzaju czy kraju kontrahenta składającego zamówienie jak i schematu przydzielania rabatów na sklepowych zamówieniach.

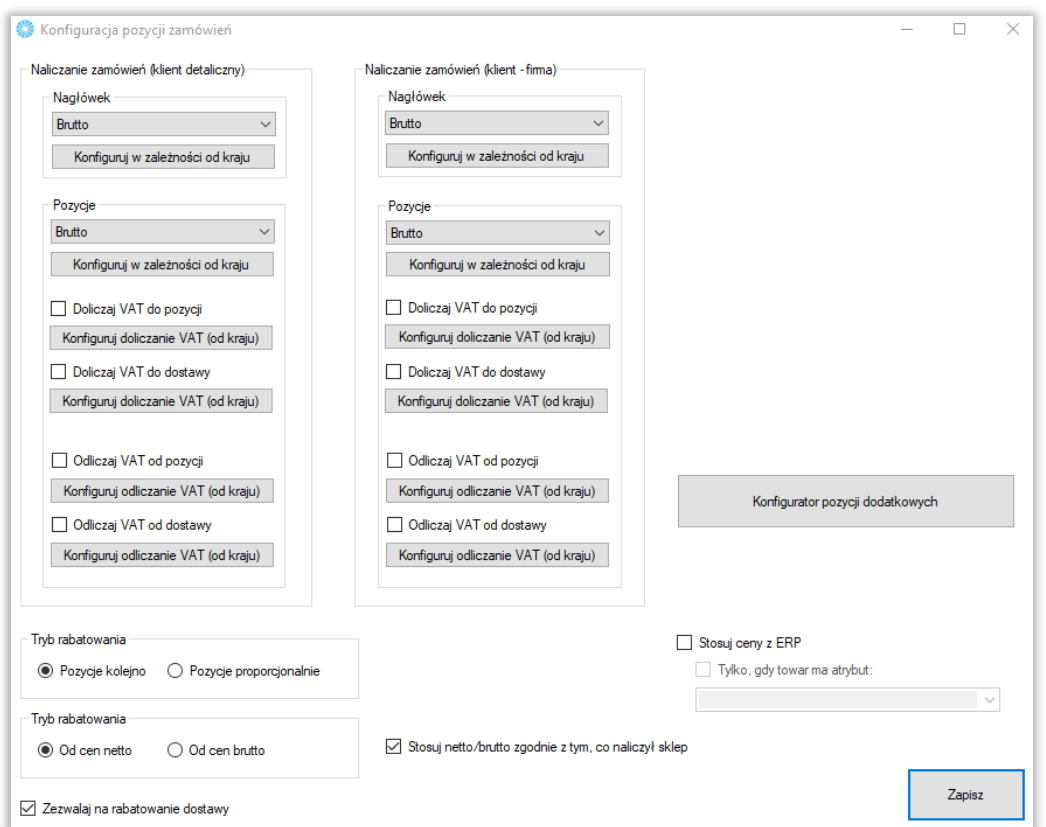

- *Naliczanie zamówień –* możliwość zdefiniowania sposobu naliczania zamówień (netto/brutto) w oparciu o typ kontrahenta (os. Fizyczna/podmiot gospodarczy) i kraj zamawiającego
- *Doliczaj VAT do pozycji/Odliczaj VAT od pozycji –* możliwość skonfigurowania doliczania/odliczania VAT dla kontrahentów indywidualnych lub firmowych w zależności od kraju
- *Tryb rabatowania –* określenie mechanizmu udzielania rabatów na pozycje w ERP w przypadku upustu na koszyk/na zamówienie
- *Zezwalaj na rabatowanie dostawy –* bez zaznaczonej opcji, rabat nie będzie przydzielany na przypisaną usługę dostawy
- *Stosuj netto/brutto zgodnie z tym, co naliczył sklep –* program naliczy stawkę na zamówieniu zgodnie z naliczeniem w sklepie

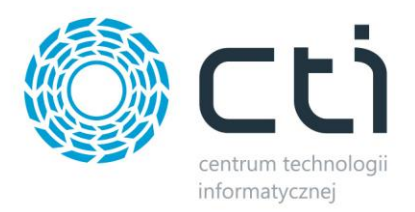

# **8.4.9.Atrybuty i inne pola zamówienia**

W tej sekcji należy skonfigurować opcje zamówień tworzonych w Comarch ERP po synchronizacji z esklepem.

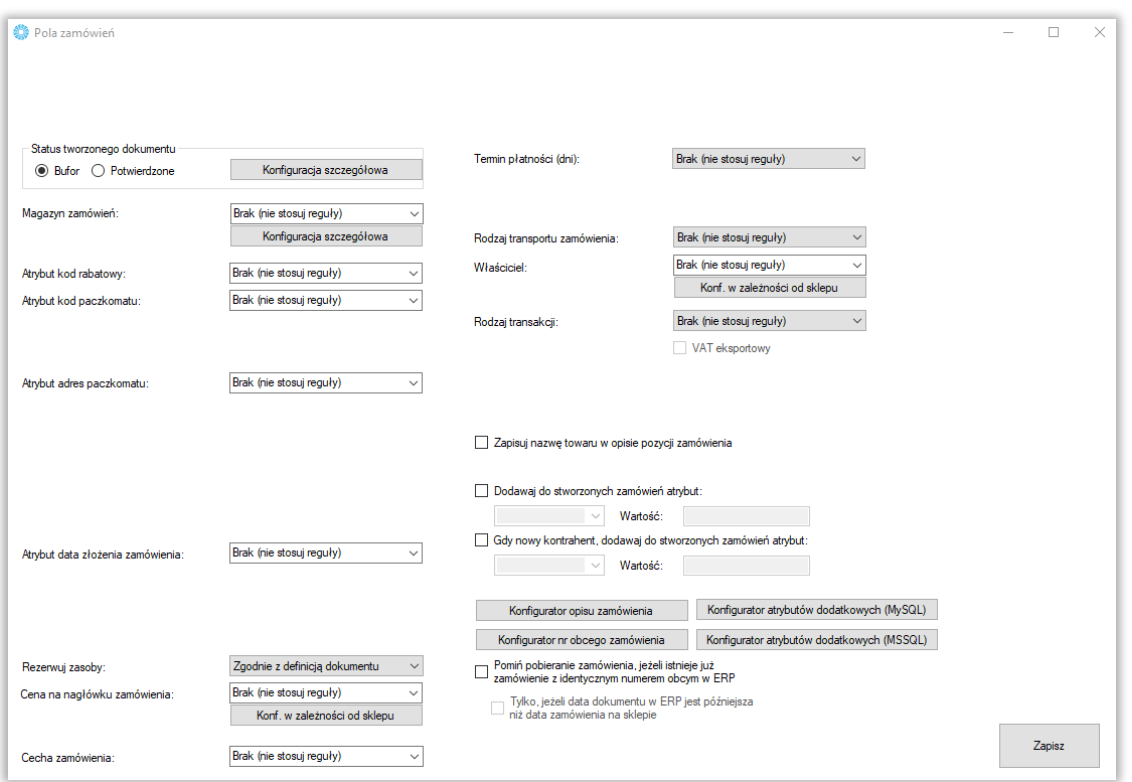

- *Status tworzonego zamówienia –* możliwość określenia czy tworzone zamówienie ma być w buforze, czy też już z niego wyciągnięte
- *Magazyn zamówień –* z rozwijanego menu należy wybrać magazyn brany pod uwagę podczas synchronizacji zamówień
- *Atrybut kod rabatowy –* odczyt informacji o kodzie rabatowym i przeniesienie tej wartości do wskazanego atrybutu dokumentu ERP
- *Atrybut kod paczkomatu –* odczyt informacji o wskazanym w zamówieniu kodu paczkomatu i przeniesienie tej wartości do wskazanego atrybutu dokumentu ERP;
- *Atrybut adres paczkomatu –* poprzez odpytanie API InPost na podstawie powyższej informacji, program może przekazać do wartości wskazanego atrybutu dokumentu informację o adresie wybranego przez zamawiającego paczkomatu

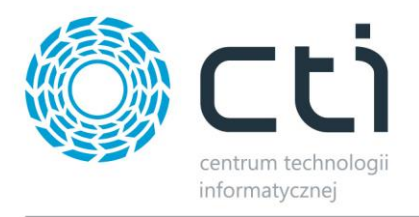

- *Atrybut data złożenia zamówienia –* opcja przekazania informacji o dacie złożenia zamówienia odczytanej ze sklepu do wartości wskazanego atrybutu tekstowego dokumentu w ERP
- *Cena na nagłówku zamówienia –* możliwość zdefiniowania innego cennika w nagłówku zamówienia, niż domyślny dla systemu ERP
- *Cecha zamówienia –* możliwość zdefiniowania domyślnej cechy zamówienia
- *Termin płatności –* opcja umożliwiająca automatyczne nadanie domyślnego terminu płatności dla tworzonych dokumentów (wartości wyrażone w dniach)
- *Rodzaj transportu zamówienia –* możliwość globalnego ustawienia rodzaju transportów dla tworzonych przez program dokumentów
- *Właściciel –* możliwość wskazania globalnie właściciela dla wszystkich stworzonych przez program dokumentów
- *Rodzaj transakcji –* możliwość określenia rodzaju transakcji dla tworzonych przez program dokumentów
- *Zapisuj nazwę towaru w opisie pozycji zamówienia –* zaznaczenie opcji spowoduje, że nazwa towaru będzie dodatkowo zapisywana w opisie pozycji na tworzonym przez Integrator dokumencie
- *Dodawaj do stworzonych zamówień atrybut: –* możliwość dodania, wcześniej stworzonego w formie tekstowej, atrybutu dokumentu do tworzonych zamówień w Comarch ERP
- *Gdy nowy kontrahent, dodaj atrybut –* możliwość dodania określonego atrybutu dokumentu wraz z zdefiniowaną wartością na wypadek, kiedy dla potrzeb dokumentu została założona nowa karta kontrahenta w systemie ERP
- *Konfigurator opisu/nr obcego zamówienia –* dzięki zapytaniom SQL opierającym się na danych pobieranych z różnych pól zamówienia w sklepie, operator ma możliwość zdefiniować indywidualne schematy tworzenia opisu czy numeru tworzonych w ERP zamówień

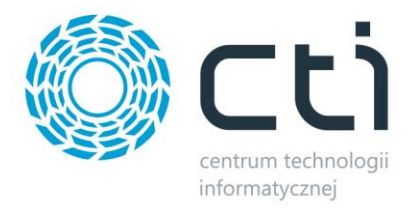

## **8.4.10 Procedura MOSS**

Wywołanie okna konfiguracji procedury MOSS dla sprzedaży zagranicznej.

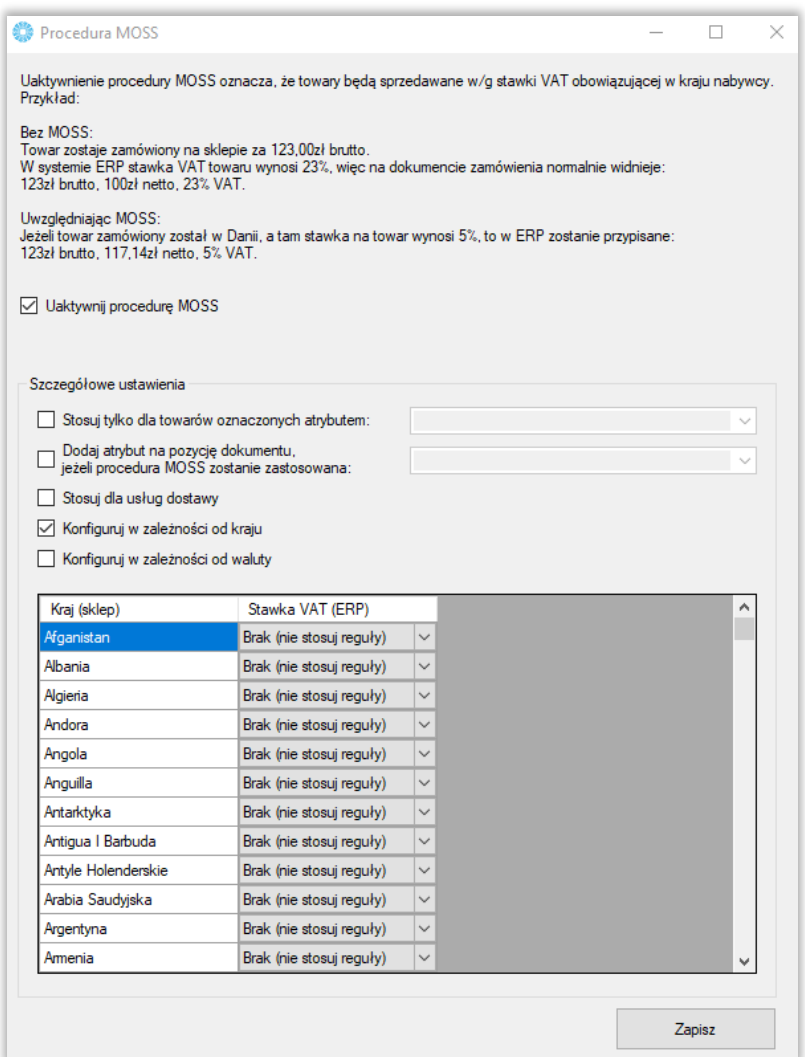

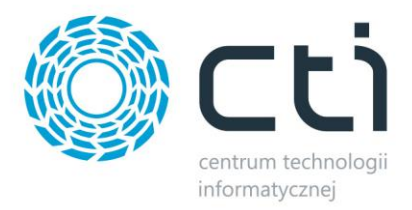

#### **8.4.10 Procedura OSS**

Wywołanie okna konfiguracji procedury OSS dla sprzedaży zagranicznej. Procedura OSS działa tylko w przypadku, gdy nabywca w sklepie nie poda numeru NIP oraz gdy nabywca jest unijny, ale spoza Polski.

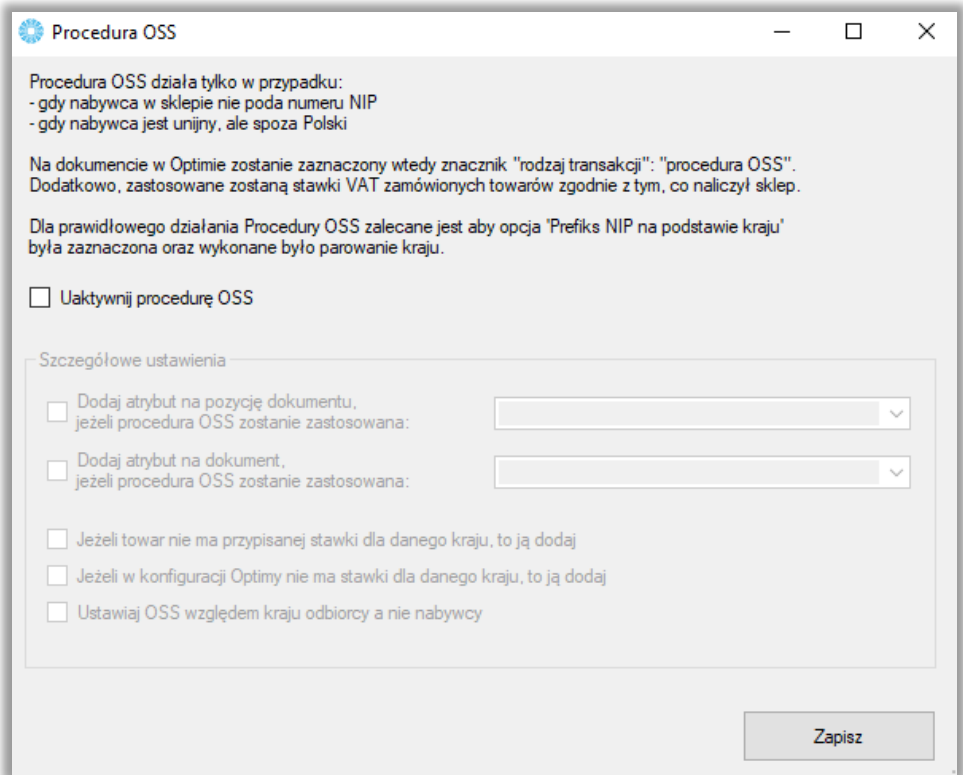

#### **Uwaga! Ważne!**

Do działania poprawnie integracji w zakresie procedury OSS niezbędna jest prawidłowa konfiguracja

po stronie sklepu.

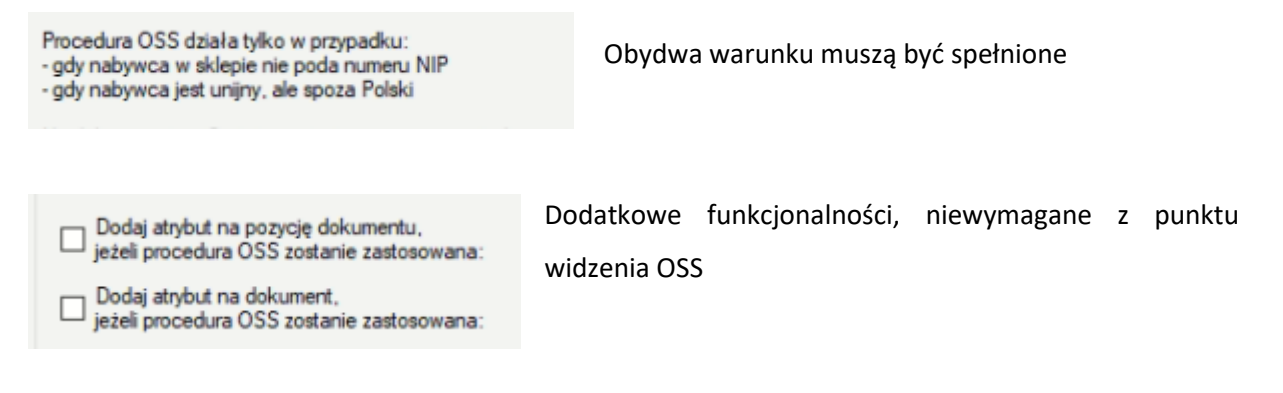

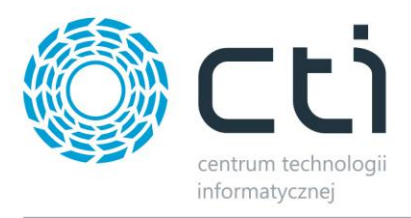

Jeżeli towar nie ma przypisanej stawki dla danego kraju, to ją dodaj

Jeżeli w konfiguracji Optimy nie ma stawki dla danego kraju, to ją dodaj

**Jeżeli towar nie ma przypisanej stawki dla danego kraju, to ją dodaj** - Parametr powoduje, że w momencie, kiedy towar w Comarch ERP Optima nie będzie miał ustawionej stawki vat na kartotece towaru to ją tam doda.

**Jeżeli w konfiguracji Optimy nie ma stawki dla danego kraju, to ją dodaj -** Parametr służy do tego, że w momencie, kiedy na sklepie dla np. Belgi ustawione są 3 stawki VAT 9%, 20% i dodatkową 28%, a w Comarch ERP Optima są tylko dwie pierwsze, to tą trzecią doda do konfiguracji i doda na towar.

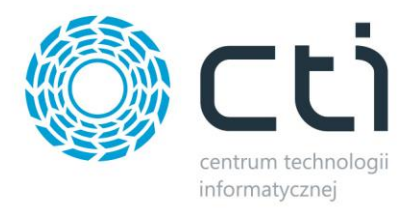

## **8.4.11 Wielosklepowość**

W wywołanym oknie należy określić, z których sklepów podczas integracji program ma pobierać zamówienia.

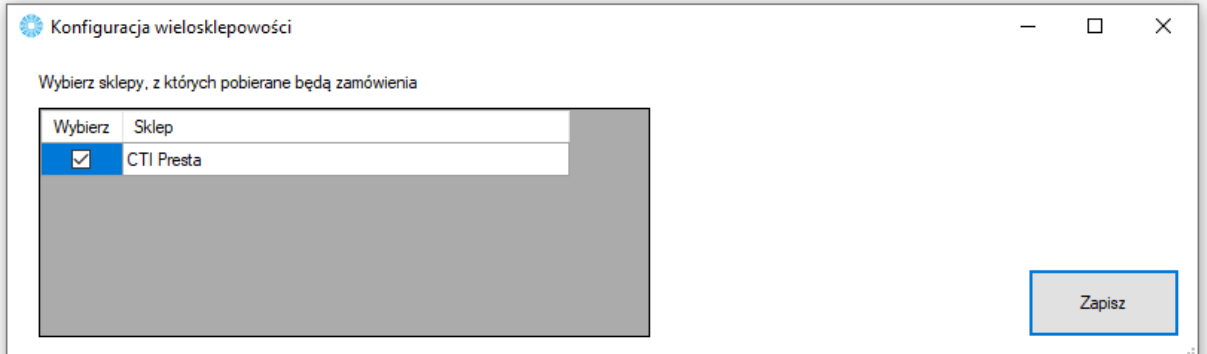

#### **8.4.12 Wysyłka zamówień**

Możliwość przesyłania dokumentów z ERP do sklepu.

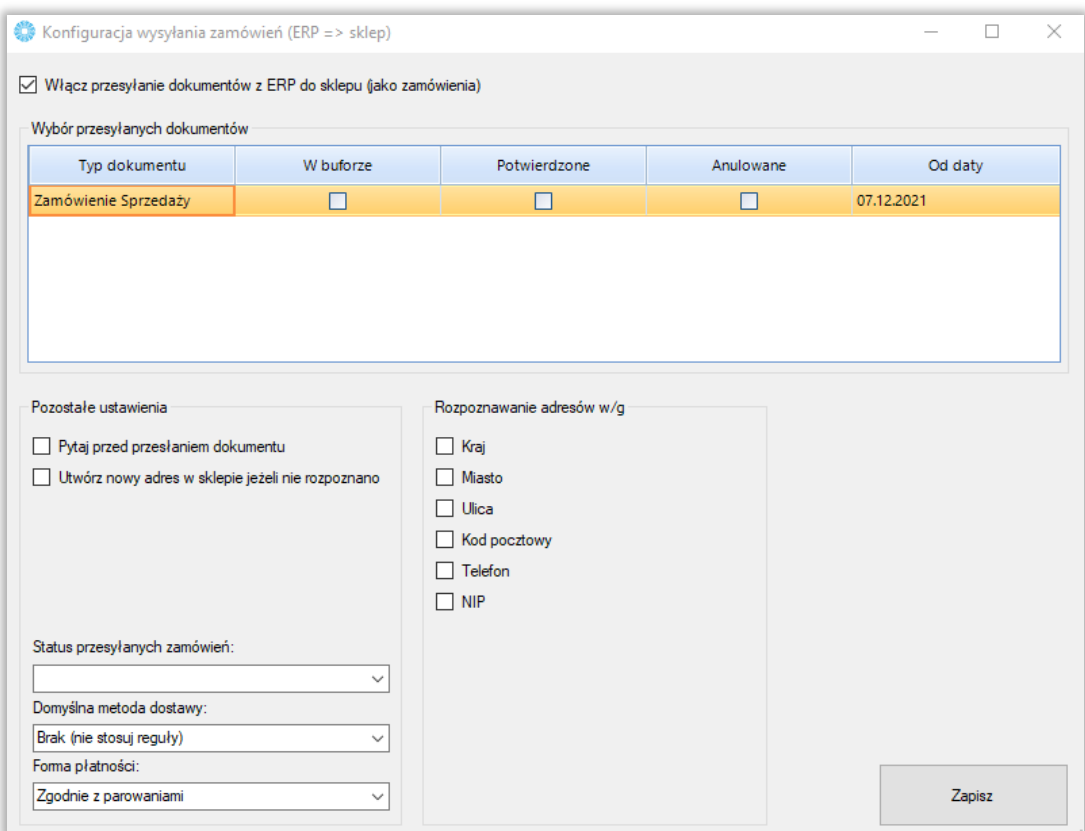

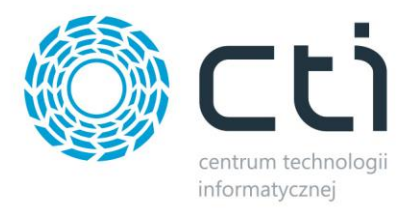

#### **8.4.13 Wysyłanie użytkowników**

W tej sekcji należy skonfigurować schematy eksportowania kontrahentów z ERP, jako użytkowników sklepu internetowego.

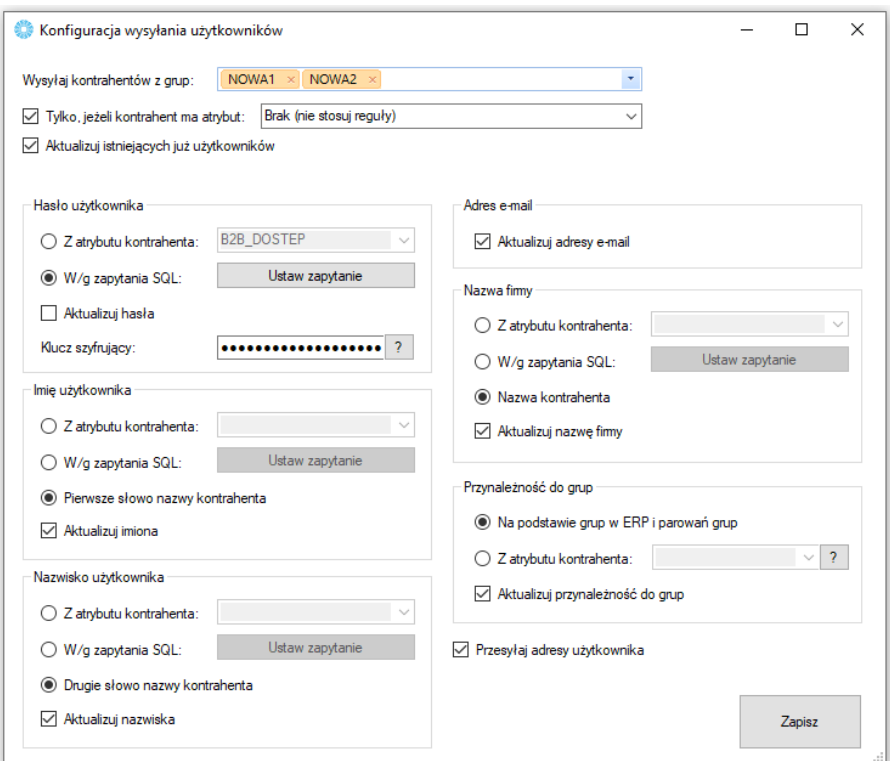

- *Wysyłaj kontrahentów z grup –* należy wskazać, z których grup kontrahentów w ERP nastąpi ich eksport do sklepu
- *Tylko, jeśli kontrahent ma atrybut –* możliwość oflagowania atrybutem ERP kontrahentów branych pod uwagę podczas eksportu
- *Aktualizuj istniejących już użytkowników –* po zaznaczeniu opcji, program będzie aktualizował użytkowników na sklepie internetowym w oparciu o dane z systemu ERP
- *Hasło, imię, nazwisko użytkownika –* należy określić źródła treści przenoszonych, jako hasło, imię, nazwisko oraz nazwę firmy użytkowników tworzonych/aktualizowanych na sklepie internetowym
- *Przynależność do grup –* opcja automatycznego przydzielania tworzonych/aktualizowanych na sklepie użytkowników do grup, parowania grup należy ustalić w sekcji tworzenia kontrahentów

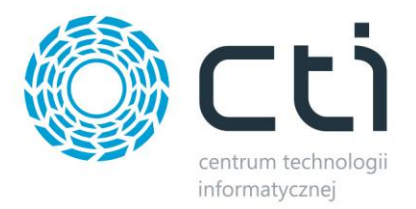

## **8.4.14. Listy przewozowe**

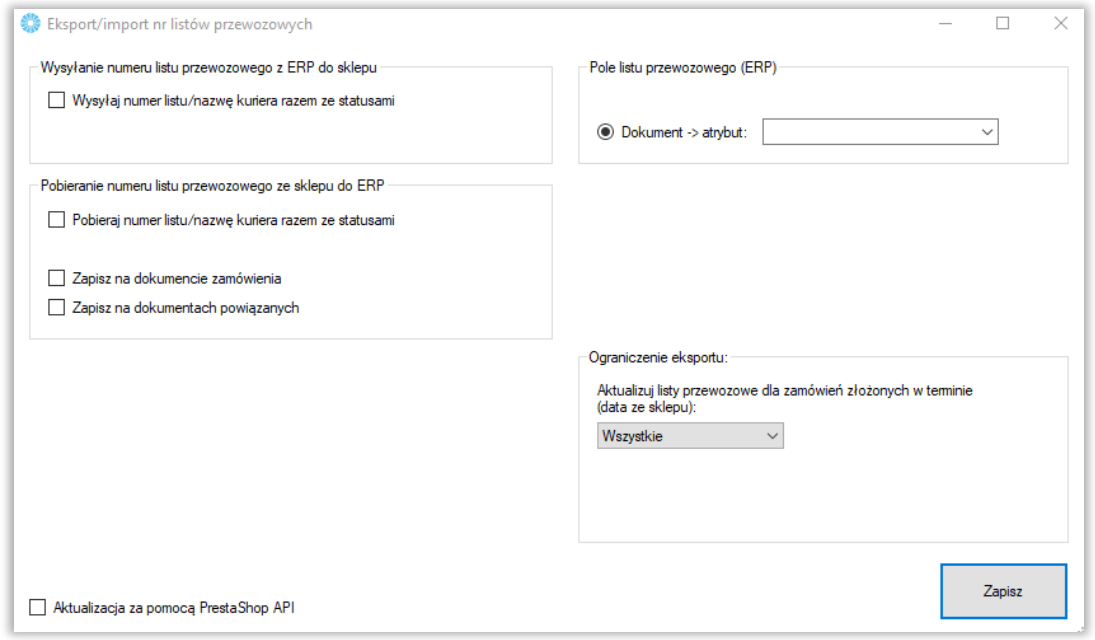

- *Wysyłaj numer listu/nazwę kuriera razem ze statusami –* zaznaczenie opcji spowoduje, że aktualizacja numerów listów przewozowych na sklepie będzie następowała przy każdorazowym wywołaniu funkcji Aktualizacji statusów zamówień
- *Pobieraj numer listu/nazwę kuriera razem ze statusami –* zaznaczenie opcji spowoduje, że aktualizacja numerów listów przewozowych w ERP będzie następowała przy każdorazowym wywołaniu funkcji Aktualizacji statusów zamówień
- *Zapisz na dokumencie zamówienia –* opcja spowoduje, że informacja o liście przewozowym ze sklepu zostanie zapisana na dokumencie tworzonym w wyniku pobierania zamówienia ze sklepu
- *Zapisz na dokumentach powiązanych –* opcja spowoduje, że informacja o liście przewozowym ze sklepu zostanie zapisana na dokumentach powiązanych z pierwotnym dokumentem powstałym w wyniku importu zamówień do ERP
- *Pole listu przewozowego –* konfiguracja źródła/miejsca docelowego dla informacji o listach przewozowych w ERP
- *Ograniczenie eksportu –* możliwość określenia zakresu czasowego dla aktualizowanych na sklepie listów przewozowych w oparciu o datę złożenia zamówienia
- *Aktualizacja za pomocą PrestaShop API –* aktualizacja poprzez API

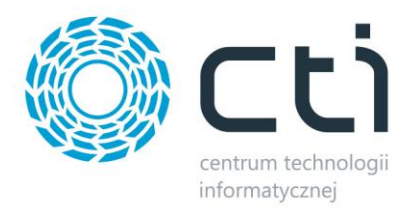

# **8.5. Ustawienia synchronizacji**

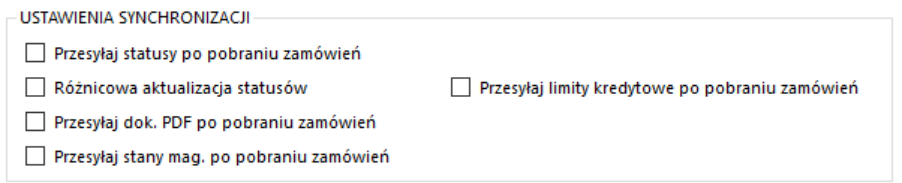

- *Przesyłaj statusy po pobraniu zamówień –* po zakończonej synchronizacji zamówień, program rozpocznie automatycznie aktualizację statusów
- *Różnicowa aktualizacja statusów –* opcja aktywująca synchronizację tylko tych zamówień, na których doszło do zmiany statusów
- *Prześlij dok. PDF po pobraniu zamówień -* opcja automatycznego przesyłu dokumentów PDF wraz z zamówieniami
- *Przesyłaj stany mag. po pobraniu zamówień –* zaznaczenie opcji spowoduje, że po przesłaniu zamówień ze sklepu do Comarch ERP, stany magazynowe zostaną pomniejszone o ilość towaru w zamówieniach
- *Przesyłaj limity kredytowe po pobraniu zamówień –* po zakończonej operacji pobierania zamówień, zostanie automatycznie uruchomiony mechanizm przesyłu limitów kredytowych

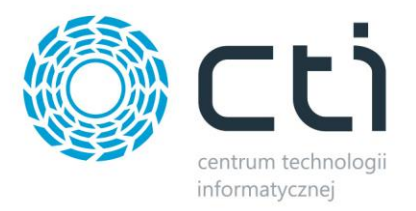

#### **9. Praca automatyczna**

Zakładka służąca do zdefiniowania automatycznych zadań Integratora wraz z terminami ich wykonywania.

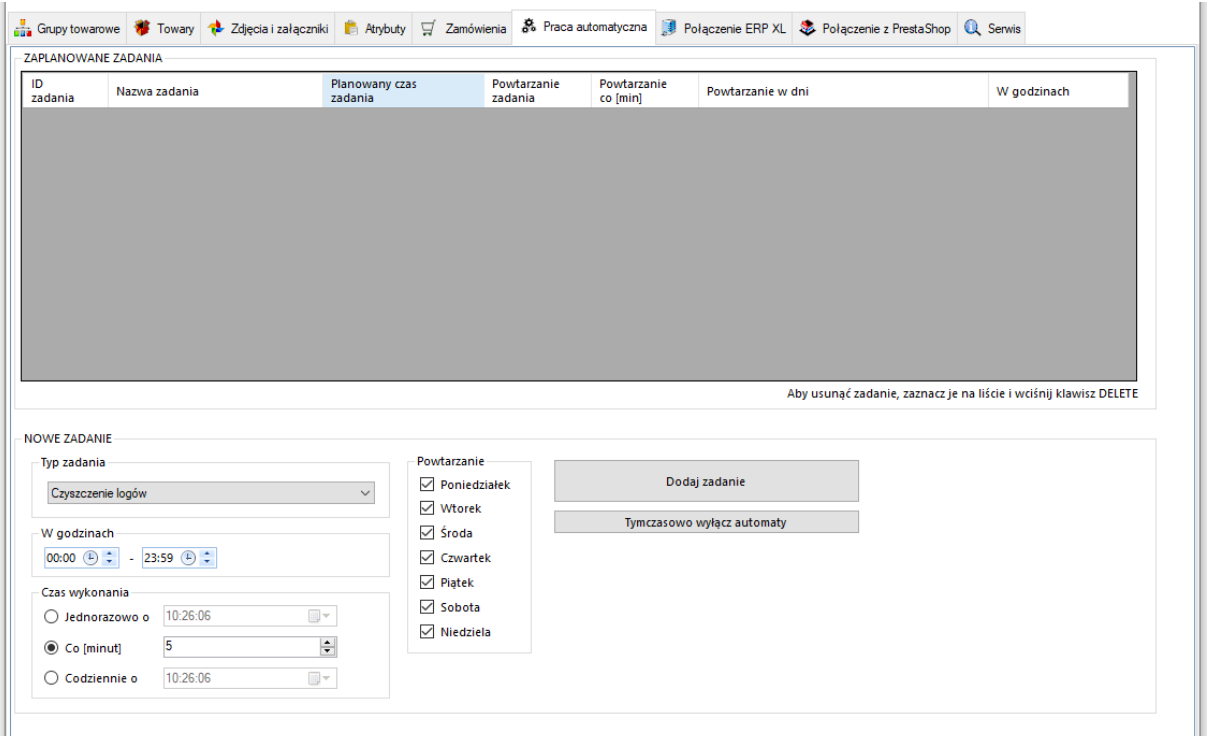

- *Typ zadania –* spis dostępnych zadań, które możemy zaplanować dla pracy automatycznej
- *Powtarzanie i w godzinach –* należy określić czy dodawane zadanie ma być wykonywane jedynie w określone dni tygodnia i w określonych godzinach
- *Czas wykonania –* należy określić czy zadanie ma zostać wykonane jednorazowo o zaplanowanej godzinie, czy ma być powtarzane cyklicznie, co określoną ilość minut, czy też ma być wykonane raz dziennie o określonej godzinie

Po określeniu rodzaju zadania oraz jego częstotliwości wykonania, należy dodać zadanie do **ZAPLANOWANYCH ZADAŃ** przyciskiem *Dodaj zadanie.* W celu usunięcia **ZAPLANOWANEGO ZADANIA**, należy je podświetlić oraz nacisnąć klawisz *Delete* na klawiaturze komputera. Każde nowo dodane zadanie zostanie rozpoczęte w momencie jego dodania.
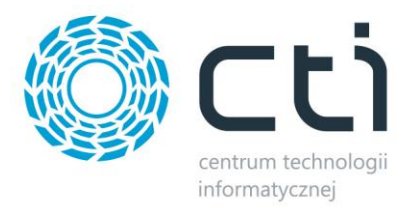

### **10 Serwis**

Zakładka serwisowa służy między innymi do parowania gotowych już baz, wglądu w sparowane dane czy szybkiego dostępu do logów z pracy programu.

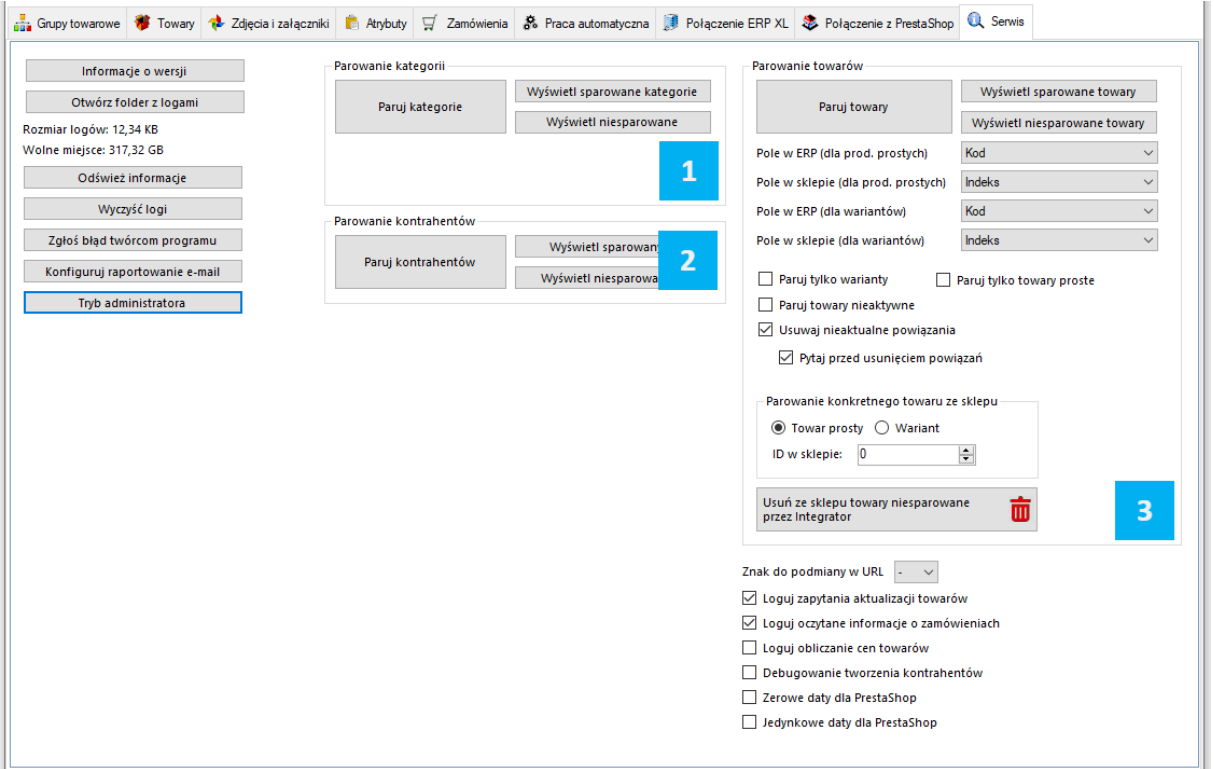

- *Informacje o wersji –* wyświetla changelog chronologicznie wraz z opisami nanoszonych zmian w kolejnych wersjach
- *Otwórz folder z logami –* szybkie otworzenie folderu z logami pracy programu
- *Odśwież informacje –* odświeża informację: *Rozmiar logów*
- *Wyczyść logi –* szybkie usunięcie logów z folderu
- *Zgłoś problem twórcą programu –* system powiadomień kierowany bezpośrednio do działu zgłoszeń
- *Konfiguruj raportowanie e-mail –* okno konfiguracji automatycznego wysyłania maili na wskazany adres w przypadku wystąpienia problemów z aktualizacją produktów czy importu zamówień
- *Tryb administratora –* opcje dodatkowe używane przez dział wdrożeń producenta oprogramowania

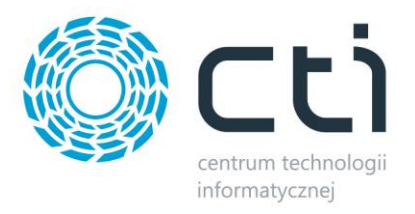

# **10.1. Parowanie kategorii**

- *Paruj kategorie –* po wywołaniu funkcji zaczytana zostanie baza grup towarowych z ERP i nastąpi próba sparowania ich z kategoriami sklepu internetowego, funkcja działa w oparciu o ustawienia z zakładki *Grupy towarowe*
- *Wyświetl sparowane kategorie –* wywołanie okienka ze sparowanymi kategoriami, możliwość usuwania pojedynczych parowań
- *Wyświetl niesparowane kategorie –* wywołanie okienka z niesparowanymi kategoriami

# **10.2. Parowanie kontrahentów**

- *Paruj kontrahentów –* po wywołaniu funkcji zaczytana zostanie baza kontrahentów z ERP i nastąpi próba sparowania ich z użytkownikami sklepu internetowego, funkcja działa w oparciu o ustawienia z zakładki *Zamówienia – Pobieranie kontrahentów*
- *Wyświetl sparowanych kontrahentów –* wywołanie okienka ze sparowanymi kontrahentami, możliwość usuwania pojedynczych parowań
- *Wyświetl niesparowanych kontrahentów –* wywołanie okienka z niesparowanymi kontrahentami

### **10.3 Parowanie towarów**

- *Paruj towary –* po wywołaniu funkcji zaczytana zostanie baza kartotek towarowych z ERP i nastąpi próba sparowania ich z towarami w sklepie internetowym, funkcja działa w oparciu o ustawienia z zakładki *Towary* – *Wybór towarów*
- *Wyświetl sparowane towary –* wywołanie okienka ze sparowanymi towarami, możliwość usuwania pojedynczych parowań
- *Wyświetl niesparowane towary –* wywołanie okienka z niesparowanymi towarami
- *Pole w ERP/sklepie –* dla poprawnego parowania, należy określić, które pola w bazach mają takie same wartości– mogą to być pola pozornie niepowiązane, np. nazwa w ERP i EAN w sklepie on-line, bez ujednoliconych baz, parowanie nie będzie możliwe
- *Wybór parowanych towarów –* określenie statusów towarów, które będą parowane

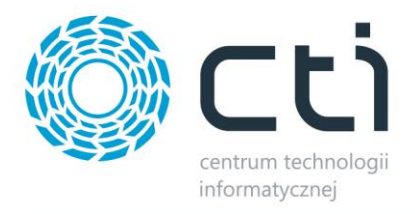

- *Paruj tylko warianty –* parowanie będzie tyczyło jedynie towarów wariantowych po stronie sklepu
- *Paruj towary nieaktywne –* w przypadku wystąpienia nieaktywnych kartotek na sklepie internetowym, parowanie będzie obejmowało również i te kartoteki
- *Usuwaj nieaktualne powiązania –* jeśli sparowany wcześniej towar nie spełni wymogów w zakładce Towary – Wybór towarów, jego parowanie zostanie automatycznie usunięte
- *Pytaj przed usunięciem powiązań –* jeśli konfiguracja wymusi na programie usunięcie nawiązanego już parowania, zostanie wyświetlone okno dialogowe konieczne do potwierdzenia przez operatora
- *Parowanie konkretnego towaru ze sklepu –* ręczne wskazanie ID towaru na sklepie, który ma zostać sparowany w programie, obowiązują ustawienia powyżej (pola parowań)

# **11. Program, jako usługa systemowa**

Dzięki wbudowanemu narzędziu do zarządzania usługami programu Integrator by CTI, można swobodnie zarządzać ich tworzeniem, stopowaniem czy uruchamianiem. W tym celu, należy uruchomić ServiceRunner.exe

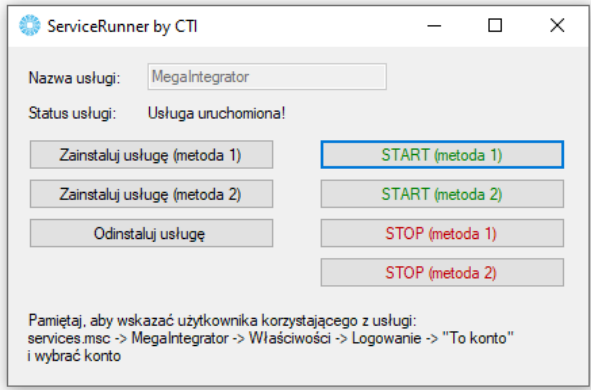

Z tego poziomu można usługę zainstalować, usunąć ją z systemu, uruchomić oraz zatrzymać. Należy pamiętać, że uruchomiona usługa pobiera stanowisko z pliku asysty. Żeby wprowadzić zmiany w konfiguracji, konieczne będzie najpierw zatrzymanie usługi, naniesienie i zapisanie zmian w aplikacji Megaintegrator.exe, zamknięcie aplikacji i wznowienie usługi z nowymi ustawieniami. Różne metodyki zarządzania usługami opracowane zostały dla różnych systemów operacyjnych.